# YouTestMe GetCertified

# Help System

version 6.0.5r

### Table of Contents

- 1. Signing in/Registration
- 2. Quick actions
- 3. Assignments
  - 3.1. Accessing the page
  - 3.2. Refining assignments
  - 3.3. Using Assignments
- 4. Users
  - 4.1. Manage users
    - 4.1.1. Accessing the page
    - 4.1.2. List of all users
    - 4.1.3. Users created by me
    - 4.1.4. Registration requests
    - 4.1.5. Create new user
  - 4.2. Manage groups
    - 4.2.1. Accessing the page
    - 4.2.2. Page layout
    - 4.2.3. Group details
      - 4.2.3.1. Information
      - 4.2.3.2. Members
      - 4.2.3.3. Statistics
  - 4.3. Roles and permissions
    - 4.3.1. Accessing the page
    - 4.3.2. First page
    - 4.3.3. New role
    - 4.3.4. Select the permissions
  - 4.4. Subscriptions
    - 4.4.1. Accessing the page
    - 4.4.2. Page layout
  - 4.5. My profile
    - 4.5.1. Accessing the page
    - 4.5.2. Information
    - 4.5.3. User assignments
    - 4.5.4. My groups
    - 4.5.5. My pools
    - 4.5.6. Subscription

#### 4.5.7. Theme

- 5. Tests
  - 5.1. New test
    - 5.1.1. Accessing the page
    - 5.1.2. Test settings
    - 5.1.3. Manually created questions
      - 5.1.3.1. Automatically generated questions
      - 5.1.3.2. Questions
    - 5.1.4. Specifications
      - 5.1.4.1. Specifications for generated tests
    - 5.1.5. Certificate
      - 5.1.5.1. Create a certificate
    - 5.1.6. Instructions
    - 5.1.7. Review
  - 5.2. Manage tests
    - 5.2.1. Accessing the page
    - 5.2.2. Page layout
    - 5.2.3. Test navigation
    - 5.2.4. Information
      - 5.2.4.1. Test information
      - 5.2.4.2. Test settings
    - 5.2.5. Manage candidates
    - 5.2.6. Scheduling test
    - 5.2.7. Test scores
    - 5.2.8. Questions
    - 5.2.9. Report
    - 5.2.10. Advanced options
    - 5.2.11. Test template
  - 5.3. Manage certificates
    - 5.3.1. Accessing the page
    - 5.3.2. List of all certificates
    - 5.3.3. Information
      - 5.3.3.1. Create a new certificate
    - 5.3.4. Managers
    - 5.3.5. Test
  - 5.4. Question pools
    - 5.4.1. Accessing the page
    - 5.4.2. Question pools sidebar
    - 5.4.3. Create a question pool
    - 5.4.4. Information
    - 5.4.5. Users

- 5.4.6. Questions
  - 5.4.6.1. Add questions
- 5.4.7. Report
- 6. Surveys
  - 6.1. New survey
    - 6.1.1. Accessing the page
    - 6.1.2. Survey settings
    - 6.1.3. Questions
    - 6.1.4. Instructions
    - 6.1.5. Review
    - 6.1.6. Completing survey preparation
  - 6.2. Manage surveys
    - 6.2.1. Accessing the page
    - 6.2.2. Page layout
    - 6.2.3. Surveys navigation
    - 6.2.4. Information
    - 6.2.5. Manage candidates
    - 6.2.6. Scheduling survey
    - 6.2.7. Survey results
    - 6.2.8. Question
    - 6.2.9. Profiling
    - 6.2.10. Advanced options
  - 6.3. Profiling
    - 6.3.1. Accessing the page
    - 6.3.2. Profiling templates
    - 6.3.3. New profiling
  - 6.4. Question pools
    - 6.4.1. Accessing the page
    - 6.4.2. Question pools sidebar
    - 6.4.3. Create a question pool
    - 6.4.4. Information
    - 6.4.5. Users
    - 6.4.6. Questions
      - 6.4.6.1. Add questions
- 7. Training courses
  - 7.1. Accessing the page
  - 7.2. Page layout
  - 7.3. Information
  - 7.4. Candidates
  - 7.5. Managers
  - 7.6. Steps

- 7.7. New training course
- 8. Reports
  - 8.1. Report builder
    - 8.1.1. Accessing the page
    - 8.1.2. Choose reports
    - 8.1.3. Choose parameters
    - 8.1.4. Generating the desired report
  - 8.2. Standard report
    - 8.2.1. Accessing the page
    - 8.2.2. Page layout
    - 8.2.3. Accessing reports
    - 8.2.4. Actions
- 9. System
  - 9.1. System settings
    - 9.1.1. Accessing the page
    - 9.1.2. Page layout
      - 9.1.2.1. Mail server
      - 9.1.2.2. Internal network
      - 9.1.2.3. Custom email
      - 9.1.2.4. SFTP transfer
      - 9.1.2.5. OS information
      - 9.1.2.6. System information
  - 9.2. System reports
    - 9.2.1. Accessing the page
    - 9.2.2. Page layout
  - 9.3. System maintenance
    - 9.3.1. Accessing the page
    - 9.3.2. Upgrade
    - 9.3.3. Disk info
    - 9.3.4. System update
    - 9.3.5. System diagnostic

## Signing in/Registration

When you first access GetCertified, you will be navigated to the Login/Registration page. On this page, you can create your account or sign in if you already have an account.

- 1. If you already have an account
  - 1. Enter your username
  - 2. Enter your password
  - 3. Click the **"Sign in"** button

|   | GetCertified                                |
|---|---------------------------------------------|
| 1 | Username                                    |
| 2 | Password                                    |
| 6 | Password                                    |
|   |                                             |
| 3 | SIGN IN                                     |
|   | Forgot password?                            |
|   |                                             |
|   | REGISTER                                    |
|   |                                             |
|   |                                             |
|   |                                             |
|   |                                             |
|   |                                             |
|   | Copyright © YouTestMe. All Rights Reserved. |

If you have forgotten your password go to "Forgot password?"

|                                      | Contact |
|--------------------------------------|---------|
|                                      |         |
|                                      |         |
|                                      |         |
| 📙 Get <b>Certif</b>                  | ied     |
| GetCertif                            | estMe   |
|                                      |         |
| Username                             |         |
| Password                             |         |
|                                      |         |
| SIGN IN                              |         |
| Forgot password?                     |         |
|                                      |         |
| REGISTER                             |         |
|                                      |         |
|                                      |         |
|                                      |         |
| Copyright & YouTestMe. All Rights Re | served. |
|                                      |         |

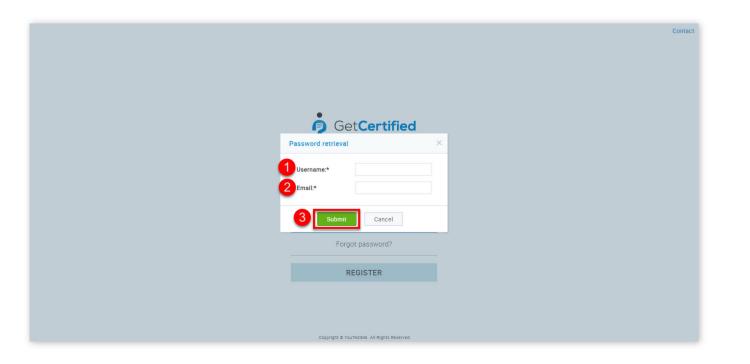

- 1. Enter your username
- 2. Enter your email address
- 3. Click the **"Submit"** button

After these steps, you will receive an email with your new password, generated by the system.

#### 2. If you don't have an account

To create an account, click the **"Register"** button.

| GetCertified<br>by YouTestMe<br>Username<br>Password<br>SIGN IN | Username Password               | Username<br>Password<br>SIGN IN                     | Username<br>Password<br>SIGN IN<br>Forgot password? | Username<br>Password<br>SIGN IN<br>Forgot password? | Username<br>Password<br>SIGN IN<br>Forgot password? |              |
|-----------------------------------------------------------------|---------------------------------|-----------------------------------------------------|-----------------------------------------------------|-----------------------------------------------------|-----------------------------------------------------|--------------|
| Username<br>Password<br>SIGN IN                                 | Username<br>Password<br>SIGN IN | Username<br>Password<br>SIGN IN<br>Forgot password? | Username<br>Password<br>SIGN IN<br>Forgot password? | Username<br>Password<br>SIGN IN<br>Forgot password? | Username<br>Password<br>SIGN IN<br>Forgot password? |              |
| Username<br>Password<br>SIGN IN                                 | Username<br>Password<br>SIGN IN | Username<br>Password<br>SIGN IN<br>Forgot password? | Username<br>Password<br>SIGN IN<br>Forgot password? | Username<br>Password<br>SIGN IN<br>Forgot password? | Username<br>Password<br>SIGN IN<br>Forgot password? |              |
| Password SIGN IN                                                | Password SIGN IN                | Password<br>SIGN IN<br>Forgot password?             | Password SIGN IN Forgot password?                   | Password<br>SIGN IN<br>Forgot password?             | Password<br>SIGN IN<br>Forgot password?             | GetCertified |
| SIGN IN                                                         | SIGN IN                         | SIGN IN<br>Forgot password?                         | SIGN IN<br>Forgot password?                         | SIGN IN<br>Forgot password?                         | SIGN IN<br>Forgot password?                         | Username     |
|                                                                 |                                 | Forgot password?                                    | Forgot password?                                    | Forgot password?                                    | Forgot password?                                    | Password     |
|                                                                 |                                 | Forgot password?                                    | Forgot password?                                    | Forgot password?                                    | Forgot password?                                    |              |
|                                                                 | Porgot password?                |                                                     |                                                     |                                                     |                                                     |              |

| John.thompson@gmail.com                       |
|-----------------------------------------------|
| 2 John                                        |
| 3 John                                        |
| 4 Thompson                                    |
| <b>5</b> 07/07/1990                           |
| 6 Select one -                                |
| 7 D4WX8 D4WX8                                 |
| SIGN UP 8                                     |
| Forgot password?                              |
| SIGN IN                                       |
|                                               |
|                                               |
|                                               |
| Copyright & Vou/TestMer. All Rights Reserved. |

- 1. Enter your email address
- 2. Enter your username
- 3. Enter your first name
- 4. Enter your last name
- 5. Insert your date of birth

6. Choose your system role

- 7. Type in the security code
- 8. Click the **"Sign up"** button

Once you click the **"Sign up"** button, your registration request will be sent for approval of the system administrator. Once the administrator approves your registration request, you will receive an email notification.

**Notice!** For best user experience, we recommend users to use the latest version of the Google Chrome browser with the default Zoom level.

3.

If you face any problems using the application contact our customer support at **Contact** option.

|                                             | Contact |
|---------------------------------------------|---------|
|                                             |         |
|                                             |         |
| GotCortified                                |         |
| Contact application support () X            |         |
| <br>Vour email:*                            |         |
| 2 subject.*                                 |         |
| Body.*                                      |         |
|                                             |         |
| 1MP2P Refresh captcha Captcha code:*        |         |
| 6 Send Cancel                               |         |
|                                             |         |
|                                             |         |
|                                             |         |
| Copyright & YouTestMe. All Rights Reserved. |         |

- 1. Enter your email address
- 2. Enter the subject of the email
- 3. Explain the problem you are facing
- 4. Enter the captcha code
- 5. By clicking the **"Refresh captcha"** button, you can display a new captcha code
- 6. Click the **"Save"** button to send the email to the support center

**IMPORTANT:** Mail will be delivered to the email address listed at the "Support email" in the Mail server.

Signing in/Registration

#### Page 7

### **Quick actions**

#### 1. Quick actions

In the **"Quick actions"** panel you can find shortcuts to standard actions, such as:

1. **"Create user"** – Create users by inserting their personal data. An email with the login credentials will be sent to each newly created user. For more information please visit **Create new user** 

2. "Create security role" – Create new security role by choosing specific sets of permissions. Each user needs to have a security role assigned in order to access system functions and data. For more information please see Roles and permissions

3. **"Create user group"** – Create multi-leveled groups to organize users better, and to easily distribute and examine the test results. If you need help with this you should visit Manage groups

4. **"Create test"** – Create tests manually or by using the test generator. Optionally, attach an appropriate certificate. If you need help with this you should visit New test

5. "Create test certificate" – Add new certificates by inserting your company logo and branding. If you need help with this you should visit Manage certificates

6. "Create training course" – Create training courses with steps and enrich them with different multimedia files. If you need help with this you should visit Training courses

7. **"Create survey"** – Create a survey and categorize its results automatically by using the "Profiling" option. If you need help with this you should visit New survey

8. "Create survey profiling" – Define appropriate profiling labels to categorize results for your surveys. If you need help with this you should visit Profiling

9. **"Reports"** – Find an adequate report related to a specific application module and examine its results. If you need help with this you should visit **Standard report** 

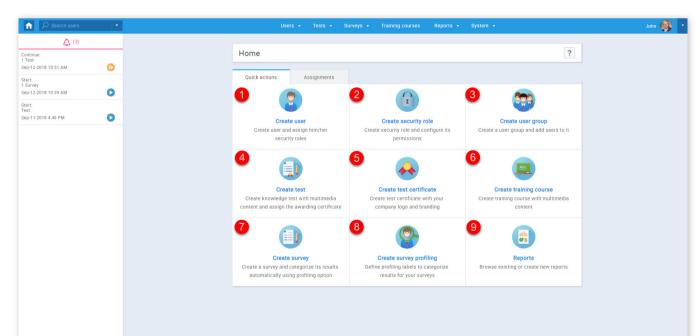

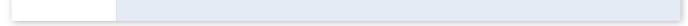

In the top left corner, you can find a search bar. You are able to choose the filter for searching. Available filters are "Users",

"Groups", "Pools", "Managed surveys", "Managed tests", "Managed certificates", "Managed training courses".

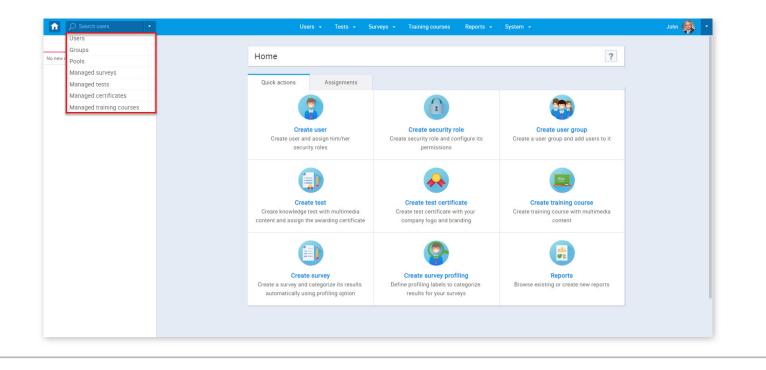

#### Quick actions

#### Page 9

### Assignments

GetCertified gives users insight into all of the assignments they have.

#### 1. Accessing the page

Once you sign in, the **"Assignments"** panel will be displayed. Anytime you wish to access it from another page, you can click on the **"Home"** button at the top of the page.

| Search users                               | • |           | Users • Tests • Surveys • Training courses Reports • System                                                                       | •                                       |
|--------------------------------------------|---|-----------|----------------------------------------------------------------------------------------------------|-----------------------------------------|
| (3)<br>Continue:                           |   | Home      |                                                                                                    | ?                                       |
| 1 Test<br>Sep-12-2018 10:51 AM             | 0 | Quick act | tions Assignments                                                                                                    |                                         |
| Start:<br>1 Survey<br>Sep-12-2018 10:39 AM | 0 | Туре:     | Any (10) - Sort order: Pinned first                                                                                               |                                         |
| Start:<br>Test<br>Sep-11-2018 4:46 PM      | 0 | Status:   | Any 👻 🔀 Search                                                                                                    |                                         |
|                                            |   |           | Survey - 1 Demonstrates a survey with profiling and immediately after<br>Taken: Jul-6-2018                                        | in progress                             |
|                                            |   | Ŷ         | Test - 1 Demonstrates a test with 8 types of timed questions and on _<br>Pass mark: 1%<br>Taken: May-16-2018                      | Waiting for report                      |
|                                            |   |           | Survey - 1 Survey                                                                                                    | 10:42 AM - Sep-12-2018 5:30 PM<br>Start |
|                                            |   |           | Test - 1 Test<br>Pass mark: 51%<br>Taken: Sep-12-2018                                                                             | Continue                                |
|                                            |   | Ŷ         | Test - 2 Demonstrates a test with 8 types of timed questions with m_<br>Pass mark: 1%<br>Taken: Jul-6-2018 Open previous attempts | Failed<br>Score: 0.00% (0/8)<br>Report  |
|                                            |   |           | ie ≪ <u>1</u> 2 → → 5 ▼                                                                                                    |                                         |
|                                            |   |           |                                                                                                    |                                         |
|                                            |   |           |                                                                                                    |                                         |

You can also access the assignments by selecting the **"Assignments"** tab from **"My profile"** page.

| n 🄉         | arch users 🔹                                                           | U           | sers 👻 Tests 👻                                                                                                    | Surveys - Training   | ) courses Reports | s 👻 System 👻  |           |
|-------------|------------------------------------------------------------------------|-------------|----------------------------------------------------------------------------------------------------|----------------------|-------------------|---------------|-----------|
| Your certif | (3)                                                                    | John Smith  |                                                                                                    |                      |                   |               | Options - |
| ò           | Welcome to GetCer<br>Certified: Feb-4-2018<br>Percentage score: 43.75% | Information | Assignments                                                                                                    | My groups            | My pools          | Subscriptions | Theme     |
|             | Export to PDF                                                          | Profi       | le picture                                                                                                    | Application cred     |                   |               |           |
|             |                                                                        | Í.          |                                                                                                    | Username:            | admin             |               |           |
|             |                                                                        |             | 51                                                                                                    | Email:               | youtestme@noreply | y.com         |           |
|             |                                                                        |             |                                                                                                    | First name:          | John<br>Smith     |               |           |
|             |                                                                        |             |                                                                                                    | Last name:<br>Role:  | Administrator     |               |           |
|             |                                                                        | Upload      | Remove                                                                                                    | User status:         | Active            |               |           |
|             |                                                                        | Henry       | A definition of the second second s |                      |                   |               |           |
|             |                                                                        |             |                                                                                                    | Personal information |                   |               |           |
|             |                                                                        |             |                                                                                                    | Date of birth:       | Jul-18-2017       |               |           |
|             |                                                                        |             |                                                                                                    | Gender:              | Male              |               |           |
|             |                                                                        |             |                                                                                                    | Phone number:        | (079) 163-3461 -6 |               |           |
|             |                                                                        |             |                                                                                                    | Address:             | Broadview Street  |               |           |
|             |                                                                        |             |                                                                                                    | City:                | Mississauga       |               |           |
|             |                                                                        |             |                                                                                                    | State/Province:      | Ontario           |               |           |
|             |                                                                        |             |                                                                                                    | Country:<br>ZIP:     | Canada            |               |           |
|             |                                                                        |             |                                                                                                    | Z1P:                 | L4D 000           |               |           |
|             |                                                                        |             |                                                                                                    |                      |                   |               |           |
|             |                                                                        |             |                                                                                                    |                      |                   |               |           |

#### 2. Refining assignments

You can choose assignments you want to be shown to you by type. Default shows all, but you can pick between the following three:

1. "Tests"

2. "Surveys"

3. "Training courses"

| ▲ (s)   Continue:   Trees   Suppresentations in the second second sec |
|----------------------------------------------------------------------------------------------------|
| 1 Heft       Image: Sep 12 2018 10.51 AM       Image: Sep 12 2018 10.51 AM       Image: Sep 12 2018 10.51 AM       Image: Sep 12 2018 10.51 AM       Image: Sep 12 2018 10.51 AM       Image: Sep 12 2018 10.51 AM       Image: Sep 12 2018 10.51 AM       Image: Sep 12 2018 10.51 AM       Image: Sep 12 2018 10.51 AM       Image: Sep 12 2018 10.51 AM       Image: Sep 12 2018 10.51 AM       Image: Sep 12 2018 10.51 AM       Image: Sep 12 2018 10.51 AM       Image: Sep 12 2018 10.51 AM       Image: Sep 12 2018 10.42 AM       Image: Sep 12 2018 10.42 AM       Image: Sep 12 2018 10.42 AM       Sep 12 2018 10.42 AM       S                                                                                                    |
| 1 Survey<br>Sep:12:018 4:46 PM<br>Sep:11:2018 4:46 PM<br>Sep:11:2018 4:46 PM<br>Sep:11:2018 4:46 PM                                                                                                    |
| Test       Status:       Image: Test (6)       Image: Test (6)       Image: Test (6)         Sep-11-2018 4.46 PM       Surveys (4)       Image: Test (6)       Image: Test (6)       Image: Test (6)         Image: Test (6)       Surveys (4)       Image: Test (6)       Image: Test (6)       Image: Test (6)       Image: Test (6)         Image: Test (6)       Surveys (4)       Image: Test (6)       Image: Test (6)       Image: Test (6)       Image: Test (6)         Image: Test (7)       Test (7)       Test (7)       Test (7)       Image: Test (7)       Image: Test (7)         Image: Test (7)       Test (7)       Test (7)       Test (7)       Image: Test (7)       Image: Test (7)         Image: Test (7)       Test (7)       Test (7)       Test (7)       Image: Test (7)       Image: Test (7)         Image: Test (7)       Test (7)       Test (7)       Test (7)       Image: Test (7)       Image: Test (7)         Image: Test (7)       Test (7)       Test (7)       Test (7)       Image: Test (7)       Image: Test (7)         Image: Test (7)       Test (7)       Test (7)       Test (7)       Image: Test (7)       Image: Test (7)         Image: Test (7)       Test (7)       Test (7)       Test (7)       Image: Test (7)       Image: Test (7)                                                                                                    |
| Surveys (4)       mediately after       In progress         Image: Surveys (4)       mediately after       In progress         Image: Survey (4)       mediately after       Image: Survey (4)         Image: Survey (4)       mediately after       Image: Survey (4)         Image: Survey (4)       mediately after                                                                                                    |
| Pass mark: 1% Waiting for report<br>Taken: May-16-2018                                                                                                    |
| Sep-12-2018 10:42 AM - Sep-12-2018 5:30 Pl                                                                                                    |
| Start                                                                                                    |
| Test - 1 Test<br>Pass mark: 51%<br>Taken: Sep-12-2018                                                                                                    |
| Test - 2 Demonstrates a test with 8 types of timed questions with m     Failed       Pass mark: 1%     Score: 0.00% (0/8)       Taken: Jul-6-2018     Open previous attempts     Report                                                                                                    |
| i ← ← <u>1</u> 2 → → → 5 ▼                                                                                                    |

You can refine your assignments by any order you want. There are several orders to sort by:

- 1. "Pinned first" shows pinned assignments if any exist
- 2. " $\textbf{A} \rightarrow \textbf{Z}$ " alphabetical order
- 3. "A  $\leftarrow$  Z" reverse alphabetical order

| Search users                     | - |             | Users • Tests • Surveys • Training courses Reports • System •                                                      |
|----------------------------------|---|-------------|----------------------------------------------------------------------------------------------------|
| (3)                              |   |             |                                                                                                    |
| Continue:<br>1 Test              |   | Home        | ?                                                                                                    |
| Sep-12-2018 10:51 AM<br>Start:   | D | Quick actio | ns Assignments                                                                                                    |
| 1 Survey<br>Sep-12-2018 10:39 AM | 0 | Туре:       | Any (10) <b>v</b> Sort order: Pinned first v                                                                       |
| Start:<br>Test                   |   | Status:     | Any - T Pinned first                                                                                               |
| Sep-11-2018 4:46 PM              | 0 |             |                                                                                                    |
|                                  |   |             | Survey - 1 Demonstrates a survey with profiling and immediately after In progress Faken: Jul-6-2018                |
|                                  |   | •           | Fest - 1 Demonstrates a test with 8 types of timed questions and on                                                |
|                                  |   | <b>?</b>    | Pass mark: 1% Waiting for report<br>Faken: May-16-2018                                                             |
|                                  |   |             | akel, may 10-2010                                                                                                  |
|                                  |   |             | Sep-12-2018 10.42 AM - Sep-12-2018 5:30 PM                                                                         |
|                                  |   |             | Test - 1 Test                                                                                                    |
|                                  |   |             | Pass mark: 51% Continue                                                                                            |
|                                  |   |             | awan, agpiracita na                                                                                                |
|                                  |   |             | Test - 2 Demonstrates a test with 8 types of timed questions with m Failed                                         |
|                                  |   | r r         | Pass mark: 1%         Score: 0.00% (0/8)           Faken: Jul-6-2018         Open previous attempts         Report |
|                                  |   |             |                                                                                                    |
|                                  |   |             | н н 1 2 н н 5 т                                                                                                    |
|                                  |   |             |                                                                                                    |
|                                  |   |             |                                                                                                    |

You can refine your assignments by the availability of the assignments. Automatically, only currently available are shown, but you can choose between any of the following:

- 1. "Any" shows all
- 2. "Available" shows only currently active assignments
- 3. "Upcoming" shows scheduled assignments
- 4. "**Pending**" shows pending assessments
- 5. "**Completed**" assignments that are completed
- 6. "Suspended or expired" assignments that are canceled and expired

| Search users                               | • |             | Users 🕶 Tests 👻 Surveys 👻                                                                                    | Training c        | ourses Reports <del>-</del> | System 👻                                 |         |
|--------------------------------------------|---|-------------|----------------------------------------------------------------------------------------------------|-------------------|-----------------------------|------------------------------------------|---------|
| (3)<br>Continue:                           |   | Home        |                                                                                                    |                   |                             |                                          | ?       |
| 1 Test<br>Sep-12-2018 10:51 AM             | D | Quick actio | ons Assignments                                                                                              |                   |                             |                                          |         |
| Start:<br>1 Survey<br>Sep-12-2018 10:39 AM | 0 | Type:       | Any (10)                                                                                                    | Ŧ                 | Sort order:                 | Pinned first                             |         |
| Start:<br>Test<br>Sep-11-2018 4:46 PM      | 0 | Status:     | Any                                                                                                    | *                 | X                           | Search                                   |         |
| 369-11-2010 H.HO F M                       |   |             | <ul> <li>Any</li> <li>Available (3)</li> <li>Upcoming (0)</li> </ul>                                         | me                | ediately after              | In progress                              |         |
|                                            |   | ġ           | 4     Pending (4)       5     Completed (3)       6     1       Suspended or expired (0)       Pass mark: 1% | stic              | ons and on                  |                                          |         |
|                                            |   |             | Taken: May-16-2018                                                                                           |                   |                             | Waiting for report                       |         |
|                                            |   |             | Survey - 1 Survey                                                                                            |                   |                             | Sep-12-2018 10:42 AM - Sep-12-2018 Start | 5:30 PM |
|                                            |   |             | Test - 1 Test<br>Pass mark: 51%<br>Taken: Sep-12-2018                                                        |                   |                             | Continue                                 |         |
|                                            |   | , ė         | Test - 2 Demonstrates a test with 8 types of<br>Pass mark: 1%<br>Taken: Jul-6-2018 Open previous attempts    |                   | ons with m                  | Failed<br>Score: 0.00% (0/8)<br>Report   |         |
|                                            |   |             |                                                                                                    | ia <a <u="">1</a> | 2 ⇒ н 5 т                   |                                          |         |
|                                            |   |             |                                                                                                    |                   |                             |                                          |         |
|                                            |   |             |                                                                                                    |                   |                             |                                          |         |

If you are looking to find a particular assignments, you can use the search box and enter a keyword.

| ↑ Search users        |            | Users • Tests • Surveys • Training co                                                              | urses Reports | <ul> <li>✓ System +</li> </ul> |
|-----------------------|------------|----------------------------------------------------------------------------------------------------|---------------|--------------------------------|
| (1)                   | Home       |                                                                                                    |               | ?                              |
| iep-11-2018 4:46 PM 🜔 | Quick acti | ons Assignments                                                                                    |               |                                |
|                       | Туре:      | Any (8) *                                                                                          | Sort order:   | Pinned first *                 |
|                       | Status:    | Any 👻                                                                                              | C .           | Search                         |
|                       |            | Survey - 1 Demonstrates a survey with profiling and immed<br>Taken: Jul-6-2018                     | liately after | In progress                    |
|                       | ė.         | Test - 1 Demonstrates a test with 8 types of timed question<br>Pass mark: 1%<br>Taken: May-16-2018 | ns and on     | Waiting for report             |
|                       | ġ.         | Test - 2 Demonstrates a test with 8 types of timed question<br>Pass mark: 1%                       | ns with m     | Failed<br>Score: 0.00% (0/8)   |
|                       | •          | Taken: Jul-6-2018 Open previous attempts                                                           |               | Report                         |
|                       |            | Survey - 3 Demonstrates a survey with profiling, multimedia<br>Taken: Jul-6-2018                   | a and report  | In progress                    |
|                       |            | Test - 3 Demonstrates a test generated by test generator w                                         | rith the en   | Passed                         |
|                       |            | Pass mark: 1%<br>Taken: May-16-2018                                                                |               | Score: 80.00% (8/10)<br>Report |
|                       |            | и.н. <u>1</u>                                                                                      | 2 => == 5     | •                              |
|                       |            |                                                                                                    |               |                                |
|                       |            |                                                                                                    |               |                                |

You can choose how many results per page you get by selecting from the box at the bottom of the page.

To show assignments that are available for taking right now, click the hourglass icon next to the "**Status**" filter.

| C Search users                        | • |              | Users • Tests • Surveys • Training courses Reports • System •                                                                                                    |  | Ja | John 🧯 | John 候 | John 候 | John 候 | John 📦 | John 👰 | John 👰 | John 👰 💽 |
|---------------------------------------|---|--------------|----------------------------------------------------------------------------------------------------|--|----|--------|--------|--------|--------|--------|--------|--------|----------|
| 🛆 (1)                                 |   | Home         | ?                                                                                                    |  |    |        |        |        |        |        |        |        |          |
| Start:<br>Test<br>Sep-11-2018 4:46 PM | 0 | Home         | r                                                                                                    |  |    |        |        |        |        |        |        |        |          |
|                                       | Ŭ | Quick action | ions Assignments                                                                                                    |  |    |        |        |        |        |        |        |        |          |
|                                       |   | Туре:        | Any (8) * Sort order: Pinned first *                                                                                                    |  |    |        |        |        |        |        |        |        |          |
|                                       |   | Status:      | Any - Search                                                                                                    |  |    |        |        |        |        |        |        |        |          |
|                                       |   |              | Survey - 1 Demonstrates a survey with profiling and immediately after In progress Taken: Jul-6-2018                                                                                                    |  |    |        |        |        |        |        |        |        |          |
|                                       |   | ė.           | Test - 1 Demonstrates a test with 8 types of timed questions and on Pass mark: 1% Waiting for report Taken: May-16-2018                                                                                         |  |    |        |        |        |        |        |        |        |          |
|                                       |   | ė.           | Test - 2 Demonstrates a test with 8 types of timed questions with m         Failed           Pass mark: 1%         Score: 0.00% (0/8)           Taker: Jul-6-2018         Open previous attempts         Report |  |    |        |        |        |        |        |        |        |          |
|                                       |   |              | Survey - 3 Demonstrates a survey with profiling, multimedia and report In progress Taken, Jul-6-2018                                                                                                    |  |    |        |        |        |        |        |        |        |          |

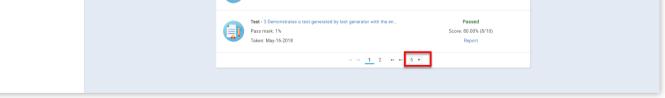

3. Using assignments

Scores of previously attempted assignments are available for you to see by clicking the **"Open previous attempts"** option.

| ♠ Ø Search users                         |                                 | Users - Tests - Surveys - Training courses Reports                                                                                                    | • System •                               | John 👰 |
|------------------------------------------|---------------------------------|----------------------------------------------------------------------------------------------------|------------------------------------------|--------|
| (1)<br>art:<br>set<br>sp-11-2018 4:46 PM |                                 |                                                                                                    | ?                                        |        |
|                                          | ту                              | Assignments         •         Sort order:           pe:         Any (8)         •         Sort order:           atus:         Any         •         • | Pinned first * Search                    |        |
|                                          | (                               | Survey - 1 Demonstrates a survey with profiling and immediately after<br>Taken: Jul-6-2018                                                            | In progress                              |        |
|                                          |                                 | Pass mark: 1%<br>Taken: May-16-2018                                                                                                    | Waiting for report                       |        |
|                                          |                                 | Pass mark: 1%<br>Taker: Jul-6-2018 Open previous attempts                                                                                             | Failed<br>Score: 0.00% (0/8)<br>Report   |        |
|                                          | 0                               | Survey - 3 Demonstrates a survey with profiling, multimedia and report<br>Taken: Jul-6-2018                                                           | In progress                              |        |
|                                          | (                               | Fast - 3 Demonstrates a test generated by test generator with the en<br>Pass mark: 1%<br>Taker: May-16-2018                                           | Passed<br>Score: 80.00% (8/10)<br>Report |        |
|                                          |                                 | и и <u>1</u> 2 ж н <u>5</u>                                                                                                    | T                                        |        |
|                                          |                                 |                                                                                                    |                                          |        |
|                                          |                                 |                                                                                                    |                                          |        |
| <ul> <li>Test</li> </ul>                 | - 6 Demonstrates a manually cre | ated, timed test with immediat                                                                                                    | Fai                                      | led    |

| •        | Test - 6 Demonstrates a manually created, timed test with immediat   | Failed               |
|----------|----------------------------------------------------------------------|----------------------|
| <b>P</b> | Pass mark: 1%                                                        | Score: 0.00% (-8/16) |
| •        | Taken: Aug-28-2018         Close previous attempts                   | Report               |
|          |                                                                      | Failed               |
|          | Demonstrates a manually created, timed test with immediately after f | Suspended            |
| Pass m   | ark: 1%                                                              |                      |
|          | Feb-4-2018                                                           | Score: 0.00% (-8/16) |

You can take a test, a survey or a training course available by clicking the **"Start"** button.

| Image: Comparison of the comparison of the comparison o |
|----------------------------------------------------------------------------------------------------|
| Barry       Image: Sep 12 2018 10 39 AM         Set:       Test         Test       Type:         Any (0)       Sort order:         Pined first       Search         Status:       Any         Image: Search       Search         Image: Search       Improgress         Improgress       Test - 1 Demonstrates a survey with profiling and immediately after         Improgress       Test - 1 Demonstrates a survey with profiling and immediately after         Improgress       Test - 1 Demonstrates a survey with profiling and immediately after         Improgress       Test - 1 Demonstrates a survey with profiling and immediately after         Improgress       Test - 1 Demonstrates a survey with profiling and immediately after         Improgress       Test - 1 Demonstrates a survey with profiling and immediately after         Improgress       Test - 1 Demonstrates a survey with profiling and immediately after         Improgress       Test - 1 Demonstrates a survey with profiling and undicated and on         Pass mark : 1%       Test - 1 Demonstrates a survey with profiling and undicated and on         Sep:12.2018 10.42 AM - Sep:12.2018 5.30 PM       Sep:12.2018 10.42 AM - Sep:12.2018 5.30 PM                                                                                                    |
| Test       Brp 11 2018 4.45 PM         Brp 11 2018 4.45 PM       Source         Status:       Any         Status:       Any         Survey - 1 Demonstrates a survey with profiling and immediately after       Improgress         Test - 1 Demonstrates a survey with profiling and immediately after       Improgress         Pass mark: 1%       Test - 1 Demonstrates a test with 8 types of timed questions and on         Pass mark: 1%       Test - 1 Demonstrates a test with 8 types of timed questions and on         Sep-12-2018 10.42 AM - Sep-12-2018 5.30 PM                                                                                                    |
| Survey - 1 Demonstrates a survey with profiling and immediately after       In progress         Image: Survey - 1 Demonstrates a test with 8 types of timed questions and on       Waiting for report         Pass mark: 1%       Taken: Juli -6 2018       Waiting for report         Survey - 1 Survey       Sep-12-2018 10.42 AM - Sep-12-2018 5:30 PM                                                                                                    |
| Taker: Jul-6-2018     In progress       Pass mark: 1%     Taker: Jul-6-2018       Waiting for report     Taker: May-16-2018       Survey - 1 Survey     Sep-12-2018 10.42 AM - Sep-12-2018 5.30 PM                                                                                                    |
| Pass mark: 1%         Waiting for report           Taker: May-16-2018         Sep-12-2018 10-42 AM - Sep-12-2018 5-30 PM                                                                                                    |
| Survey - 1 Survey                                                                                                    |
|                                                                                                    |
| Test - 2 Demonstrates a test with 8 types of timed questions with m         Failed           Pass mark: 1%         Score: 0.00% (0/8)           Taker: Jul-6-2018         Open previous attempts         Report                                                                                                    |
| Survey - 3 Demonstrates a survey with profiling, multimedia and report In progress Teken: Jul-6-2018                                                                                                    |
| 14 44 <u>1</u> 2 +++ 15 +                                                                                                    |

You can continue a test, a survey or a training course you have already started by clicking the **"Continue"** button.

| ♠ Search users •                                   | Users - Tests - Surveys - Training courses Reports - System - | John 👰 . |
|----------------------------------------------------|---------------------------------------------------------------|----------|
| (3)<br>Continue:<br>1 Teot<br>Sep-12-2018 10:51 AM | Home                                                          | ?        |
| Sep-12-2018 10:51 AM                               | Quick actions Assignments                                     |          |

| Sep-12-20                   | 018 10:39 AM | 0 | Туре:    |                                                     | Any (10)                      |                                             | *           | Sort order:   | Pinned first         |                           | -  |
|-----------------------------|--------------|---|----------|-----------------------------------------------------|-------------------------------|---------------------------------------------|-------------|---------------|----------------------|---------------------------|----|
| Start:<br>Test<br>Sep-11-20 | 018 4:46 PM  | 0 | Status:  |                                                     | Any                           |                                             | × ]         | C.            | Search               |                           |    |
|                             |              |   |          |                                                     | 1 Demonstrates a<br>ul-6-2018 | survey with profiling                       | and immed   | liately after | In pro               | gress                     |    |
|                             |              |   | <b>?</b> | Pass ma                                             |                               | st with 8 types of tim                      | ed questior | ns and on     | Walting              | or report                 |    |
|                             |              |   |          | Survey -                                            | 1 Survey                      |                                             |             |               | Sep-12-2018 10:42 AM | - Sep-12-2018 5:30<br>art | PM |
|                             |              |   |          | <b>Test - 1</b> <sup>-</sup><br>Pass ma<br>Taken: S |                               |                                             |             |               | Con                  | inue                      |    |
|                             |              |   | ?        | Pass ma                                             |                               | st with 8 types of tim<br>previous attempts | ed questior | ns with m     | Score: 0.            | led<br>00% (0/8)<br>port  |    |
|                             |              |   |          |                                                     |                               |                                             | · · · 1     | 2 => == 5 ¥   |                      |                           |    |
|                             |              |   |          |                                                     |                               |                                             |             |               |                      |                           |    |
| _                           |              |   |          |                                                     |                               |                                             |             |               |                      |                           |    |

Assignments can have one of the following statuses:

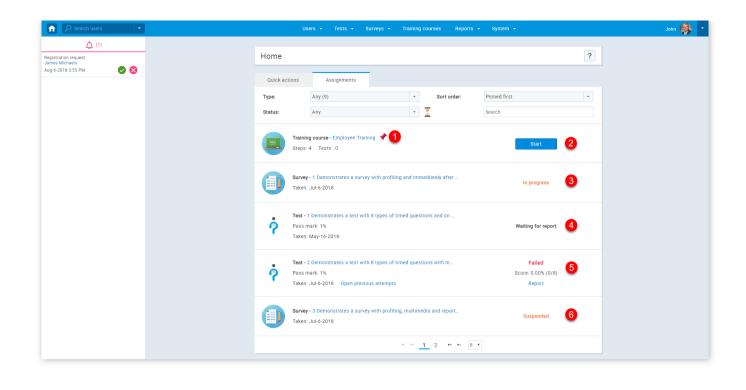

|   | <b>Survey -</b> 4 Demonstrates a survey with reporting on managers approval<br>Taken: Aug-30-2018 Open previous attempts | Continue                                 |
|---|----------------------------------------------------------------------------------------------------|------------------------------------------|
| ? | <b>Test -</b> 6 Demonstrates a manually created, timed test with immediat<br>Pass mark: 1%<br>Taken: Feb-4-2018          | Passed<br>Score: 43.75% (7/16)<br>Report |
| ? | <b>Test - General Knowledge</b><br>Pass mark: 1%                                                                         | Expired Aug-17-2018 9                    |

- 1. "Pinned" assignments that are pinned to home screen are available for all users to start
- 2. "Start" assignments that are available for taking
- 3. "In progress" assignments that have been started but not finished
- 4. "Waiting for report" assignment that need to be resolved by assignment manager
- 5. "Failed" failed assignment
- 6. "Suspended" suspended assignment that is no longer available for taking
- 7. "Continue" assignment that can be continued
- 8. "Passed" passed assignment
- 9. "Expired" assignment that has expired with the expiration date

Assignments

#### Page 14

### Manage users

In this section, you can create new users and manage registration requests, see the list of users you created and the list of all users.

#### 1. Accessing the page

To access the **"Manage users"** page, you should hover over the **"Users"** section in the application's main menu, and then select the **"Manage users"** option.

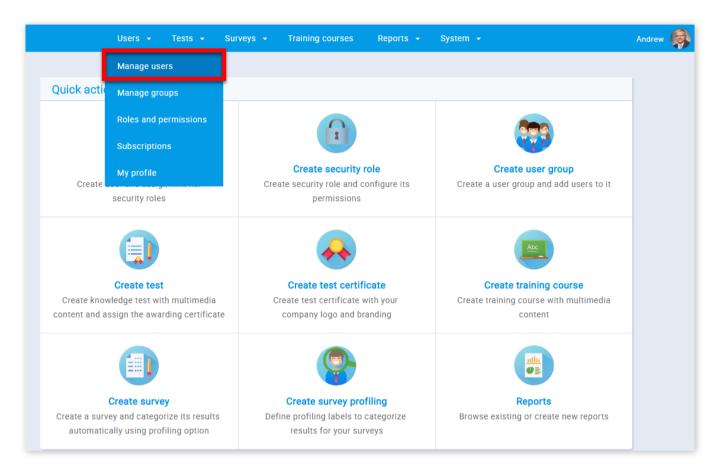

#### 2. List of all users

This table displays a list of all users in the system including the list of deleted users (special permission is required to view these users). In the list of all users you can change their status to "Active", "Locked", "Suspended" or "Deleted".

|   | Show deleted users |    |                        |                        |                |            |    |
|---|--------------------|----|------------------------|------------------------|----------------|------------|----|
|   | Username           | \$ | User 🗘                 | Ema                    | ail \$         | Status     | \$ |
|   | Search             | Q  | Search ${\cal O}$      | Search                 | Q              | Select one |    |
|   | aaron              |    | Thompson Aaron         | aaron.thompson@y       | youtestme.com  | Active     |    |
|   | Abadvionand        |    | VA BE                  | BettyEValencia@gu      | ustr.com       | Active     |    |
|   | Abled1959          |    | Averill Rey            | ReyKAverill@cuvox      | de             | Active     |    |
|   | Abled1997          |    | Daley Jessica          | JessicaKDaley@su       | perrito.com    | Active     |    |
| ~ | Accon1956          |    | Coffin Micheal         | MichealLCoffin@da      | ayrep.com      | Active     |    |
| ~ | Acessier           |    | Curry Victoria         | VictoriaMCurry@te      | leworm.us      | Active     |    |
| ~ | Acesturod          |    | Blackburn Janet        | JanetDBlackburn@       | einrot.com     | Active     |    |
|   | Acrew1969          |    | Carpenter Eva          | EvaMCarpenter@ar       | rmyspy.com     | Active     |    |
|   | Actat1963          |    | Forth Christopher      | ChristopherMForth<br>m | @jourrapide.co | Active     |    |
|   | adam               |    | Moore Adam             | adam.moore@yout        | estme.com      | Active     |    |
|   |                    |    | ⊨ ≪ <u>1</u> 2 3 4 5 ► | ► ► 10 ▼               |                | Rows: 554  | 4  |

1. Select the users whose statuses you want to change

2. Click on the **"Set status to"** button and choose one of the previously mentioned options

3. You can export the list of all users by clicking the **"Export as Excel"** button

You can also load multiple users with an Excel template.

| User profiles                                              |                                                       |                                                                                                    | 1 Load users Options - |  |  |  |  |  |  |
|------------------------------------------------------------|-------------------------------------------------------|----------------------------------------------------------------------------------------------------|------------------------|--|--|--|--|--|--|
| List of all users                                          | Users created by me                                   | Registration requests                                                                                                    | Create new user        |  |  |  |  |  |  |
| Profile                                                    | picture                                               | Application credentials                                                                                                    | S                      |  |  |  |  |  |  |
|                                                            |                                                       | Username:*                                                                                                    |                        |  |  |  |  |  |  |
| Load users                                                 | Load users ×                                          |                                                                                                    |                        |  |  |  |  |  |  |
| possible to uploa<br>To upload data i<br>Detailed instruct | ad a large number of use<br>nto the application you n | ng it into application. Using t<br>rs into the system using sing<br>eed to fill in the Excel templa<br>icedure can be downloaded h | readsheet.             |  |  |  |  |  |  |
|                                                            | 3 Confirm                                             | enerated                                                                                                    |                        |  |  |  |  |  |  |
|                                                            |                                                       |                                                                                                    |                        |  |  |  |  |  |  |
|                                                            |                                                       | Insert:                                                                                                    |                        |  |  |  |  |  |  |
|                                                            | Retype:                                               |                                                                                                    |                        |  |  |  |  |  |  |

- 1. Click on the **"Load users"** button
- 2. Select an Excel template you previously filled
- 3. Click on the "Confirm" button

If you need help with filing in the Excel template, you can download the detailed instructions from the same dialog displayed in the picture above.

### 3. Users created by me

This table displays a list of users created by you. Here, you can change their status to "Active", "Locked", "Suspended" or "Deleted".

| U           | sername \$ | User              | \$ | Email                                | ≎ Status :   |
|-------------|------------|-------------------|----|--------------------------------------|--------------|
| Search      | Q          | Search            | Q  | Search 🔎                             | O Select one |
| aaron       |            | Thompson Aaron    |    | aaron.thompson@youtestme.com         | Active       |
| Abadvionand |            | VA BE             |    | BettyEValencia@gustr.com             | Active       |
| Abled1959   |            | Averill Rey       |    | ReyKAverill@cuvox.de                 | Active       |
| Abled1997   |            | Daley Jessica     |    | JessicaKDaley@superrito.com          | Active       |
| Accon1956   |            | Coffin Micheal    |    | MichealLCoffin@dayrep.com            | Active       |
| Acessier    |            | Curry Victoria    |    | VictoriaMCurry@teleworm.us           | Active       |
| Acesturod   |            | Blackburn Janet   |    | JanetDBlackburn@einrot.com           | Active       |
| Acrew1969   |            | Carpenter Eva     |    | EvaMCarpenter@armyspy.com            | Active       |
| Actat1963   |            | Forth Christopher |    | ChristopherMForth@jourrapide.co<br>m | Active       |
| adam        |            | Moore Adam        |    | adam.moore@youtestme.com             | Active       |

4. Registration requests

On this screen, you can approve or decline registration requests. Users will receive an email informing them if the registration request is approved.

|   | Username        | \$ | User              | \$  | Email           | \$ | Date of birth |
|---|-----------------|----|-------------------|-----|-----------------|----|---------------|
|   | Search          | Q  | Search            | Q   | Search          | Q  |               |
|   | adam.adams      |    | Adams Adam        |     | a.admas@co.com  |    | Sep-4-1974    |
| • | adam.white      |    | White Adam        |     | a.white@co.com  |    | Aug-5-1975    |
| ~ | aimee.wilson    |    | Wilson Aimee      |     | a.wilson@co.com |    | Feb-14-1962   |
|   | alex.garcia     |    | Garcia Alex       |     | a.garcia@co.com |    | May-19-1975   |
|   | alexander.jason |    | Jason Alexander   |     | a.jason@co.com  |    | May-7-1977    |
|   | alfred.martin   |    | Martin Alfred     |     | a.martin@co.com |    | May-13-1971   |
|   | alicia.broom    |    | Broom Alicia      |     | a.broom@co.com  |    | Dec-26-1960   |
|   | annie.smith     |    | Smith Annie       |     | a.smith@co.com  |    | Feb-28-1965   |
|   | arlo.miller     |    | Miller Arlo       |     | a.miller@co.com |    | May-17-1960   |
|   | arthur.dali     |    | Dali Arthur       |     | a.dali@co.com   |    | Jun-14-1970   |
|   |                 |    | ia <a <b="">1</a> | 2 🔛 | ⊳ ⊫⊨ 10 ▼       |    | Rows: 20      |

- 1. Select the members whose requests you want to approve/decline
- 2. Click the "Action" button and choose the desired action

#### 5. Create new user

In the **"Create new user"** panel you can manually add a new user by inputting his/her personal information and setting his/her role. A new user profile is created by inputting user information, password, and a profile picture. On this screen, a user is also assigned a security role. The new user will be notified by email that their profile is created in the YouTestMe system.

| List of all users | Users created by | me Registration reque | sts Create new user |
|-------------------|------------------|-----------------------|---------------------|
| Profile           | picture          | Application crede     | ntials              |
|                   |                  | Username:*            |                     |
|                   |                  | 2 Email:*             |                     |
|                   |                  | First name:*          |                     |
|                   |                  | Last name:*           |                     |
| 8 Upload          | Remove           | User status:*         | Active 👻            |
|                   |                  | 5 Role:*              | Student 👻           |
|                   |                  | Groups:               | ( + )               |
|                   |                  | Password              |                     |
|                   |                  | Password:*            | Generated 👻         |
|                   |                  | Password expires:     |                     |
|                   |                  | Insert:               |                     |
|                   |                  | Retype:               |                     |

1. Insert username. This value has to be unique for each user

2. User's email address

3. User's first and last name

4. This value represents the current status of the user's account in the system. You can choose between:

"Active" - "Active" users can enter the application

**"Suspended"** - User with the administrator role can change the status of any student into "Suspended". Users cannot enter the system until the administrator changes their status to "Active" again, but their statistics are still shown

**"Locked"** - The user's account becomes locked after 21 failed login attempts. The "Locked" user needs to follow the "Forgot password" procedure (if you need help with this, go see Signing in/Registration), and will be able to gain the status of an "Active" user again. As the administrator, you can change the status of a "Locked" user by going to his profile and clicking the "Activate" button after which the system will automatically send the email with a newly generated password. This is possible only if the mail server is activated. If the mail server is not activated, the administrator needs to change the user's password manually.

|              |                 | Users 👻   | Tests - Sun | eys 👻    | Training courses  | Reports 👻  | System 👻 |                             | John |
|--------------|-----------------|-----------|-------------|----------|-------------------|------------|----------|-----------------------------|------|
| Oscar Jackso | on              |           |             |          |                   |            |          | Activate Options *          |      |
| Information  | Assignments     | My groups | Му ро       | ols      | Subscriptions     | Theme      |          | Change pas<br>Enable all hi |      |
|              | Profile picture |           | Applicat    | on crede | entials           |            |          | Suspend<br>Delete           |      |
|              |                 |           | Username    | ¢        | oscar             |            |          |                             |      |
|              |                 |           | Email:      |          | oscar.jackson@you | testme.com |          |                             |      |
|              |                 |           | First nam   | ð:       | Oscar             |            |          |                             |      |
|              |                 |           | Last nam    | F:       | Jackson           |            |          |                             |      |
|              | Upload Remove   |           | Role:       |          | Student           |            |          |                             |      |
|              | New attachment  |           | User state  | IS:      | Locked            |            |          |                             |      |
|              |                 |           | Persona     | informa  | ation             |            |          |                             |      |
|              |                 |           | Date of b   | rth:     | Jul-9-1979        |            |          |                             |      |
|              |                 |           | Gender:     |          | Male              |            |          |                             |      |
|              |                 |           | Phone nu    | nber:    | (020) 125-1140    |            |          |                             |      |
|              |                 |           | Address:    |          | Pembroke          |            |          |                             |      |
|              |                 |           | City:       |          | Toronto           |            |          |                             |      |
|              |                 |           | State/Pro   | /ince:   |                   |            |          |                             |      |
|              |                 |           | Country:    |          | Ontario           |            |          |                             |      |
|              |                 |           | ZIP:        |          | M5A 2N8           |            |          |                             |      |

5. This value represents a user's role in the system. Predefined roles in the system are "Student", "Administrator" and "Instructor" however you can create an unlimited number of custom roles with specific permissions. Please check the **Create new role** help section to see how to create a custom role

6. You can also add new users directly to a group by clicking on the **"Assign to groups"** button

7. User's password needed to enter the system. You can choose either it to be entered manually or generated. You can also set the expiration date for password

8. Upload user's profile picture

|   | Personal information | in         |
|---|----------------------|------------|
|   | Date of birth:       |            |
|   | Gender:              | Select one |
|   | Phone number:        |            |
| 9 | Address:             |            |
| • | City:                |            |
|   | State/Province:      |            |
|   | Country:             |            |
|   | ZIP:                 |            |

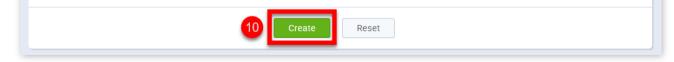

9. Here you can enter personal information about the user

10. After entering all the necessary information about the new user click the "Create" button

Manage users

### Help system

### Manage groups

Users in the system can be organized into user groups. Each group can have an unlimited number of sub-groups. Members of a certain user group are also members of its parent group. Users with proper privileges can make their own tree hierarchy of groups, while users with administrative privileges can manage any group in the system.

#### 1. Accessing the page

To access the "Manage groups" page, you should click on the "Users" menu and select "Manage groups".

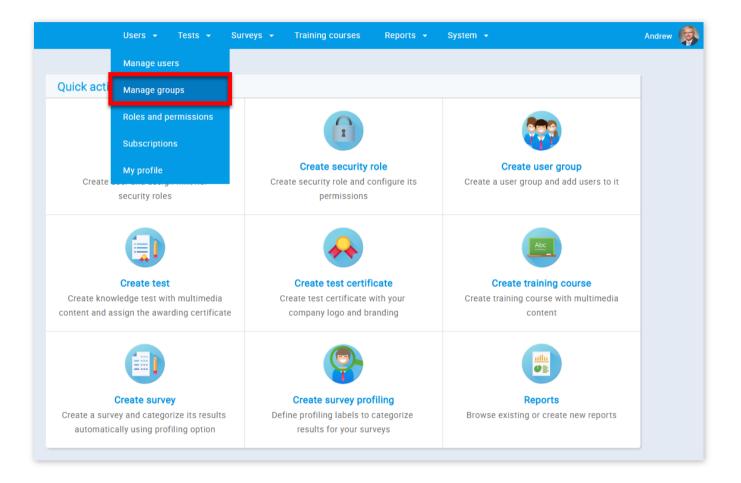

#### 2. Page layout

On the left side of the **"Manage groups"** page, you will find the sidebar where you can search for groups, filter them, create a new one or select a group to see its detailed information and modify it.

| ↑ Search users                                                                                      | Users - Tests - Surveys - Training courses Reports - System -                                                                                                    |      |
|----------------------------------------------------------------------------------------------------|----------------------------------------------------------------------------------------------------|------|
| L     (1)       User groups     P     Create                                                        | User groups                                                                                                    | Help |
| User groups (4)         2           ▶ □ IT (1) (4)         4           ▶ □ Management (1)         4 | Select a group from the navigation tree on the left or create a new one.<br>Add new members to the group.<br>Groups can be used for easier test assigning process. |      |

1. To search for a group, you must click on the button with a magnifying glass image and then enter the name of the group in the pop-up window.

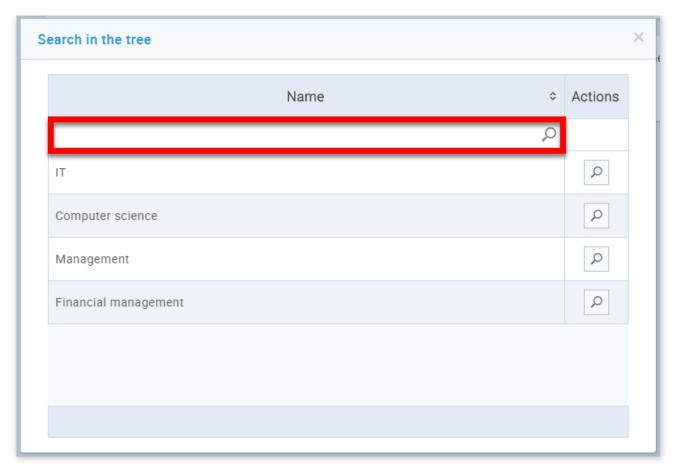

2. In order to filter the list of tables, you should click on the button with a funnel image and then choose the group status and privacy of the groups you want to see. A group's status can either be "Active" or "Inactive". Only the users from "Active" groups may be added as members to tests and pools. If a group is set to "Inactive" then all of its sub-groups are set to be inactive automatically. The "Privacy" setting has two options, you can either set it to "Personal" or "All". If you choose "Personal", only groups where you are a member will be displayed, and if you choose "All", all existing groups will be displayed.

| Search users                                         | Users • Tests • Surveys • Training courses Reports • System •                                                                                                    | Andrew 😡 |
|------------------------------------------------------|----------------------------------------------------------------------------------------------------|----------|
| E     (0)       User groups     P       V     Create | User groups Help                                                                                                    |          |
| Group status ⑦                                       | Select a group from the navigation tree on the left or create a new one.<br>Add new members to the group.<br>Groups can be used for easier test assigning process. |          |
| Privacy 🔊                                            |                                                                                                    |          |
|                                                      |                                                                                                    |          |

3. To create a new group, click on the **"Create"** button. Once clicked, a pop-up window will open where you need to set the name and the description of the group, and the group's status as well.

| New group     |                 | × |
|---------------|-----------------|---|
| Parent group: | Groups          |   |
| Name:*        |                 |   |
| Description:* |                 |   |
| Status:*      | Active Inactive |   |

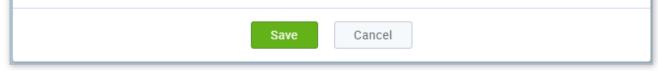

4. To view information about a group that exists or to modify it, you need to find the group in the group tree. In the group tree, you will find that some of the nodes have bullets on the left. This means that the group has sub-group(s) and that you can see them by clicking on the bullet and in that way expand the node. To select a group, simply click on its name in the tree.

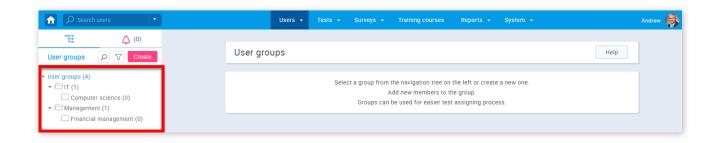

#### 3. Group details

When a group is selected, you can add a sub-group to the selected group, you can look at the additional options for that group, or you can view the detailed attributes of the group on the **"Information**", **"Members"** and **"Statistics"** tabs.

| Search users                                                                                                    | Users • Tests • Surveys • Training courses Reports • System •                            | An |
|----------------------------------------------------------------------------------------------------|------------------------------------------------------------------------------------------|----|
| Image: Test of the second state         (0)           User groups         ▷         ▽         Create           • User groups (4)         □         □         ③           • □ Management (1)         ③         ③ | User group • IT<br>Group of people in IT department.<br>Information Members Statistics 5 |    |
| •wunugenen (1)                                                                                                    | Group name:     IT       Group description:     Group of people in IT department.        |    |
|                                                                                                    | Group path: IT User group ID: 5000                                                       |    |
|                                                                                                    | Created by: Andrew Ivarstead Time of creation: Aug-18-2017 6:27 AM                       |    |
|                                                                                                    | Updated by: Andrew Ivarstead Update time: Feb-26-2018 3:02 PM                            |    |

1. Clicking on the **"New sub-group"** button will open the same pop-up you get when creating a new group. All the instructions for that window apply to this one as well.

2. In the **"Options"** drop-down list you are able to enable/disable all the hints for this page, you can delete the selected group and you can activate/deactivate it depending on its current status

| roup of people in IT | department.                    |            |                   |                     | <br>Enable all hints |
|----------------------|--------------------------------|------------|-------------------|---------------------|----------------------|
| Information          | Members                        | Statistics |                   |                     | Delete<br>Deactivate |
| Group name:          | IT                             |            |                   |                     |                      |
| Group description:   | Group of people in IT departme | nt.        |                   |                     |                      |
| Group path:          | ІТ                             |            | User group ID:    | 5000                |                      |
| Status:              | Active                         |            | Your role:        |                     |                      |
| Created by:          | John Doe                       |            | Time of creation: | Aug-18-2017 6:27 AM |                      |
| Updated by:          | John Doe                       |            | Update time:      | Feb-26-2018 3:02 PM |                      |

#### 3. Information

The "Information" tab has all the basic information of a group.

| Information        | Members                   | Statistics |                     |                     |  |
|--------------------|---------------------------|------------|---------------------|---------------------|--|
| Group name:        | IT                        |            |                     |                     |  |
| Group description: | Group of people in IT dep | artment.   |                     |                     |  |
| Group path:        | IT                        |            | 🚺 User group ID:    | 5000                |  |
| Status:            | Active                    |            | 8 Your role:        | Manager             |  |
| Created by:        | Andrew Ivarstead          |            | 9 Time of creation: | Aug-18-2017 6:27 AM |  |
| Updated by:        | Andrew Ivarstead          |            | 10 Update time:     | Feb-26-2018 3:02 PM |  |

1. Group's name

2. Group's description

3. This represents the group's path. You can see all the group's ancestor groups here

4. The status of the group

5. This is the user who created the group. By clicking on the name of this user, you are redirected to his profile page

6. This is the user who last updated the group. By clicking on the name of this user, you are redirected to his profile page

7. This is the unique ID of this group. It is used in some other functionalities of the application, like importing Excel files

8. This represents your role in the group. Group members can have one out of the two roles in the group: the "User" role or the "Manager" role. Having the "Manager" role in a certain group enables the user to manage all of its sub-groups as well

9. This is the exact time this group was created

10. This is the exact time this group was last updated

4. Members

The **"Members"** tab gives an overview of all group members and allows you to add new members to the group and remove users that are already members. You can also export members into an Excel file.

|          | Username | \$ | <b>3</b> U       | lser \$ | Status \$  | Role in group |
|----------|----------|----|------------------|---------|------------|---------------|
| Search   |          | Q, | Search           | Q       | Select one | Select one    |
| admin    |          |    | Ivarstead Andrew |         | Active     | Manager       |
| Knoting  | 1976     |    | Murphy Andrew    |         | Active     | User          |
| Leamab   | and77    |    | Malloy Curtis    |         | Active     | User          |
| Leareve  | d2       |    | Lewis Daniel     |         | Active     | User          |
| Leas198  | 31       |    | Turner Betty     |         | Active     | User          |
| Lecoug   | nt       |    | Long Cynthia     |         | Active     | User          |
| Lieniner | 2        |    | Balcom Ruthie    |         | Active     | User          |
| Lievaigh | 1t77     |    | Lugo Richard     |         | Active     | User          |
| Lifely   |          |    | Reyna Jc         |         | Active     | User          |
| Lishat   |          |    | Epp Nancy        |         | Active     | User          |

1. From this drop-down list, you can choose which members will be shown. The offered options are: "Members of the selected group", "All users from the system", "Users created by me"

| displays:  | Users created by me<br>Members of the selected gr<br>All users from the system<br>Users created by me | oup                |        |           |
|------------|----------------------------------------------------------------------------------------------------|--------------------|--------|-----------|
| admin      |                                                                                                    | Ivarstead Andrew   | Active | Manager   |
| Knoting19  | 76                                                                                                    | Murphy Andrew      | Active | User      |
| Leamabar   | nd77                                                                                                  | Malloy Curtis      | Active | User      |
| Leareved2  | 2                                                                                                    | Lewis Daniel       | Active | User      |
| Leas1981   |                                                                                                    | Turner Betty       | Active | User      |
| Lecought   |                                                                                                    | Long Cynthia       | Active | User      |
| Lieniner2  |                                                                                                    | Balcom Ruthie      | Active | User      |
| Lievaight7 | 77                                                                                                    | Lugo Richard       | Active | User      |
| Lifely     |                                                                                                    | Reyna Jc           | Active | User      |
| Lishat     |                                                                                                    | Epp Nancy          | Active | User      |
|            | 14 4                                                                                                  | 1 2 3 4 5 ⊷ ⊷ 10 ▼ |        | Rows: 285 |

2. By clicking on the check-boxes you can add or remove users from the current selection, and the actions such as assigning

and removing will only have an impact on these users

3. You can search users either by their username, first and last name, status or role

4. The **"Assign as"** drop-down list has two buttons: **"User"** and **"Manager"**. Clicking on either of these will change the selected users' role to the one you selected. Users which have the **"Role in group"** field blank are not members of the group and can be added to it by changing their status to either **"User"** or **"Manager"**.

| able | displays:  | Members of the selec | cted group |                  |       |      |            |    | <b>.</b>        |
|------|------------|----------------------|------------|------------------|-------|------|------------|----|-----------------|
|      |            | Username             | \$         |                  | User  | \$   | Status     | \$ | Role in group ≎ |
|      | Search     |                      | Q          | Search           |       | Q    | Select one | ٣  | Select one      |
|      | admin      |                      |            | Ivarstead Andrew |       |      | Active     |    | Manager         |
|      | Knoting19  | 76                   |            | Murphy Andrew    |       |      | Active     |    | User            |
|      | Leamaban   | d77                  |            | Malloy Curtis    |       |      | Active     |    | User            |
|      | Leareved2  |                      |            | Lewis Daniel     |       |      | Active     |    | User            |
| •    | Leas1981   |                      |            | Turner Betty     |       |      | Active     |    | User            |
| ~    | Lecought   |                      |            | Long Cynthia     |       |      | Active     |    | User            |
|      | Lieniner2  |                      |            | Balcom Ruthie    |       |      | Active     |    | User            |
|      | Lievaight7 | 7                    |            | Lugo Richard     |       |      | Active     |    | User            |
|      | Lifely     |                      |            | Reyna Jc         |       |      | Active     |    | User            |
|      | Lishat     |                      |            | Epp Nancy        |       |      | Active     |    | User            |
| User |            |                      | 14 <4      | 1 2 3 4          | 5 ⊮ ⊧ | 10 🔻 |            |    | Rows: 285       |

5. The **"Remove selected"** button will remove the selected users which are group members from the group. No action will take place for users that are not group members. Removing a user from the group will set his/her **"Role in group"** to blank

6. The **"Export as Excel"** button will export in an Excel file all the members that have been filtered as part of your search

#### 5. Statistics

The **"Statistics"** tab displays the statistical data of members of that group.

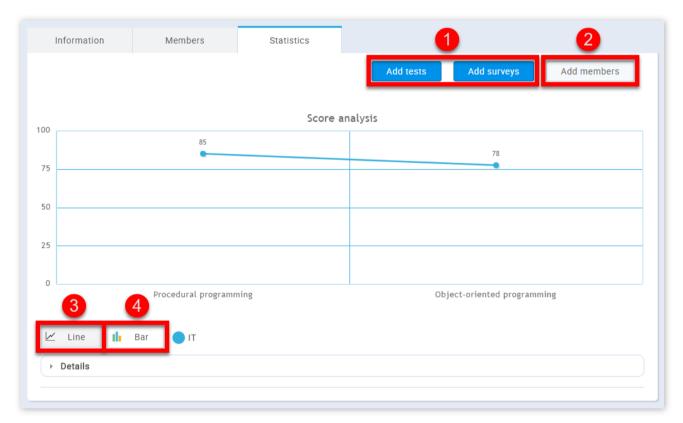

1. When the **"Add tests/surveys"** button is clicked, a pop-up window will appear. You can search the tests/surveys you want to add or remove by name or course that they are a part of. Using the below-highlighted buttons, you can add or remove them from the graph view in the **"Statistics"** tab.

| Test/survey                 |   | Course |   | Available period                              | Actions        |
|-----------------------------|---|--------|---|-----------------------------------------------|----------------|
| Search                      | Q | Search | Q |                                               |                |
| Object-oriented programming |   | IT     |   | Jul-25-2018 12:00 AM - Jul-25-2018<br>1:30 PM | $\downarrow$ × |
| Procedural programming      |   | IT     |   | Jul-25-2018 12:00 AM - Jul-25-2018<br>1:40 PM | $\downarrow$ × |
|                             |   |        |   |                                               |                |
|                             |   |        |   |                                               |                |
|                             |   |        |   |                                               |                |
|                             |   |        |   |                                               |                |
|                             |   |        |   |                                               |                |
|                             |   |        |   |                                               |                |
|                             |   |        |   |                                               |                |

2. By clicking the **"Add members"** button, you will open a pop-up window. In this window, you can search for members whose statistics you want to see by username or by first and last name. By clicking on the button highlighted in the picture below you can add the user's statistics to the graph view in the **"Statistics"** tab.

|             | Username | User             | Action       |
|-------------|----------|------------------|--------------|
|             | Q        |                  | Q            |
| admin       |          | Ivarstead Andrew | Ļ            |
| Knoting1976 |          | Murphy Andrew    | Ļ            |
| Leamaband77 |          | Malloy Curtis    | $\downarrow$ |
| Leareved2   |          | Lewis Daniel     | $\downarrow$ |
| Leas1981    |          | Turner Betty     | $\downarrow$ |
| Lecought    |          | Long Cynthia     | $\downarrow$ |
| Lieniner2   |          | Balcom Ruthie    | $\downarrow$ |
| Lievaight77 |          | Lugo Richard     | $\downarrow$ |
|             | u 1 - 0  | 4 5 ⊨ ⊨ 10 ▼     | Rows: 285    |

Added members can be removed from the view on the **"Statistics"** tab.

| User Group • I<br>Group of people in IT d |         |            |           | New sub-group | Options •   |
|-------------------------------------------|---------|------------|-----------|---------------|-------------|
| Information                               | Members | Statistics |           |               |             |
|                                           |         |            | Add tests | Add surveys   | Add members |
| 100                                       |         | Score a    | nalysis   |               |             |
|                                           | 85      |            |           | 78            |             |

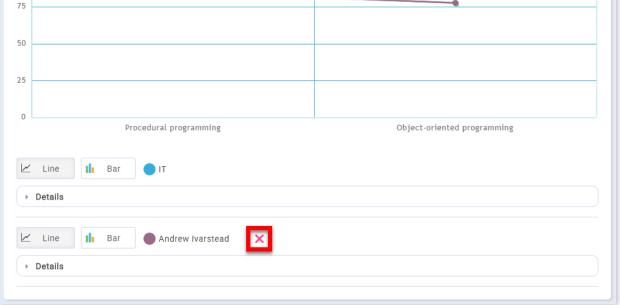

3. The graph can be represented by lines if the **"Line"** button is selected.

|     | er Group • 1 <sup>-</sup><br>p of people in IT de |                     |            |           | New sub-group          | Options 👻   | ? |
|-----|---------------------------------------------------|---------------------|------------|-----------|------------------------|-------------|---|
| I   | nformation                                        | Members             | Statistics |           |                        |             |   |
|     |                                                   |                     |            | Add tests | Add surveys            | Add members |   |
| 100 |                                                   |                     | Score a    | nalysis   |                        |             |   |
| 75  |                                                   | 85                  |            |           | 78                     |             |   |
| 50  |                                                   |                     |            |           |                        |             |   |
|     |                                                   |                     |            |           |                        |             |   |
| 25  |                                                   |                     |            |           |                        |             |   |
| 0   |                                                   | Procedural programn | ning       | Obj       | ject-oriented programm | ning        |   |
|     | Line                                              | Bar 📕 IT            |            |           |                        |             |   |
| •   | Details                                           |                     |            |           |                        |             |   |
| ~   | Line                                              | Bar Andrew Ivar     | stead 🗙    |           |                        |             |   |
| +   | Details                                           |                     |            |           |                        |             |   |

4. The graph can be represented by bars if the **"Bar"** button is selected.

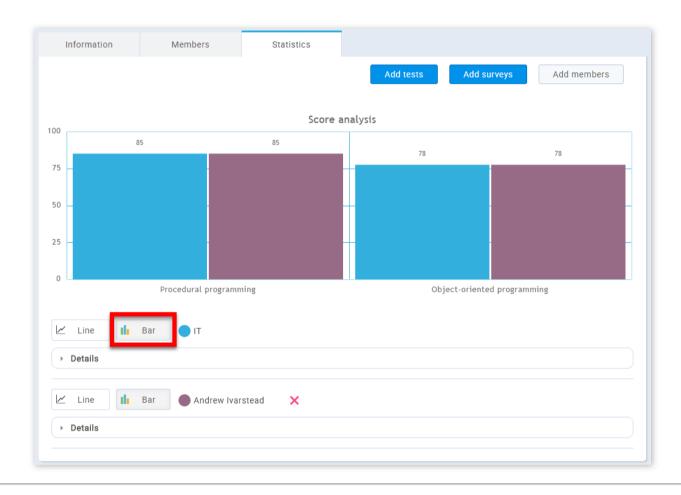

#### Page 25

### **Roles and permissions**

GetCertified allows the administrator to create new and manage existing user roles and permissions.

#### 1. Accessing the page

To manage roles and permissions, you should click on the **"Users"** menu in the application's toolbar and then choose **"Roles and permissions"**.

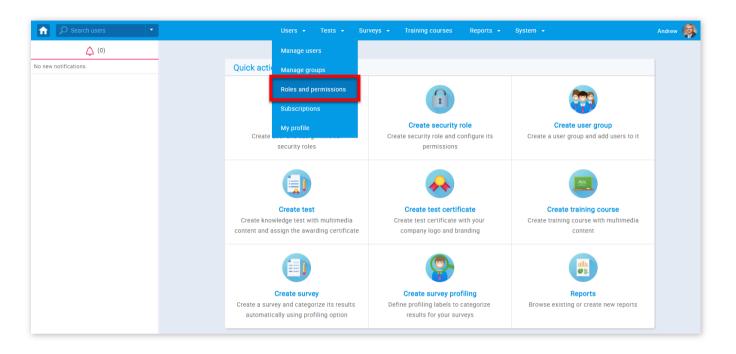

#### 2. First page

"Roles and permissions" is another section under the "User" management menu. It allows the administrator to create new and manage existing user roles and their permissions. On the top of the page there is a search bar, where you can choose a role and view its permissions.

|                  | sers • Tests • Surveys • Training courses Reports • System •  | Andrew 똃 |
|------------------|---------------------------------------------------------------|----------|
| Roles and p      | ermissions New role ?                                         |          |
| Roles and permis | /                                                             |          |
| Select role:     | Select one                                                    |          |
|                  | Select one       Administrator       Instructor               |          |
|                  | Student                                                       |          |
|                  |                                                               |          |
|                  |                                                               |          |
|                  |                                                               |          |
|                  |                                                               |          |
|                  | Jsers • Tests • Surveys • Training courses Reports • System • | Andrew 阈 |

Roles and permissions

| Role  | es and permission | ns            |                 |        |                                                                         |   |   |
|-------|-------------------|---------------|-----------------|--------|-------------------------------------------------------------------------|---|---|
| 1 Se  | lect role:        | Student       |                 |        |                                                                         | * |   |
| 2 Rol | le code:*         | ATT           | Role name       | ne:*   | Student                                                                 |   | 4 |
| 3 Rol | le description:   | A basic user  | that is able to | o perf | form in tests and view/print personal certificates.                     |   |   |
|       |                   |               |                 |        | Permissions - User                                                      |   |   |
|       | 🖊 1. Log in       |               |                 | Acc    | ccess the application using your unique credentials.                    |   |   |
|       | 2. Manage a r     | ole           |                 | Cre    | eate, edit or delete a role.                                            |   |   |
|       | 3. Grant roles    | to users      |                 | Cha    | nange other user's roles on their personal profile pages.               |   |   |
|       | 4. Manage su      | bscriptions   |                 | Ma     | anage subscribers. Create, edit or delete subscriptions.                |   |   |
|       | 5. Manage sy      | stem setting  | s               | Vie    | ew and manage system settings page.                                     |   |   |
|       | 6. Access the     | 'Profiles' pa | ge              | Acc    | ccess the page for managing user's accounts.                            |   |   |
|       | 7. View a list    | of all users  |                 | Kee    | ep track of all users using 'List of all users' on 'Profiles' page.     |   |   |
|       | 8. Manage us      | er's status   |                 | Cha    | ange user's status (activate, lock, suspend or delete).                 |   |   |
|       | 9. Export use     | rs to Excel   |                 | Exp    | port list of users as an Excel table on 'Profiles' page.                |   |   |
|       | 10. View dele     | ted users     |                 | Kee    | ep track of deleted users using 'List of all users' on 'Profiles' page. |   |   |
|       | 11 Monogo P       | anistration r | queete          | 140    | anago registration requests (approve or decline)                        |   |   |

New role ?

1. Select a role you want to give new permissions to

2. Enter the role code(ATT for "Student" role, INS for "Instructor" role, ADM for "Administrator" role, or the code for a role you have created). The role code is used in the feature **"Load users"** in Manage users section, this code gives each user a specific role and permissions

3. Displayed here is the description of a role you have selected

4. Role name is displayed on each profile("Student", "Instructor", "Administrator")

| Users 👻 Tests 👻                            | Surveys - Training courses Reports - System -                                                                                                    | Andrew 🥵 |
|--------------------------------------------|----------------------------------------------------------------------------------------------------|----------|
| 20. Create groups                          | Create a group, automatically becoming its manager.                                                                                                    |          |
| 21. Manage any group                       | Edit basic information, members or various connections with other groups.                                                                                                    |          |
|                                            | Permissions - Pools                                                                                                    |          |
|                                            |                                                                                                    |          |
| 22. Access the 'Pools' page                | Access the 'Pools' page and work with pools you are a member of.                                                                                                    |          |
| 23. Create a pool                          | Create a pool, automatically becoming its manager.                                                                                                    |          |
| 24. Manage any pool                        | Manage any pool. Edit pool information, questions or its members.                                                                                                    |          |
| 24. Manage any poor                        |                                                                                                    |          |
|                                            | Permissions - Tests, Surveys, Training courses                                                                                                    |          |
| 25. Page Access                            | Access 'Tests', 'Surveys' and 'Trainings' pages.                                                                                                    |          |
| 26. Create test, survey or training        | Create tests, surveys or a training.                                                                                                    |          |
| 26. Greate test, survey of training        | Create tests, surveys of a training.                                                                                                    |          |
| 27. Create a certificate                   | Create and attach certificate to a test.                                                                                                    |          |
| 28. Assign group members                   | Assign members of groups you manage to tests or surveys and follow their results.                                                                                                |          |
| 29. Fully manage personal tests and        | In tests and surveys where you are assigned as manager edit information, adjust the                                                                                              |          |
| surveys                                    | availability, change settings, assign any user from the system and see detailed reports.                                                                                         |          |
|                                            |                                                                                                    |          |
| 30. Manage any test, survey or<br>training | Edit test description, manage questions and certificates, send, suspend or delete a test.<br>Manage candidates, managers and steps in training. Manage candidates, questions and |          |
| uaning                                     | profiling in surveys.                                                                                                    |          |
|                                            |                                                                                                    |          |
| 31. View questions                         | Access the questions and details about them through tests and surveys you manage.                                                                                                |          |
| 33. Create a test template                 | Save test settings in a reusable template at the final step of test creation.                                                                                                    |          |
| 34. Set a test template to be public       | Set the privacy marker to 'Public' so it becomes available for other user's to utilize.                                                                                          |          |
|                                            | 2 Update Reset                                                                                                    |          |

- 1. Select the permissions you want to give to the role you have chosen
- 2. Click the **"Update"** button

#### 3. New role

| Users 👻 Tests 👻                         | Surveys • Training courses Reports • System •                             | Andrew 🦃 🔹 |
|-----------------------------------------|---------------------------------------------------------------------------|------------|
| Roles and permissions                   | 1 New role ?                                                              |            |
| Roles and permissions                   |                                                                           |            |
| 2 Select role: Select one               | * ·                                                                       |            |
| 3 Role code:* NRE Ro                    | Die name:* New role 4                                                     |            |
| 5 Role description: This is the example | e of a new role                                                           |            |
|                                         | Permissions - User                                                        |            |
| 🗹 1. Log in                             | Access the application using your unique credentials.                     |            |
| 2. Manage a role                        | Create, edit or delete a role.                                            |            |
| 3. Grant roles to users                 | Change other user's roles on their personal profile pages.                |            |
| 4. Manage subscriptions                 | Manage subscribers. Create, edit or delete subscriptions.                 |            |
| 5. Manage system settings               | View and manage system settings page.                                     |            |
| 6. Access the 'Profiles' page           | Access the page for managing user's accounts.                             |            |
| 7. View a list of all users             | Keep track of all users using 'List of all users' on 'Profiles' page.     |            |
| 8. Manage user's status                 | Change user's status (activate, lock, suspend or delete).                 |            |
| 9. Export users to Excel                | Export list of users as an Excel table on 'Profiles' page.                |            |
| 10. View deleted users                  | Keep track of deleted users using 'List of all users' on 'Profiles' page. |            |

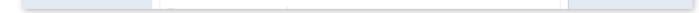

1. To create a new role, click on the "New role" button

2. This drop down menu is now left unused

3. Enter the role code. Role code is used in feature **"Load users"** in Manage users section, this code gives each user a specific role and permissions. The role code must contain 3 letters

4. Enter the role name

5. Enter the description of a role you are creating. This is not obligatory

|   |                                                                  | urveys • Training courses Reports • System •                                                                                                    | Andrew 🌍 🔹 |
|---|------------------------------------------------------------------|----------------------------------------------------------------------------------------------------|------------|
|   | <ul><li>20. Create groups</li><li>21. Manage any group</li></ul> | Create a group, automatically becoming its manager.<br>Edit basic information, members or various connections with other groups.                                                                          |            |
|   |                                                                  | Permissions - Pools                                                                                                    |            |
|   | 22. Access the 'Pools' page                                      | Access the 'Pools' page and work with pools you are a member of.                                                                                                    |            |
|   | 23. Create a pool                                                | Create a pool, automatically becoming its manager.                                                                                                    |            |
|   | 24. Manage any pool                                              | Manage any pool. Edit pool information, questions or its members.                                                                                                    |            |
|   |                                                                  | Permissions - Tests, Surveys, Training courses                                                                                                    |            |
|   | 25. Page Access                                                  | Access 'Tests', 'Surveys' and 'Trainings' pages.                                                                                                    |            |
|   | 26. Create test, survey or training                              | Create tests, surveys or a training.                                                                                                    |            |
| 1 | 27. Create a certificate                                         | Create and attach certificate to a test.                                                                                                    |            |
| - | 28. Assign group members                                         | Assign members of groups you manage to tests or surveys and follow their results.                                                                                                    |            |
|   | 29. Fully manage personal tests and<br>surveys                   | In tests and surveys where you are assigned as manager edit information, adjust the<br>availability, change settings, assign any user from the system and see detailed reports.                           |            |
|   | 30. Manage any test, survey or training                          | Edit test description, manage questions and certificates, send, suspend or delete a test.<br>Manage candidates, managers and steps in training. Manage candidates, questions and<br>profiling in surveys. |            |
|   | ✓ 31. View questions                                             | Access the questions and details about them through tests and surveys you manage.                                                                                                    |            |
|   | 33. Create a test template                                       | Save test settings in a reusable template at the final step of test creation.                                                                                                    |            |
|   | 34. Set a test template to be public                             | Set 2 ivacy mark 3 'Public' so 4 omes available for other user's to utilize.                                                                                                    |            |
|   |                                                                  | Create Reset                                                                                                    |            |

- 1. Select the permissions you want to give to the role you are creating
- 2. If you want to save the changes you have created click the **"Create"** button
- 3. If you want to delete the role click the **"Delete"** button
- 4. If you want to reset all changes you have made click the **"Reset"** button

### 4. Select the permissions

|                                      | urveys • Training courses Reports • System •                                                                 | Andrew 👰 🔹 |
|--------------------------------------|----------------------------------------------------------------------------------------------------|------------|
| 20. Create groups                    | Create a group, automatically becoming its manager.                                                          |            |
| 21. Manage any group                 | Edit basic information, members or various connections with other groups.                                    |            |
|                                      | Permissions - Pools                                                                                          |            |
| 22. Access the 'Pools' page          | Access the 'Pools' page and work with pools you are a member of.                                             |            |
| 23. Create a pool                    | Create a pool, automatically becoming its manager.                                                           |            |
| 24. Manage any pool                  | Manage any pool. Edit pool information, questions or its members.                                            |            |
|                                      | Permissions - Tests, Surveys, Training courses                                                               |            |
| 25. Page Access                      | Access 'Tests', 'Surveys' and 'Trainings' pages.                                                             |            |
| 26. Create test, survey or training  | Create tests, surveys or a training.                                                                         |            |
| 27. Create a certificate             | Create and attach certificate to a test.                                                                     |            |
| 28. Assign group members             | Assign members of groups you manage to tests or surveys and follow their results.                            |            |
| 29. Fully manage personal tests and  | In tests and surveys where you are assigned as manager edit information, adjust the                          |            |
| surveys                              | availability, change settings, assign any user from the system and see detailed reports.                     |            |
| 30. Manage any test, survey or       | Edit test description, manage questions and certificates, send, suspend or delete a test.                    |            |
| training                             | Manage candidates, managers and steps in training. Manage candidates, questions and<br>profiling in surveys. |            |
| 31. View questions                   | Access the questions and details about them through tests and surveys you manage.                            |            |
| 33. Create a test template           | Save test settings in a reusable template at the final step of test creation.                                |            |
| 34. Set a test template to be public | Set the privacy marker to 'Public' so it becomes available for other user's to utilize.                      |            |
|                                      | 2 Update Reset                                                                                               |            |

- 1. Select the permissions you want to give to the role you have chosen
- 2. Click the **"Update"** button

#### Page 28

### **Subscriptions**

On the "Subscriptions" page you can add people that will receive regular reports for a selected user.

#### 1. Accessing the page

To access the "Subscriptions" page, you should click on the "Users" menu and select "Subscriptions".

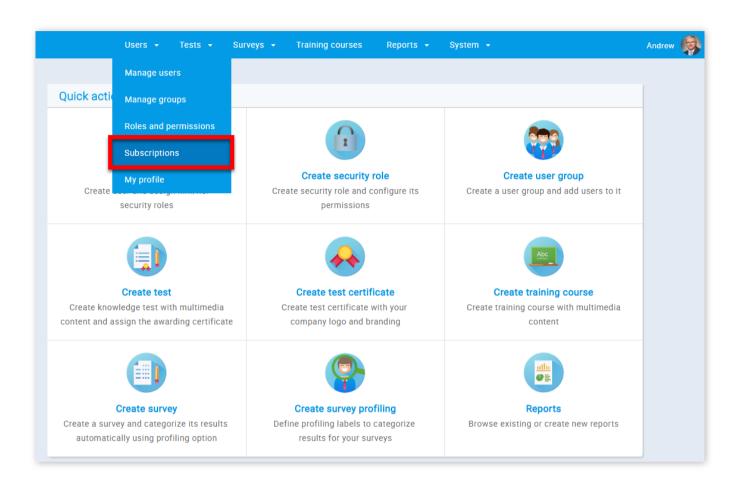

#### 2. Page layout

On the **"Subscriptions"** page you will find a list of subscriber lists as well as options for creating new lists, removing and modifying existing lists and exporting the subscriber lists in an Excel file.

| ıbscri    | iptions       |   |                                                                      |                                                                                  | ?      |
|-----------|---------------|---|----------------------------------------------------------------------|----------------------------------------------------------------------------------|--------|
| Subscribe | er lists      |   |                                                                      |                                                                                  |        |
|           | List name     | ÷ | 2 Description \$                                                     | Subscriber emails \$                                                             | Action |
| 1 50      | earch         | Q | Search ${\cal P}$                                                    | Search ${\cal P}$                                                                | 6      |
| HF        | R Management  |   | HR Managers who will receive the results of employees' test results. | hr@youtestme.com,<br>jane.smith@youtestme.com,<br>andrew.ivarstead@youtestme.com |        |
| Н         | R Subscribers |   | HR Department Subscribers                                            | hr@youtestme.com,<br>jane.smith@youtestme.com                                    |        |
|           | n Managamant  |   | List of Top Management members who                                   | ceo@youtestme.com,<br>managers@youtestme.com,                                    |        |

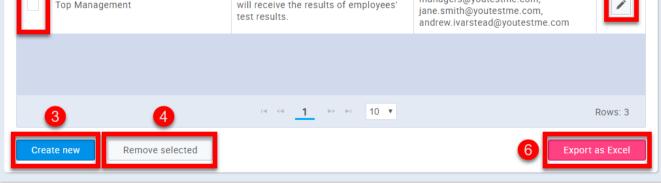

1. By clicking on the check-boxes you can add or remove subscriber lists from the current selection.

2. You can search subscriber lists either by their list name, description or subscriber emails.

3. When you click on the **"Create new"** button you will see an expandable form appear. In it, you need to enter the new list's name as well as a list of email addresses that will receive notifications. A description of the subscriber list is optional.

|                | List name              | ٥ | Description \$                                                                                | Subscriber emails                                                                                            | ٥ | Actio   |
|----------------|------------------------|---|-----------------------------------------------------------------------------------------------|----------------------------------------------------------------------------------------------------|---|---------|
|                | Search                 | Q | Search O                                                                                      | Search                                                                                                    | Q |         |
|                | HR Management          |   | HR Managers who will receive the results of employees' test results.                          | hr@youtestme.com,<br>jane.smith@youtestme.com,<br>andrew.ivarstead@youtestme.com                             |   | /       |
|                | HR Subscribers         |   | HR Department Subscribers                                                                     | hr@youtestme.com,<br>jane.smith@youtestme.com                                                                |   | /       |
|                | Top Management         |   | List of Top Management members who<br>will receive the results of employees'<br>test results. | ceo@youtestme.com,<br>managers@youtestme.com,<br>jane.smith@youtestme.com,<br>andrew.ivarstead@youtestme.com |   | /       |
|                |                        |   |                                                                                               |                                                                                                    |   |         |
|                |                        |   |                                                                                               |                                                                                                    |   |         |
|                |                        |   | ia <a <u="">1 ⊳&gt; ≥i 10 ▼</a>                                                               | _                                                                                                    |   | Rows: 3 |
| Сгеа           | ate new Remove selecte | d | ra <a <u="">1 &gt;&gt; &gt;i 10 ▼</a>                                                         | Ex                                                                                                    |   |         |
|                | ate new Remove selecte | d | ra <a <u="">1 &gt;&gt; &gt;i 10 ▼</a>                                                         | Ex                                                                                                    |   |         |
|                | ubscriber list         | d | ⊨a <a <u="">1 &gt;&gt; &gt;⊨ 10 <b>v</b></a>                                                  | Ex                                                                                                    |   | as Exce |
| ew s<br>ist na | ubscriber list         | d | ra <a <u="">1 &gt;&gt; &gt;= 10 ▼</a>                                                         | Ex                                                                                                    |   | as Exce |
| ew s<br>ist na | ubscriber list         |   |                                                                                               |                                                                                                    |   | Rows: 3 |

4. By clicking on the **"Remove selected"** button you will delete all of the selected subscriber lists.

5. Editing existing subscriber lists is done by clicking on the button in the **"Action"** column, in the row of the list you want to modify. An expandable form will appear, similar to the one that opens when creating a new list. This form also has a table of users whom the subscriber list is following.

| List name:*                           | HR Manageme                         | ent                             |            |                            |    |                           |         |         |
|---------------------------------------|-------------------------------------|---------------------------------|------------|----------------------------|----|---------------------------|---------|---------|
| Description:                          | HR Managers v                       | who will receive the results of | employees  | ' test results.            |    |                           |         |         |
| Subscriber emails:*                   | hr@youtestme                        | .com, jane.smith@youtestme.     | com, andre | ew.ivarstead@youtestme.com |    |                           |         |         |
|                                       |                                     | Update                          |            | Cancel                     |    |                           |         |         |
|                                       |                                     |                                 |            |                            |    |                           |         |         |
|                                       | ified about ever<br>ubscriptions on | nts relevant to users selecte   | d from the | e table below              | _  | 1                         |         |         |
|                                       | ubscriptions on                     |                                 | d from the | e table below<br>Email     | \$ | Status                    | \$      | Actions |
| <b>able displays:</b> S               | ubscriptions on                     | ıly                             |            |                            | ¢  | 1<br>Status<br>Select one | \$      | Actions |
| <b>able displays</b> : S<br>Usernar   | ubscriptions on                     | lly<br>User                     | ٥          | Email                      |    |                           | \$<br>• |         |
| able displays: S<br>Usernam<br>Search | ubscriptions on                     | l <b>y</b><br>User<br>Search    | ٥          | Email<br>Search            |    | Select one                | Ŷ       | 3       |

| tionas | Daker momas         | thomas.baker@youtestme.com    | Active      |        |
|--------|---------------------|-------------------------------|-------------|--------|
| harry  | Henderson Harry     | harry.henderson@youtestme.com | Active      | ×      |
| ethan  | Nelson Ethan        | ethan.nelson@youtestme.com    | Active      | ×      |
| sophia | White Sophia        | sophia.white@youtestme.com    | Active      | ×      |
|        | 14 <4 <u>1</u> i> i | ⊨ 10 ▼                        | Ro          | ows: 6 |
|        |                     |                               | 4 Export as | Excel  |

1. From this drop-down list, you can choose which users will be shown. The offered options are: "All users" and "Subscriptions only".

| .ist name:*                         | HR Manageme                           | nt                                                                |                                                                                                    |                                      |     |
|-------------------------------------|---------------------------------------|-------------------------------------------------------------------|----------------------------------------------------------------------------------------------------|--------------------------------------|-----|
| Description:                        | HR Managers v                         | vho will receive the results of employees                         | test results.                                                                                                    |                                      |     |
| Subscriber emails:*                 | hr@youtestme.                         | com, jane.smith@youtestme.com, andre                              | w.ivarstead@youtestme.com                                                                                                 |                                      |     |
|                                     |                                       |                                                                   | Cancel                                                                                                    |                                      |     |
| _                                   | tified about ever<br>Subscriptions on | its relevant to users selected from the                           | a table below                                                                                                    |                                      | _   |
|                                     | All users                             | 'y                                                                |                                                                                                    |                                      |     |
|                                     | Subscriptions of                      | only                                                              |                                                                                                    |                                      |     |
| Search                              | 0                                     | Second O                                                          |                                                                                                    |                                      |     |
|                                     | Q,                                    | Search O                                                          | Search O                                                                                                    | Select one •                         |     |
| oscar                               | Q                                     | Jackson Oscar                                                     | oscar.jackson@youtestme.com                                                                                               | Select one •<br>Active               | ×   |
|                                     | ر                                     | /-                                                                |                                                                                                    |                                      | ×   |
| oscar                               | ų                                     | Jackson Oscar                                                     | oscar.jackson@youtestme.com                                                                                               | Active                               |     |
| oscar<br>charlie                    | ţ                                     | Jackson Oscar<br>Allen Charlie                                    | oscar.jackson@youtestme.com<br>charlie.allen@youtestme.com                                                                | Active<br>Active                     | ×   |
| oscar<br>charlie<br>thomas<br>harry |                                       | Jackson Oscar<br>Allen Charlie<br>Baker Thomas                    | oscar.jackson@youtestme.com<br>charlie.allen@youtestme.com<br>thomas.baker@youtestme.com                                  | Active<br>Active<br>Active           | ×   |
| oscar<br>charlie<br>thomas          |                                       | Jackson Oscar<br>Allen Charlie<br>Baker Thomas<br>Henderson Harry | oscar.jackson@youtestme.com<br>charlie.allen@youtestme.com<br>thomas.baker@youtestme.com<br>harry.henderson@youtestme.com | Active<br>Active<br>Active<br>Active | ××× |

2. You can search the users either by their username, first and last name, email or status.

3. Adding or removing users for whom their subscribers will receive notifications is done by clicking on the button in the "Action" column, in the row of the user you want to add/remove. This button will either add or remove the user from the list, depending on their current status.

| Usern     | ame | \$ | User              | \$ | Email                          | \$ | Status     | \$ | Action |
|-----------|-----|----|-------------------|----|--------------------------------|----|------------|----|--------|
| Search    |     | Q  | Search            | Q  | Search                         | Q  | Select one | ٣  |        |
| ethan     |     |    | Nelson Ethan      |    | ethan.nelson@youtestme.com     |    | Active     |    | ×      |
| sophia    |     |    | White Sophia      |    | sophia.white@youtestme.com     |    | Active     |    | ×      |
| charlotte |     |    | Flores Charlotte  |    | charlotte.flores@youtestme.co  | m  | Active     |    | ~      |
| alice     |     |    | Thompson Alice    |    | alice.thompson@youtestme.co    | m  | Active     |    | ~      |
| isabella  |     |    | Mitchell Isabella |    | isabella.mitchell@youtestme.co | om | Active     |    | ~      |
| benjamin  |     |    | Lewis Benjamin    |    | benjamin.lewis@youtestme.com   | n  | Active     |    | ~      |
| benjamin  |     |    | Lewis Benjamin    |    |                                | n  | Active     |    | ~      |

4. The **"Export as Excel"** button will export in an Excel file all the users that have been filtered as part of your search.

### 6. The "Export as Excel" button will export in an Excel file all the subscriber lists that have been filtered as part of your search.

Subscriptions

### My profile

GetCertified allows you to have a good look at your personal information.

1. Accessing the page

To access the **"My profile"** page, you should click on the **"Users"** in the application's toolbar, and then choose **"My profile"** or click on your name in the top right corner of the application.

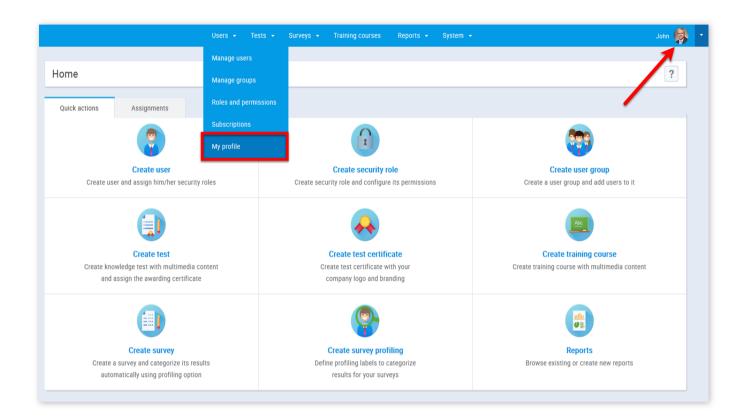

#### 2. Information

Once you access your profile page you will see your certificates on the left sidebar and a panel with your personal information. In the **"Information"** tab as an administrator, you can change any of your personal information and create/modify/delete other users when you are on their profile. On the Personal profile panel, you can also:

- 1. Change your password
- 2. Enable all hints if they are disabled
- 3. Disable all hints if they are enabled
- 4. Suspend your account
- 5. Lock your account
- 6. Delete your account

**ATTENTION:** If you are the only administrator in the application, by choosing "Suspend", "Lock" or "Delete", no one will be able to administer the application. In this case, contact YouTestMe Support.

|                                                                                                    |                                         | Users 👻   | Tests 👻 Surveys 👻         | Training courses Reports 👻 | System 👻        | John 😡                                                                       |  |  |
|----------------------------------------------------------------------------------------------------|-----------------------------------------|-----------|---------------------------|----------------------------|-----------------|------------------------------------------------------------------------------|--|--|
| Image: Weight of the second second | John te5t                               |           |                           |                            |                 | Options • ?<br>Change password                                               |  |  |
| Certified: Feb-4-2018<br>Percentage score: 43.75%                                                                                                    | Information Assignments Profile picture | My groups | My pools Application cred | Subscriptions Theme        |                 | Enable all hints 2<br>Disable all hints 3<br>Suspend 4<br>Lock 5<br>Delete 6 |  |  |
| Export to PDF                                                                                                    |                                         |           | Username:                 | admin                      | min Lock Delete |                                                                              |  |  |
|                                                                                                    |                                         |           | Email:                    | youtestme@noreply.com      |                 | Delete                                                                       |  |  |
|                                                                                                    |                                         |           | First name:               | John                       |                 |                                                                              |  |  |
|                                                                                                    | Upload Remove                           |           | Last name:<br>Role:       | te5t<br>Administrator      |                 |                                                                              |  |  |
|                                                                                                    | Profile attachments                     |           | User status:              | Active                     |                 |                                                                              |  |  |
|                                                                                                    |                                         | K         | Personal inform           | ation                      |                 |                                                                              |  |  |
|                                                                                                    |                                         | K         | Date of birth:            | Jul-5-1939                 |                 |                                                                              |  |  |
|                                                                                                    | New attachment                          |           | Gender:                   | Female                     |                 |                                                                              |  |  |
|                                                                                                    |                                         |           | Phone number:             | (079) 163-3461 -6          |                 |                                                                              |  |  |
|                                                                                                    |                                         |           | Address:                  | Broadview Street           |                 |                                                                              |  |  |

| Information | Assignments                      | My groups | My pools          | Subscriptions       | Theme |  |
|-------------|----------------------------------|-----------|-------------------|---------------------|-------|--|
|             | Profile picture                  |           | Application crede | entials             |       |  |
|             |                                  |           | Username:         | admin               |       |  |
|             | and the                          |           | Email:            | youtestme@noreply.c | com   |  |
|             |                                  |           | First name:       | John                |       |  |
|             |                                  |           | Last name:        | te5t                |       |  |
| 0           | Upload Remove                    | ]0        | Role:             | Administrator       |       |  |
| Pro         | file attachments                 |           | User status:      | Active              |       |  |
|             | Example of MP4<br>Example of MP3 | ×××       | Personal informa  | ation               |       |  |
|             | ы « <b>1</b> » ы                 |           | Date of birth:    | Jul-5-1939          |       |  |
|             | New attachment                   | 3         | Gender:           | Female              |       |  |
|             |                                  |           | Phone number:     | (079) 163-3461 -6   |       |  |
|             |                                  |           | Address:          | Broadview Street    |       |  |
|             |                                  |           | City:             | Mississauga         |       |  |
|             |                                  |           | State/Province:   | Ontario             |       |  |
|             |                                  |           | Country:          | Canada              |       |  |
|             |                                  |           | ZIP:              | L4B 6G6             |       |  |
|             |                                  |           |                   |                     |       |  |

- 1. By clicking the **"Upload"** button you can upload your image
- 2. By clicking the **"Remove"** button you can remove your profile picture
- 3. By clicking the **"New attachment"** button you can add multimedia, pdf, etc files to your profile

### 3. User assignments

The tab **"Assignments"** shows you the list of assignments. For more information please visit "Assignments" section.

| Туре:   | Any (26) |  | - | Sort order: | Pinned first |  |
|---------|----------|--|---|-------------|--------------|--|
| Status: | Any      |  | Ŧ |             | Search       |  |

|     | Pass mark: U%<br>Taken: Aug-28-2018 Open previous attempts                                                                             | Report             |
|-----|----------------------------------------------------------------------------------------------------|--------------------|
|     | Test - 001 - aca n - manual                                                                                                    |                    |
|     | Pass mark: 0%<br>Taken: Aug-23-2018 Open previous attempts                                                                             | In progress        |
|     | Survey - 1 Demonstrates a survey with profiling and immediately after finishing reporting<br>Taken: Aug-27-2018 Open previous attempts | In progress        |
| ė   | Test - 1 Demonstrates a test with 8 types of timed questions and on managers approval reporting<br>Pass mark: 1%                       | Waiting for report |
| · · | Taken: May-16-2018                                                                                                    |                    |
|     | Test - 2 Demonstrates a test with 8 types of timed questions with multimedia and certificate                                           | Failed             |
| 9   | Pass mark: 1%                                                                                                    | Score: 0.00% (0/8) |
|     | Taken: Jul-6-2018 Open previous attempts                                                                                               | Report             |
|     | ⊨                                                                                                    |                    |

4. My groups

The **"My groups"** tab shows you the list of groups you are assigned to as a user or as a manager. If you are an administrator, you are able to assign yourself a different role within the group you are a member of.

| John Smith     Options •       Information     Assignments     My groups     My pools     Subscriptions     Theme       Table displays:     Tree of active groups where the user is a member     •     •     •       Group name     Role     •     •     •       Manager     Manager     Manager       2     Sastign as •     Remove       User     Manager | ch users 🔹                                                             | Users • Tests • Surveys • Training courses Reports • System • |             |
|----------------------------------------------------------------------------------------------------|------------------------------------------------------------------------|---------------------------------------------------------------|-------------|
| Table displays: Tree of active groups where the user is a member  Group name Role  II II Manager Manager Manager C III III Manager III Manager III III III III III III III III III I                                                                                                    | A △ (0)<br>artificates                                                 | John Smith                                                    | Options - ? |
| Group name Role Ir Manager Management (Demonstrates group statistics) Manager User                                                                                                    | Welcome to GetCer<br>Certified: Feb.4-2018<br>Percentage score: 43.75% |                                                               |             |
| Management (Demonstrates group statistics) Manager                                                                                                    | Export to PDF                                                          |                                                               |             |
| User                                                                                                    |                                                                        |                                                               | -           |
| Manager                                                                                                    |                                                                        |                                                               |             |
|                                                                                                    |                                                                        | Manager                                                       |             |
|                                                                                                    |                                                                        |                                                               |             |
|                                                                                                    |                                                                        |                                                               |             |
|                                                                                                    |                                                                        |                                                               |             |
|                                                                                                    |                                                                        |                                                               |             |
|                                                                                                    |                                                                        |                                                               |             |
|                                                                                                    |                                                                        |                                                               |             |

- 1. Click on the name of a group you want to change your role in
- 2. Click the button "Assign as" and choose a desired role

#### 5. My pools

**"My pools"** tab is a page where you can see the list of pools you have created or you have been assigned to. As an administrator, you can choose to have a "Modify" or a "Read-only" role for a certain question pool.

| î ک                |                                           |                                                               |                       |                        | Users 👻                  |                 | rs 👻 Training courses | Reports 👻       |        |         | John 🃢            |
|--------------------|-------------------------------------------|---------------------------------------------------------------|-----------------------|------------------------|--------------------------|-----------------|-----------------------|-----------------|--------|---------|-------------------|
| �                  | <b>(</b> 9)                               |                                                               |                       |                        |                          |                 |                       |                 |        |         |                   |
| Your certi         | ficates                                   |                                                               | John te5t             |                        |                          |                 |                       |                 |        |         | Options - ?       |
| ė                  | Title<br>Certified: Feb-4-2018            |                                                               | Information           | Assignments            | My groups                | My pools        | Subscriptions         | Theme           |        |         |                   |
| 7                  | Percentage score: 43.75%<br>Export to PDF | View the list of pools you are a member of and your pool role |                       |                        | nd your pool role in eve | ry one of them. |                       |                 |        | Got it! | Disable all hints |
|                    |                                           |                                                               | Table displays:       | Tree of question pools | where the user is a mer  | mber            |                       |                 |        |         | Ŧ                 |
|                    | Pool name                                 |                                                               |                       |                        |                          |                 |                       |                 |        | Role    |                   |
| All question types |                                           |                                                               |                       |                        |                          |                 |                       |                 | Modify |         |                   |
|                    | All questions types 1                     |                                                               |                       |                        |                          |                 |                       |                 |        | Modify  |                   |
|                    |                                           |                                                               | All types of question | ns (FR)                |                          |                 |                       |                 |        |         | Modify            |
|                    |                                           |                                                               | Australian Citizensh  | nip                    |                          |                 |                       |                 |        |         | Read-only         |
|                    |                                           | 1                                                             | Banking               |                        |                          |                 |                       |                 |        |         | Modify            |
|                    |                                           | _                                                             | Digital Marketing     |                        |                          |                 |                       |                 |        |         | Modify            |
|                    |                                           |                                                               | • General Knowledge   |                        |                          |                 |                       |                 |        |         | Modify            |
|                    |                                           |                                                               | Healthcare            |                        |                          |                 |                       |                 |        |         | Modify            |
|                    |                                           |                                                               | → IT                  |                        |                          |                 |                       |                 |        |         | Modify            |
|                    |                                           |                                                               | Management            |                        |                          |                 |                       |                 |        |         | Modify            |
|                    |                                           |                                                               | Survey Questions      |                        |                          |                 |                       |                 |        |         | Modify            |
|                    |                                           |                                                               | p1                    |                        |                          |                 |                       |                 |        |         | Modify            |
|                    |                                           |                                                               | probada               |                        |                          |                 |                       |                 |        |         | Modify            |
|                    |                                           |                                                               |                       |                        |                          |                 | et pool role to 👻     | emove pool role |        |         |                   |
|                    |                                           |                                                               |                       |                        |                          |                 | dify                  |                 |        |         |                   |

- 1. Click on the name of a pool you want to modify
- 2. Click the "Set pool role to" button and choose a desired role

On the **"Subscriptions"** tab you can manage the people who will receive email notifications of your activities within the application (tests assigned to you, your test results, etc.). You can create your list of subscriptions or remove it. You can also export this list as an Excel file by clicking the button **"Export as Excel"**.

| h ρ se        |                                                            |   |          |                   |                          | Users 👻              |                |                   | Training courses        | Reports 👻 | System 👻         |                             |         | John 🧔      |
|---------------|------------------------------------------------------------|---|----------|-------------------|--------------------------|----------------------|----------------|-------------------|-------------------------|-----------|------------------|-----------------------------|---------|-------------|
| A Your certif | (9)<br>Ticates                                             |   | John     | te5t<br>Ç         |                          |                      |                |                   |                         |           |                  |                             | Option  | s • ?       |
| ė             | Title<br>Certified: Feb-4-2018<br>Percentage score: 43.75% |   |          | w<br>rmation      | Assignments              | My groups            |                | My pools          | Subscriptions           | Theme     |                  |                             |         |             |
| r             | Export to PDF                                              |   | View the | e list of email a | ddresses added to receiv | e notifications of u | ser's test and | l survey attempts | . Modify it, if necessa | ry.       |                  | Got it!                     | Disable | e all hints |
|               |                                                            |   | Table o  | displays: M       | ly subscribers           |                      |                |                   |                         |           |                  |                             |         | v           |
|               |                                                            |   |          |                   | List name                |                      | ٥              |                   | Description             |           | 0                | Subscribe list              | ¢       | Actions     |
|               |                                                            |   |          |                   |                          |                      | Q              |                   |                         |           | Q                |                             | Q       |             |
|               |                                                            |   |          | HR Subscribe      | rs                       |                      | HR             | Department Subs   | cribers                 |           | hr@youtestme.com | n, jane.smith@youtestme.com |         | ×           |
|               |                                                            |   |          |                   |                          |                      |                |                   |                         |           |                  |                             |         |             |
|               |                                                            |   |          |                   |                          |                      |                |                   |                         |           |                  |                             |         |             |
|               |                                                            |   |          |                   |                          |                      |                |                   |                         |           |                  |                             |         |             |
|               |                                                            |   |          |                   |                          |                      |                |                   |                         |           |                  |                             |         |             |
|               |                                                            |   |          |                   |                          |                      |                |                   |                         |           |                  |                             |         |             |
|               |                                                            |   |          |                   |                          |                      |                | 14                | ≪ <u>1</u> ⇒ ⊨          | 10 🗸      |                  |                             |         |             |
|               |                                                            | 1 | Crea     | ate new           | Remove selected          |                      |                |                   |                         |           |                  |                             | Export  | as Excel    |

- 1. Click the "Create new" button
- 2. Enter the list name
- 3. Enter the description of the list
- 4. Add emails of members of the list
- 5. Click the button **"Save"**

| Subscriber                      |                                | ^ | < |
|---------------------------------|--------------------------------|---|---|
| 2 List name:*<br>3 Description: |                                |   |   |
| 3 Description:                  |                                |   |   |
| 4 Subscriber emails:*           | Enter emails divided by comma. |   |   |
|                                 | 6 Save Cancel                  |   |   |

#### 7. Theme

On the **"Theme"** tab you can:

- 1. Make the panels full size
- 2. Choose whether the changes are going to be global or just for you as an administrator
- 3. Make application rebranding according to your company/organization colors
- 4. Upload your own logo. This change is global, and it will be visible to all users on the application login screen
- 5. After making the desired changes click the **"Confirm"** button

| β Search users                          | •                                                                                                    |                                                                                                    | Users 🕶 Tests 👻 Surveys 👻 | Training courses Reports 👻 | System 👻 | John 😡            |  |  |
|-----------------------------------------|----------------------------------------------------------------------------------------------------|----------------------------------------------------------------------------------------------------|---------------------------|----------------------------|----------|-------------------|--|--|
| Vour certificates                       | (9)                                                                                                    | John te5t                                                                                                    |                           |                            |          | Options - ?       |  |  |
| Certified: Feb-4-20<br>Percentage score |                                                                                                    | Information Assignments                                                                                                    | My groups My pools        | Subscriptions Theme        |          |                   |  |  |
| Export to PDF                           |                                                                                                    | Modify the application theme. Change the size of p Theme options Theme options Make changes global (it will affect all users) Colors Use custom colors in application |                           | cation logo.               | Got II   | Disable all hints |  |  |
|                                         | Logo This logo will be visible to all users on the application login screen. You can always switch back to the default logo. Change logo Default logo Default logo GetCertified by YouTestMe |                                                                                                    |                           |                            |          |                   |  |  |
|                                         |                                                                                                    |                                                                                                    | 6                         | Confirm                    |          |                   |  |  |

My profile

# Help system

# New test

The test creation process happens inside the "Test generator". The Test Generator is an advanced GetCertified feature whose primary purpose is to reduce the amount of time spent on test creation and evaluation. It is very simple to use, all you need to do is to enter specific test parameters, assign questions and choose the pass mark, attach a certificate and test instruction.

#### 1. Accessing the page

The first step in creating a new test is to go to "Tests" in the application's toolbar, and then choose "New test".

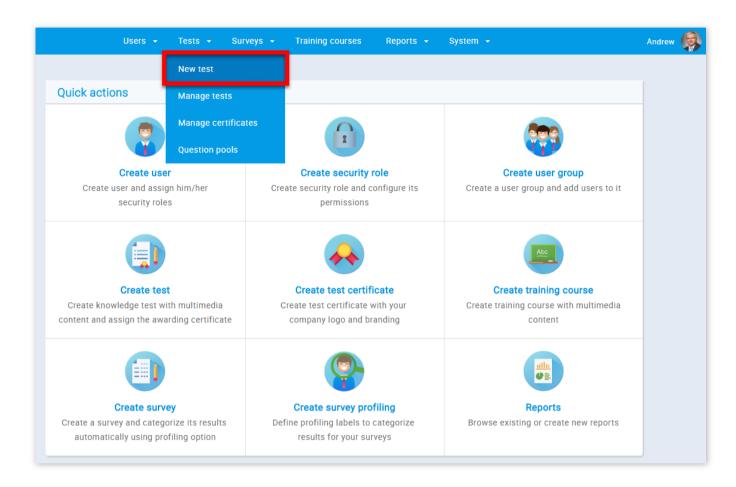

#### 2. Test settings

The Test Generator is divided into 5 steps. The first step is "Test settings".

| 1.Test settings  | 2.Questions | 3.Specification | 4.Certificate       | 5.Instructions | 6.Review                | >   |
|------------------|-------------|-----------------|---------------------|----------------|-------------------------|-----|
| Test information |             |                 | Test settings       |                | 15 Load                 | Hel |
| Name:*           |             | 3               | Test template: ⊘    | Select         | one                     | *   |
| Description:     |             |                 |                     | All            | test templates          |     |
|                  |             | 4               | Test creation type: | ⑦ Manua        | lly created             | -   |
|                  |             | 6               | Duration type:      | Unlimit        | ted                     | *   |
|                  |             | 6               | Test duration:      |                |                         |     |
|                  |             | 0               | Network access: ②   | Open a         | iccess                  | *   |
|                  |             | 8               | Show report:        | Immed          | liately after finishing | -   |

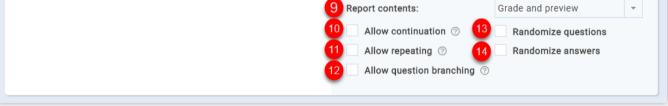

1. You should first write the name of the test you want to create

2. You can write a description of the test. However this is not obligatory

3. If someone had already created the test settings and saved them as a test template, you can select it in this field to load the settings and questions from that test

4. Here you can choose between:

1. Manually created – handpicking questions from the pool or typing them in

2. Generated – when set to this option, you may want specific question pools that will be used for generating a test

5. Here you can choose between time per test (total time), time per question or unlimited

6. If you have selected time per test here, you can set the timer for the test. The time format is HH:MM:SS

7. Here you can limit the access to test only to people within your local (internal) network or put an open access to allow access to people both inside and outside your network

8. Here you can choose the way users will see the test report. Reports can be shown after each question, on the manager's approval or immediately after test completion

9. Here you can choose if users will see both their grade and answers preview, or only their grade

10. Selecting this option allows candidates to save selected answers, take a pause and continue within the allowed time

11. Selecting this option allows candidates to re-take the test within the allowed time

12. Selecting this option will enable you to replace wrongly answered question with substitute questions. Question branching can only be used for manually created tests. Question branching cannot be used with the continuation option and does not allow randomizing questions

13. By choosing this option, the system will randomize the order of test questions in such a way so that each test taker will get questions in a different order

14. By choosing this option, the system will randomize the answers ordering on each question, in a way that for the same question each of the test takers will get a different answer ordering

15. Also, before continuing to the next step, you can upload a test created in the Excel template. If you need help with this look up Loading test from Excel

| 1.Te                   | st settings    | 2.Questions              | 3.Specification | 4.Certificate                                                                                                 | 5.Instructio | ons 6.Revi                                                                        | ew        | >    |
|------------------------|----------------|--------------------------|-----------------|----------------------------------------------------------------------------------------------------|--------------|-----------------------------------------------------------------------------------|-----------|------|
| Test information       |                |                          |                 | Test settings                                                                                                 |              |                                                                                   | Load      | Help |
| Name:*<br>Description: | Test exampl    | e<br>xample of the test. |                 | Test template: ⊘                                                                                              |              | Select one All test temp                                                          | ates      | -    |
| Description.           | This is the c. | vaniple of the test.     |                 | Test creation type:<br>Duration type:<br>Test duration:                                                       |              | Manually created                                                                  | 1         | •    |
|                        |                |                          |                 | Network access: ⑦<br>Show report:<br>Report contents:<br>Allow continuat<br>Allow repeating<br>Allow question | tion ⑦       | Open access<br>Immediately afte<br>Grade and previe<br>Randomize q<br>Randomize a | wuestions | *    |

#### 3. Manually created questions

The next step in the test creation process is adding questions. Depending on the test creation type (manual or generated), the next step varies. When it comes to creating tests manually, you can add questions in several ways.

| Number of questior<br>Total points:<br>Total duration: |                | Easy ques              |         |        |          |         |                     |            |          |
|--------------------------------------------------------|----------------|------------------------|---------|--------|----------|---------|---------------------|------------|----------|
|                                                        |                |                        |         | 0      |          |         | Import question     | s from poo | pls      |
| rotar aaration.                                        | 0<br>Unlimited | Medium qu<br>Hard ques |         | 0      |          |         | Add new qu          | uestion    | <u> </u> |
|                                                        | ommed          | nara quee              |         | Ŭ      |          |         | Single choice       |            |          |
|                                                        | Question to t  | b Diff                 |         |        |          | Denski  | Multiple choice     |            | A        |
| #                                                      | Question text  | ≎ Diffio               | ≎ culty | Ρ      | °oints ≎ | Penalty | < Essay<br>Ordering |            | Actions  |
|                                                        |                | Q                      |         |        |          |         | Fill in the blanks  |            |          |
| No data                                                |                |                        |         |        |          |         | True/False          | _          |          |
|                                                        |                |                        |         |        |          |         | Matching            | _ 1        |          |
|                                                        |                |                        |         |        |          |         | Open                | _          |          |
|                                                        |                |                        |         |        |          |         |                     | _          |          |
|                                                        |                |                        |         |        |          |         |                     |            |          |
|                                                        |                |                        |         |        |          |         |                     |            |          |
|                                                        |                |                        |         |        |          |         |                     |            |          |
|                                                        |                |                        |         |        |          |         |                     |            |          |
|                                                        |                |                        |         |        |          |         |                     |            |          |
|                                                        |                |                        | 14 <4   | 1> 1-1 | 10 🔻     |         |                     |            |          |

1. The first way is to add questions manually. You can choose between 8 types of questions. To add a question, click on the **"Add new question"** button and select 1 out of 8 question types

2. Once you've entered your question, offered answers and other options, you can click the **"Add to test"** button and your question will be added to the question list

| Options<br>Points: 5  Difficulty: Medium  Penalty: 0 | True/False     |
|------------------------------------------------------|----------------|
| Question text                                        | Options        |
| B I ⊥ ×, × ⊨ ≡ ≡ ≡ T · T · T · T · T · T · T · T · T | P 🖪            |
| Check if the answer is correct                       | Correct Upload |
| 1     *       2     *   False                        |                |
| Add to pool ⑦                                        |                |
| Add assistance 🔻                                     |                |
| 2 Add to test Cancel                                 |                |

Or you can add questions from pools.

| Number of ques<br>Total points:<br>Total duration: | stions: 0<br>0<br>Unlimited                                                                |                | Easy questions<br>Medium questions<br>Hard questions |     | )         | 1         | Import questi | _  |         |
|----------------------------------------------------|--------------------------------------------------------------------------------------------|----------------|------------------------------------------------------|-----|-----------|-----------|---------------|----|---------|
| #                                                  | Question text                                                                              | \$             | Difficulty                                           | \$  | Points \$ | Penalty ≎ | Туре          | \$ | Actions |
| No data                                            |                                                                                            | Q              |                                                      |     |           |           |               |    |         |
|                                                    |                                                                                            |                |                                                      |     |           |           |               |    |         |
|                                                    |                                                                                            |                |                                                      |     |           |           |               |    |         |
|                                                    |                                                                                            |                |                                                      |     |           |           |               |    |         |
|                                                    |                                                                                            |                |                                                      |     |           |           |               |    |         |
|                                                    | Select one                                                                                 |                |                                                      |     |           |           |               |    |         |
|                                                    | Select one<br>All question types                                                           |                |                                                      |     |           |           | -             |    |         |
| 2                                                  |                                                                                            | 1              |                                                      |     |           |           |               |    |         |
| 2                                                  | All question types                                                                         |                |                                                      |     | -         |           |               |    |         |
| 2                                                  | All question types<br>All questions types                                                  | ns (FR)        |                                                      |     |           |           |               |    |         |
| 2                                                  | All question types<br>All questions types<br>All types of question                         | ns (FR)<br>iip |                                                      | ble |           | /         |               |    |         |
| 2<br>Select pool:                                  | All question types<br>All questions types<br>All types of question<br>Australian Citizensh | ns (FR)<br>iip |                                                      | ble |           |           |               |    |         |

- 1. Click the **"Import questions from pools"** button
- 2. Select the desired pool source

|                                                                                                    | 4 Close                |    |            |                                |          |
|----------------------------------------------------------------------------------------------------|------------------------|----|------------|--------------------------------|----------|
| Question text                                                                                                    | ≎ Parent pool          | \$ | Difficulty | ≎ Туре <                       | Actions  |
| Search                                                                                                    | Search                 | Q  | Select one | <ul> <li>Select one</li> </ul> | 12       |
| Fill in the blanks.                                                                                                    | All question types     |    | Hard       | Fill in the blanks             | ₽ ↓      |
| A compliance professional's<br>responsibilities include all of the<br>following EXCEPT:                                                                                                    | All question types     |    | Medium     | Single choice                  | <b>ب</b> |
| In a compliance program, tactical<br>compliance procedures should be<br>integrated into business line<br>procedures, such as how to deliver a<br>Adverse Action Notice when an<br>application is declined. In this case: | All question types     |    | Medium     | Multiple choice                | ₽ ↓      |
| Describe the concept of viral marketi                                                                                                    | ng. All question types |    | Hard       | Essay                          | ₽ ↓      |
| Reorder the following terms to get th most logical progressive sequence.                                                                                                    | All question types     |    | Easy       | Ordering                       | ₽ ↓      |
| Terms: product, price, place, promoti<br>people, process, physical evidence<br>represent the '7 Ps' of service                                                                                                    | All question types     |    | Medium     | True/False                     | P ↓      |

1. You can view the question by clicking the button with the magnifying glass image

2. You can manually import questions from the pool by clicking the button with the image of an arrow

3. Or you can import all questions from the selected pool by clicking the "Assign all" button

4. When you are done click the **"Close"** button

3.1. Automatically generated questions

The generated test creation includes importing "Questions" from resources – question pools. This is done by clicking the **"Add question pool"** button or even editing existing pools (if the test was loaded via template). You can include frequency factor by selecting the option **"Include the frequency factor"**.

| <            | 1.Test settings | 2.Questions | 3.Specification    | 4.Certif     | icate !  | 5.Instructions | 6.Review | >       |
|--------------|-----------------|-------------|--------------------|--------------|----------|----------------|----------|---------|
| Questions:   | 12              |             | Include the freque | ncy factor 🧿 |          | Add question   | n pool   |         |
|              | Pool name       | \$          | Cut off date \$    | Easy ≎       | Medium ≎ | Hard ≎         | Total ≎  | Actions |
| General Know | ledge           |             |                    | 5            | 3        | 4              | 12       | 1       |
|              |                 |             |                    |              |          |                |          |         |
|              |                 |             |                    |              |          |                |          |         |
|              |                 |             |                    |              |          |                |          | Rows: 1 |

After that, it is necessary to enter question pool resources for that test, optionally defining the frequency factor and a cut-off date. The only pools that can be chosen are those where you are a member in. Entering individual questions is also possible, allowing test managers to add questions to both the test and a pool.

| Specify question's frequent           Total from pool:         12 | Easy (0-6):<br>Medium (0-6):<br>Hard (0-4): | 3            | Select pool: Cut off date: | Seneral Knowledge | *                     |
|-------------------------------------------------------------------|---------------------------------------------|--------------|----------------------------|-------------------|-----------------------|
|                                                                   | 3 Sav                                       | e Cancel     |                            |                   |                       |
| Question text                                                     | Parent pool                                 | Difficulty   | Frequency factor           | Last occurrence   | Туре                  |
| Order the following rivers (starting from the longest).           | General Knowledge                           | Hard         | -                          | Never             | Ordering              |
| What's the name of the planet we live on?                         | General Knowledge                           | Easy         | -                          | 05/16/2018        | Single<br>choice      |
| Cristiano Ronaldo is a<br>famous:                                 | General Knowledge                           | Easy         | -                          | Never             | Single<br>choice      |
| Match the following.                                              | General Knowledge                           | Medium       |                            | Never             | Matching              |
| Fill in the blanks.                                               | General Knowledge                           | Medium       |                            | Never             | Fill in the<br>blanks |
| How many milligrams are there in one gram?                        | General Knowledge                           | Easy         |                            | Never             | Single<br>choice      |
|                                                                   | 10 🔻                                        | ia ≪a 1 2 ⊮> | ₽-I                        |                   | Rows: 16              |

1. Frequency factor is an optional feature representing several frequency attributes that can be attached to each question: "Never", "Rarely", "Normal", "Often" and "Always". Each of these attributes represents how likely is for that question to appear in the test

2. Here you can adjust the number of questions based on their dificulty

3. Another optional feature is a cut-off date. This feature serves to avoid the repetition of questions in consecutive tests. For example, last week you have created a test and you don't want to include questions from that test in the one planned for next week. Upon setting all these parameters, they can be reviewed in a table

4. Click the **"Save"** button

To see how to add a new question to the question pool, please refer to the Question pools.

#### 3.2. Questions

GetCertificate allows you to choose between eight question types.

#### Page 40

| <                                               | 1.Test settings 2.Que | stions 3.Specifi                                     | cation | 4.Cer   | tificate | 5.Instructions                             | 6.Review                        | > |
|-------------------------------------------------|-----------------------|------------------------------------------------------|--------|---------|----------|--------------------------------------------|---------------------------------|---|
| Number of qu<br>Total points:<br>Total duration | 0                     | Easy questions<br>Medium questions<br>Hard questions | 0<br>0 |         |          | -                                          |                                 |   |
| #                                               | Question text         | <ul> <li>Difficulty</li> </ul>                       | ≎ Po   | oints ≎ | Penalty  | <ul> <li>3 Essa</li> <li>4 Orde</li> </ul> | ay<br>ering                     |   |
| No data                                         |                       |                                                      |        |         |          | 6 True                                     | n the blanks<br>/False<br>ching |   |
|                                                 |                       |                                                      |        |         |          | 8 Oper                                     | n                               |   |
|                                                 |                       |                                                      |        |         |          |                                            |                                 |   |
|                                                 |                       |                                                      |        | 10 -    |          |                                            |                                 |   |
|                                                 |                       | 1-4 <4                                               | ⇒ ⇒1   | 10 🔻    |          |                                            |                                 |   |

1. Single choice

| Options     1     2     3       Points:     5                                                     | Single choice   |
|---------------------------------------------------------------------------------------------------|-----------------|
| Question text                                                                                     | Options         |
| B I ∐ x, x <sup>*</sup> ⋮Ξ 票 書 ≣ IT TT T <sub>2</sub> % ↔ <7 (*<br>What is the capital of France? |                 |
| Answers                                                                                           | Correct Options |
|                                                                                                   | 5 Add answer    |
| Add to pool ⑦                                                                                     |                 |
| Add assistance 👻                                                                                  |                 |
|                                                                                                   |                 |

- 1. Adjust the value of the question
- 2. Choose the question difficulty ("Easy", "Medium", "Hard")
- 3. Adjust penalty points for the question
- 4. You should enter the question text
- 5. Click the button **"Add answer"**

#### Page 41

| Options                                                 | Single choice   |
|---------------------------------------------------------|-----------------|
| Points: 5 A Difficulty: Easy Penalty: 1 A               |                 |
| Question text                                           | Options         |
| B I ∐ x, x' 등 등 등 등 등 등 T TT Tg % ↔ * (*                |                 |
| What is the capital of France?                          | <u>۹</u>        |
| Answers                                                 | Correct Options |
| B I 및 x, x' ) 플 플 플 플 플 T- rT- Tg 역 4 기 (*              | 2 3 4 5         |
| 1 Belgrade                                              |                 |
| B I 빈 ×, ×' 汪 토 홈 클 트 T+ 1T+ T <sub>2</sub> % ↔ *) (*   |                 |
| 2 T London                                              |                 |
| B I U ×, ×' 注 Ε Ξ Ξ T · T · T · T · T · · · · · · · · · |                 |
| Paris                                                   |                 |
| Answer generator ⑦                                      | Add answer      |
|                                                         |                 |
| Add to pool ⑦                                           |                 |
|                                                         |                 |
|                                                         |                 |
| Add assistance 👻                                        |                 |
|                                                         |                 |
| Add to test Cancel                                      |                 |

1. You can choose the answer's ordinal number

2. You should select the correct answer

3. By clicking the button with the magnifying glass you can view the answer/question as a test taker

4. By clicking the button with the bin you can delete the answer

5. By clicking the button with the image you can add an image to your answer/question

| B       I       I       ×, ×' ::::::::::::::::::::::::::::::::::                                                                                                    | Correc                       | t Options  |
|----------------------------------------------------------------------------------------------------|------------------------------|------------|
| Answers<br>B I 型 ×, ×' 注 ⋿ ≡ ≡ T-<br>Belgrade                                                                                                    |                              | t Options  |
| $\begin{array}{c c} \mathbf{B} & I & \underline{\mathbf{U}} & \mathbf{x}, & \mathbf{x}^* \end{array} \\ \hline \mathbf{B} & \mathbf{I} & \underline{\mathbf{U}} & \mathbf{x}, & \mathbf{x}^* \end{array} \end{array} \equiv \overline{\mathbf{E}} \equiv \overline{\mathbf{E}} = \overline{\mathbf{T}} \mathbf{T} \mathbf{T} \mathbf{T} \mathbf{T} \mathbf{T} \mathbf{T} T$ |                              |            |
| 1 👻 Belgrade                                                                                                    | rT-T <sub>in</sub> ® (*) (*) | р 🖞 🖪      |
|                                                                                                    |                              |            |
| B ∠ U x, x' 는 E E E E T.                                                                                                    |                              |            |
|                                                                                                    | rT-T <sub>2</sub> % # ) (*   |            |
| London                                                                                                    |                              |            |
| B I <u>U</u> ×, × )∃ ≣ ≣ ≣ T-                                                                                                    | rT-T <sub>2</sub> % % ) (*   |            |
| Paris                                                                                                    |                              |            |
| 1 🗸 Answer generator 💿                                                                                                    |                              | Add answer |
| Display number of correct answers: 1                                                                                                    | *<br>*                       |            |
| Display number of wrong answers: 2                                                                                                    | *<br>*                       |            |
|                                                                                                    |                              |            |
| Add to pool ② All question types                                                                                                    |                              |            |

1. Checking the **"Answer generator"** option allows you to define the number of displayed correct and wrong answers

2. By checking the **"Add to the pool"** option you can add the question to one of the existing pools. After checking it a drop-down menu with existing pools will appear on the screen and you will just need to choose one

3. You can add assistance by clicking the **"Add assistance"** button and choose whether you want it to be given with a hint or minus one wrong answer

- 4. Now you can add your question to the test by clicking the "Add to test" button
- 5. If you are not satisfied with the changes you have made click the **"Cancel"** button

| Options                                                                                                    | Multiple choice |
|----------------------------------------------------------------------------------------------------|-----------------|
| Points: 5 🗘 Difficulty: Medium 👻 3 Penalty: 0 🗘                                                                                                  |                 |
| Question text                                                                                                    | Options         |
| B I U x <sub>2</sub> x <sup>2</sup> ⋮ ≡ ≡ ≡ T · rT · T <sub>3</sub> % ↔ ♥ (*<br>Who received a Nobel Prize for discovering the structure of DNA? | R               |
| Answers                                                                                                    | Correct Options |
| Add to pool ⑦                                                                                                    | 5 Add answer    |
|                                                                                                    |                 |
| Add assistance 👻                                                                                                    |                 |
|                                                                                                    |                 |

- 1. Adjust the value of the question
- 2. Choose the question difficulty ("Easy", "Medium", "Hard")
- 3. Adjust penalty points for the question
- 4. You should enter the question text
- 5. Click the button **"Add answer"**

| Answers |                                                          | Correct | Options      |
|---------|----------------------------------------------------------|---------|--------------|
| 1 -     | B I ∐ ×, ×' ﷺ 票 票 ≡ T+ TF T≊ % ↔ ♥ ♥<br>Francis Crick    | 2       | 3 <b>4</b> 5 |
| 2 👻     | B I 単 ×, × 注 副 書 ≡ Ⅱ T+ 元- 指 ● ◆ ♥ ♥<br>Will Rock        |         |              |
| 1 3 👻   | B エ 亚 ×, × 注目 副 晋 田 王・元・王 雪 物 ゆ ウ で<br>Rosalind Franklin |         | ₽ 🛍 🖪        |
| 4 -     | B ℤ Щ ×, ×' 注目 副 目 T+ TF- Ta % ↔ ヴ (*<br>James Watson    | ✓       | ۹ 🛍 🖪        |
| 5 👻     | B ℤ Щ ×, ×' 注目 副 目 T+ TF Te % % づ C*<br>Oliver Stone     |         | ₽ 🛍 🖪        |
|         | Answer generator ③                                       | A       | dd answer    |
| Add to  | pool 💿                                                   |         |              |
|         |                                                          |         |              |
|         | ssistance 🔻                                              |         |              |
|         | Add to test Cancel                                       |         |              |

1. You can choose the answer's ordinal number

2. You should select the correct answers

3. By clicking the button with the magnifying glass you can view the answer/question as a test taker

4. By clicking the button with the bin you can delete the answer

5. By clicking the button with the image you can add an image to your answer/question

| Answers  |                                                                         | Correct | Options   |
|----------|-------------------------------------------------------------------------|---------|-----------|
| 1 -      | B $I \ \ \ \ \ \ \ \ \ \ \ \ \ \ \ \ \ \ $                              | ✓       |           |
| 2 💌      | B                                                                       |         | ۵ 🖻       |
| 3 -      | B ∠ ⊥ ×, ×' ⊨ ≡ ≡ ≡ T- 1- T <sub>2</sub> % ↔ <) (*<br>Rosalind Franklin |         | ۵ 🖻 🖪     |
| 4 -      | B I ∐ ×, ×' ⊟ ≡ ≡ ≡ T- r⊡- T <sub>2</sub> % ∲ ♥) (*<br>James Watson     |         | ۵ 🖻 🖪     |
| 5 👻      | B I 世 ×, ×' 注 臣 喜 遭 Ⅱ T+ TF+ Tg %                                       |         | ۵ 🖻 🖪     |
| 0        | Answer generator ⑦                                                      | A       | dd answer |
| 2 Add to | pool 💿                                                                  |         |           |
| Add as   | sistance –                                                              |         |           |
|          | 4 Add to test Cancel                                                    |         |           |
|          |                                                                         |         |           |

1. Checking the **"Answer generator"** option allows you to define the number of displayed correct and wrong answers.

2. By checking the **"Add to the pool"** option you can add the question to one of the existing pools. After checking it a drop-down menu with existing pools will appear on the screen and you will just need to choose one

3. You can add assistance by clicking the "Add assistance" button and choose whether you want it to be given with a hint or minus one wrong answer

4. Now you can add your question to the test by clicking the **"Add to test"** button

5. If you are not satisfied with the changes you have made click the **"Cancel"** button

3. Essay

| Options         Points:       3       2       Difficulty:       Easy       3       Penalty:       0       * | Essay   |
|----------------------------------------------------------------------------------------------------|---------|
| Question text                                                                                               | Options |
| B ℤ Щ ×, × 注 臣 吾 君 圖 T・T-F Tg % ↔ 約 0                                                                       |         |
| What do you think about the open work-space?                                                                | ρ 🖪     |
| Add to pool @                                                                                               |         |
| Add to pool ⑦                                                                                               |         |
| Add to pool ③ Add assistance                                                                                |         |

- 1. Adjust the value of the question
- 2. Choose the question difficulty ("Easy", "Medium", "Hard")

3. Adjust penalty points for the question

4. You should enter the question text

| Options       Points:     3       *     Difficulty:       Easy     *       Penalty:     0             | Essay   |
|----------------------------------------------------------------------------------------------------|---------|
| Question text                                                                                         | Options |
| B I U x, x' 注 E E E E I T- rT- T <sub>2</sub> % ↔ ♥ ♥<br>What do you think about the open work-space? |         |
| 1 Add to pool ③ All question types                                                                    | •       |
| 2 Add assistance  Hint                                                                                |         |
| 3 Add to test Cancel                                                                                  |         |

1. By checking the **"Add to the pool"** option you can add the question to one of the existing pools. After checking it a drop-down menu with existing pools will appear on the screen and you will just need to choose one

2. You can add assistance by clicking the **"Add assistance"** button and choose whether you want it to be given with a hint

- 3. Now you can add your question to the test by clicking the **"Add to test"** button
- 4. If you are not satisfied with the changes you have made click the **"Cancel"** button

4. Ordering

|                                                        | Ordering     |
|--------------------------------------------------------|--------------|
| Points: 5 2 Difficulty: Medium - 3 Penalty: 1          |              |
| Question text                                          | Options      |
| B ∠ ∐ ×, × ;= ≡ ≡ ≡ T- rF- T <sub>2</sub> % ↔ *  (*    |              |
| Put in order animals by size, begin from the smallest. | ۹ ا          |
| Answers                                                |              |
| Allsweis                                               |              |
|                                                        | 5 Add answer |
|                                                        |              |
|                                                        | 5 Add answer |
| Add to pool ⑦                                          |              |
| Add to pool ⑦                                          |              |
| Add to pool ⑦                                          |              |
| Add to pool ⑦                                          |              |

- 1. Adjust the value of the question
- 2. Choose the question difficulty ("Easy", "Medium", "Hard")
- 3. Adjust penalty points for the question
- 4. You should enter the question text
- 5. Click the button **"Add answer"**

#### Page 45

| Options                                                | Ordering   |
|--------------------------------------------------------|------------|
| Points: 5 A Difficulty: Medium V Penalty: 1            |            |
| Question text                                          | Options    |
| B I 世 ×, ×, 注 臣 吾 君 重 T- ff- T <sub>2</sub> % ↔ り (*   |            |
| Put in order animals by size, begin from the smallest. |            |
| Answers                                                | 2          |
| 1 - A dog                                              | 節          |
| 2 🗸 A mouse                                            | 節          |
| 3 🔹 An elephant                                        | 節          |
| 4 🗸 Alion                                              | 節          |
| 5 👻 A goat                                             | 節          |
|                                                        | Add answer |
|                                                        |            |
| Add to pool ③                                          |            |
|                                                        |            |
| Add assistance 💌                                       |            |
|                                                        |            |
| Add to test Cancel                                     |            |
|                                                        |            |

1. You can choose the answer's ordinal number

2. By clicking the button with the bin you can delete the answer

| ephant f                                                                                                    | 2 A mouse I   3 An elephant I   4 A lion I   5 A goat I                                                                                                    | Put in ord | ler animals by size, begin from the smallest. |            |
|----------------------------------------------------------------------------------------------------|----------------------------------------------------------------------------------------------------|------------|-----------------------------------------------|------------|
| puse file of the second second | 1 • A dog f   2 • A mouse f   3 • An elephant f   4 • A lion f   5 • A goat f                                                                                                    |            |                                               |            |
| ephant [ at                                                                                                    | 2 ~   3 ~   An elephant   4   ~   A lion   5   ~   A goat     Idanswer                                                                                                    | Answers    | 3                                             |            |
| ephant [                                                                                                    | 3 <ul> <li>An elephant</li> <li>I</li> </ul> I           4 <ul> <li>A lion</li> <li>I</li> </ul> I           5 <ul> <li>A goat</li> <li>I</li> </ul> Add answer           Add answer         I           •         • | 1 -        | A dog                                         |            |
| n I                                                                                                    | 4 → A lion<br>5 → A goat<br>Add answer                                                                                                    | 2 -        | A mouse                                       |            |
| at                                                                                                    | 5 - A goat Add answer                                                                                                    | 3 👻        | An elephant                                   |            |
|                                                                                                    | Add answer                                                                                                    | 4 -        | A lion                                        |            |
| Add answer                                                                                                    |                                                                                                    | 5 👻        | A goat                                        |            |
|                                                                                                    | Add to pool ⑦ All question types                                                                                                    |            |                                               | Add answer |
|                                                                                                    | ✓ Add to pool ⑦ All question types                                                                                                    |            |                                               |            |
| All question types                                                                                                    |                                                                                                    | Add to     | pool 📀 All question types                     |            |
| D All question types                                                                                                    |                                                                                                    | Add to     | o pool 💿 All question types                   |            |
|                                                                                                    |                                                                                                    | Add a      | assistance •                                  |            |

1. By checking the "Add to the pool" option you can add the question to one of the existing pools. After checking it a drop-down menu with existing pools will appear on the screen and you will just need to choose one

2. You can add assistance by clicking the "Add assistance" button and choose whether you want it to be given with a hint

3. Now you can add your question to the test by clicking the **"Add to test"** button

4. If you are not satisfied with the changes you have made click the **"Cancel"** button

5. Fill in blanks

| Options                                             | Fill in the blanks |
|-----------------------------------------------------|--------------------|
| 1 Points: 5 🔹 2 Difficulty: Medium 🔹 3 Penalty: 0 🚖 |                    |
| Question text                                       | Options            |
| B / ឬ x, x' 注 票 署 署 置 T- ff- T <sub>2</sub> % ↔ ッ ? |                    |
| 4 Fill in blanks:                                   |                    |
| Answers                                             |                    |
|                                                     | 5                  |
|                                                     | Add answer         |
|                                                     |                    |
| Add to pool ③                                       |                    |
|                                                     |                    |
| Add assistance 🔻                                    |                    |
|                                                     |                    |
| Add to test Cancel                                  |                    |
|                                                     |                    |

- 1. Adjust the value of the question
- 2. Choose the question difficulty ("Easy", "Medium", "Hard")
- 3. Adjust penalty points for the question
- 4. You should enter the question text
- 5. Click the button **"Add answer"**

| Question text                           | Option     |
|-----------------------------------------|------------|
| B / 近 ×, ×, 注 臣 吾 酒 重 T+ rT- Tg 哟 ↔ ゥ ♡ |            |
| Fill in blanks:                         |            |
| Answers                                 | 4          |
| Text 1 - The Eiffel Tower was built in  | [r         |
|                                         |            |
| Blank 1 - Paris 2                       | ť          |
| Text 2 - in 1889.                       | Ţ          |
| -                                       | Add answer |
|                                         |            |
| Add to pool ⑦                           |            |
|                                         |            |
|                                         |            |
| Add assistance 💌                        |            |

- 1. You should enter the text before the blank
- 2. You should enter the text that should be filled in
- 3. You should enter the text after the blank

4. By clicking the button with the bin you can delete the answer

|                                           |                       | Options    |
|-------------------------------------------|-----------------------|------------|
| B I U x, x' )⊟ ≣ ≣ ≣ T<br>Fill in blanks: | • TI- 10 00 00 - 1 (- |            |
| Answers                                   |                       |            |
| Text 1 - The Eiffel Tower was             | s built in            | ۵          |
| Blank 1 👻 Paris                           |                       | 節          |
| Text 2 👻 in 1889.                         |                       | 節          |
|                                           |                       | Add answer |
| Add to pool ⑦ All question types          |                       | •          |
| Add assistance 🔻                          | 3 4                   |            |
|                                           | Add to test Cancel    |            |

1. By checking the "Add to the pool" option you can add the question to one of the existing pools. After checking it a drop-down menu with existing pools will appear on the screen and you will just need to choose one

2. You can add assistance by clicking the **"Add assistance"** button and choose whether you want it to be given with a hint

- 3. Now you can add your question to the test by clicking the **"Add to test"** button
- 4. If you are not satisfied with the changes you have made click the **"Cancel"** button

#### 6. True/False

| Options                                                                                                    | True/False     |
|----------------------------------------------------------------------------------------------------|----------------|
| Points:     10     2     Difficulty:     Hard     3     Penalty:     5     2                                                                                                    |                |
| Question text                                                                                                    | Options        |
| B       I       II       ×.       ×.       ⊨       ≡       ≡       II       T-       T-< | ۹              |
| Check if the answer is correct                                                                                                    | Correct Upload |
| 1 🔻 True                                                                                                    |                |
| 2 <b>v</b> False                                                                                                    |                |
| Add to pool ③                                                                                                    |                |
| Add assistance  Add to test Cancel                                                                                                    |                |

- 1. Adjust the value of the question
- 2. Choose the question difficulty ("Easy", "Medium", "Hard")
- 3. Adjust penalty points for the question
- 4. You should enter the question text

| Question text                                                                                                    | Options        |
|----------------------------------------------------------------------------------------------------|----------------|
| B I U x, x <sup>2</sup> ⋮ ≡ ≡ ≡ I + rT+ T <sub>2</sub> % ⇔ ♥ ♥<br>Jellyfish evaporate in the sun. The are 98% water. | <u>۶</u>       |
| Check if the answer is correct                                                                                       | Correct Upload |
| 1 × True                                                                                                    | ✓ 💌            |
| 2 <b>v</b> False                                                                                                    |                |
| Add to pool ⑦                                                                                                    |                |
| Add to test Cancel                                                                                                   |                |

- 1. You can choose the answer's ordinal number
- 2. You should select correct answers
- 3. By clicking the button with the image you can add an image to your answer/question

| Question text                                      | Options       |
|----------------------------------------------------|---------------|
| B / 旦 ×, × 注言 言 言 言 T- T- Ta % ↔ り 🕫               |               |
| Jellyfish evaporate in the sun. The are 98% water. |               |
| Check if the answer is correct                     | Correct Uploa |
| 1 True                                             |               |
| 2 • False                                          |               |
| Add to pool ③ All question types                   |               |
|                                                    |               |
|                                                    |               |
| Add assistance -                                   |               |
| Add to test Cancel                                 |               |
|                                                    |               |

1. By checking the **"Add to the pool"** option you can add the question to one of the existing pools. After checking it a drop-down menu with existing pools will appear on the screen and you will just need to choose one

- 2. You can add assistance by clicking the "Add assistance" button and choose whether you want it to be given with a hint
- 3. Now you can add your question to the test by clicking the **"Add to test"** button
- 4. If you are not satisfied with the changes you have made click the **"Cancel"** button

#### 7. Matching

| Options   |                 |             |                | Matchin |
|-----------|-----------------|-------------|----------------|---------|
| 1 Points: | 5 📫 2 Difficult | y: Medium 👻 | 3 Penalty: 0 🚔 |         |

| Question text                                                | Options |
|--------------------------------------------------------------|---------|
| B I U x, x' H = = = = T · 1T · T · · · · · · · · · · · · · · | P 🖪     |
| 4 Match the cities with its states.                          |         |
| Match left to right                                          |         |
| 5 Left                                                       | 6 Right |
| Add to pool ③                                                |         |
|                                                              |         |
| Add assistance 💌                                             |         |
| Add to test Cancel                                           |         |
|                                                              |         |

- 1. Adjust the value of the question
- 2. Choose the question difficulty ("Easy", "Medium", "Hard")
- 3. Adjust penalty points for the question
- 4. You should enter the question text
- 5. Click the button "Left" for adding answers. These answers should be matched with the answers on the right
- 6. Click the button "**Right**" for adding answers

| B I ∐ x, x <sup>2</sup> ⋮≡ ≡ ≡ □  | - fl- T <sub>2</sub> % 🔅 ") (* |        |       |
|-----------------------------------|--------------------------------|--------|-------|
| Match the cities with its states. |                                |        |       |
| Match left to right               |                                |        | 3     |
| 1 💌 Athents                       | Ш 1.                           | Greece | t     |
| 2 💌 Rome                          | <b>1</b> 2 2.                  | Italy  | ť     |
| 2 👻 Venice                        | ۵.                             | France | ť     |
| Left                              |                                |        | Right |
| Add to pool ⑦                     |                                |        |       |
|                                   |                                |        |       |
| Add assistance 👻                  |                                |        |       |
|                                   |                                |        |       |

1. You should write the answers. Answers on the left should be matched with the ones on the right. It is possible that two answers on the left match the same one on the right. It is also possible that some of the answers on the right stay unmatched.

2. Here you should write the answers.

3. By clicking the button with the bin you can delete the answer

| Match left to right                |   |           |       |
|------------------------------------|---|-----------|-------|
| 1 - Athents                        | 山 | 1. Greece | Ū     |
| 2 <b>v</b> Rome                    |   | 2. Italy  |       |
| 2 👻 Venice                         |   | 3. France |       |
| Left                               |   |           | Right |
| ✓ Add to pool ⑦ All question types |   |           | •     |

1. By checking the **"Add to the pool"** option you can add the question to one of the existing pools. After checking it a drop-down menu with existing pools will appear on the screen and you will just need to choose one

2. You can add assistance by clicking the "Add assistance" button and choose whether you want it to be given with a hint

3. Now you can add your question to the test by clicking the "Add to test" button

4. If you are not satisfied with the changes you have made click the **"Cancel"** button

8. Open

| Options                                         | Open    |
|-------------------------------------------------|---------|
| Points: 5 2 Difficulty: Medium v 3 Penalty: 0 * |         |
| Question text                                   | Options |
| B / U x, x' 注 票 吾 吾 言 T- T- T₂ % ↔ *) (*        | 67      |
| In which year was google founded?               |         |
| Correct answer                                  |         |
| 1998.                                           |         |
|                                                 |         |
| Add to pool ⑦                                   |         |
|                                                 |         |
|                                                 |         |
| Add assistance                                  |         |
| Add assistance 👻                                |         |
| Add assistance -                                |         |

- 1. Adjust the value of the question
- 2. Choose the question difficulty ("Easy", "Medium", "Hard")
- 3. Adjust penalty points for the question
- 4. You should enter the question text
- 5. You should write the answer to the question
- 6. By clicking the button with the magnifying glass you can view the question as a test taker
- 7. By clicking the button with the image you can add an image to your question

| Question text                                                            |                    | Options |
|--------------------------------------------------------------------------|--------------------|---------|
|                                                                          |                    | options |
| B I ∐ x, x <sup>2</sup> ) Ξ ≡ Ξ ≡ □<br>In which year was google founded? | I- 1I- Ty 🤫 🦃 🦻 (* |         |
| Correct answer                                                           |                    |         |
| 1998.                                                                    |                    |         |
| Add to pool ③ All question type:                                         | 3                  | •       |
|                                                                          |                    |         |
|                                                                          |                    |         |
|                                                                          |                    |         |

1. By checking the **"Add to the pool"** option you can add the question to one of the existing pools. After checking it a drop-down menu with existing pools will appear on the screen and you will just need to choose one

- 2. You can add assistance by clicking the "Add assistance" button and choose whether you want it to be given with a hint
- 3. Now you can add your question to the test by clicking the **"Add to test"** button
- 4. If you are not satisfied with the changes you have made click the **"Cancel"** button

### 4. Specifications

The next step in the test creation process is **"Specifications"**. Here you can adjust the pass mark required to pass the test (and gain a certificate, if the test has a certificate)

| <        | 1.Test settings | 2.Questions | 3.Specification | 4.Certificate | 5.Instructions | 6.Review | >    |
|----------|-----------------|-------------|-----------------|---------------|----------------|----------|------|
| Generato | r settings      |             |                 |               |                |          | Help |
| Pass ma  | rk(%):          |             |                 |               |                |          |      |
|          |                 |             | •               |               |                |          | 50   |

1. If the inclusive pass mark is selected, candidates will pass the test if they gain a score that is equal to or greater than the pass mark

#### 4.1. Specifications for generated tests

If you have chosen that the test creation type to be generated this step looks a bit different.

|                        | 1.Test settings | 2.Questions     | 3.Specification | 4.Certificate                       | 5.Instruct  | tions | 6.Review | 3  | >    |
|------------------------|-----------------|-----------------|-----------------|-------------------------------------|-------------|-------|----------|----|------|
| Information            | 1               |                 |                 | Generator settings                  |             |       |          |    | Help |
| Questions<br>Duration: | :               | 12<br>Unlimited | 2               | ✓ Inclusive pass I<br>Pass mark(%): | mark 🕜      |       |          | 50 |      |
| Points:<br>Easy ques   | tions:          | 58<br>5         | 3               | ⑦ Test                              | t versions: | 1     |          |    | *    |
| Medium q               | uestions:       | 3               |                 | Points per question                 |             |       |          |    |      |
| Hard ques              | tions:          | 4               |                 |                                     | Easy        | 3     |          |    | *    |
|                        |                 |                 | 4               |                                     | Medium      | 5     |          |    | *    |
|                        |                 |                 |                 |                                     | Hard        | 7     |          |    | *    |
|                        |                 |                 |                 | Penalty per questio                 | n           |       |          |    |      |
|                        |                 |                 |                 |                                     | Easy        | 1     |          |    | *    |
|                        |                 |                 | 5               |                                     | Medium      | 2     |          |    | *    |
|                        |                 |                 | -               |                                     | Hard        | 3     |          |    | *    |

1. This is the information about the test that you have already entered

2. You can adjust the pass mark required to pass the test (and gain a certificate, if the test has a certificate). If the inclusive pass mark is selected, candidates will pass the test if they gain a score that is equal to or greater than the pass mark

- 3. Define the number of different versions that will be created for this test
- 4. You can choose the number of points for the questions of the same difficulty
- 5. You can choose the penalty for the questions of the same difficulty

#### 5. Certificate

The next step is **"Certificate"** where you can add a certificate for users who pass the test. By clicking the **"Continue** button you will be able to design your own custom branded certificate or add an already existing one to your test.

| <        | 1.Test settings | 2.Questions | 3.Specification                                 | 4.Certificate | 5.Instructions | 6.Review | > |
|----------|-----------------|-------------|-------------------------------------------------|---------------|----------------|----------|---|
| Optional | certificate     |             |                                                 |               |                |          |   |
|          |                 |             |                                                 |               |                |          |   |
|          |                 |             | Add certifi                                     | cate          |                |          |   |
|          |                 |             | akers who pass the tes                          |               | icate          |          |   |
|          |                 |             | By clicking continue yo<br>sign your own custom |               |                |          |   |

| sign your own custo |      |
|---------------------|------|
| Continue            | Skip |
|                     |      |

The certificate designer will open. That is a place where you can choose an existing certificate design in the "Certificate" dropdown list or you can create a new one.

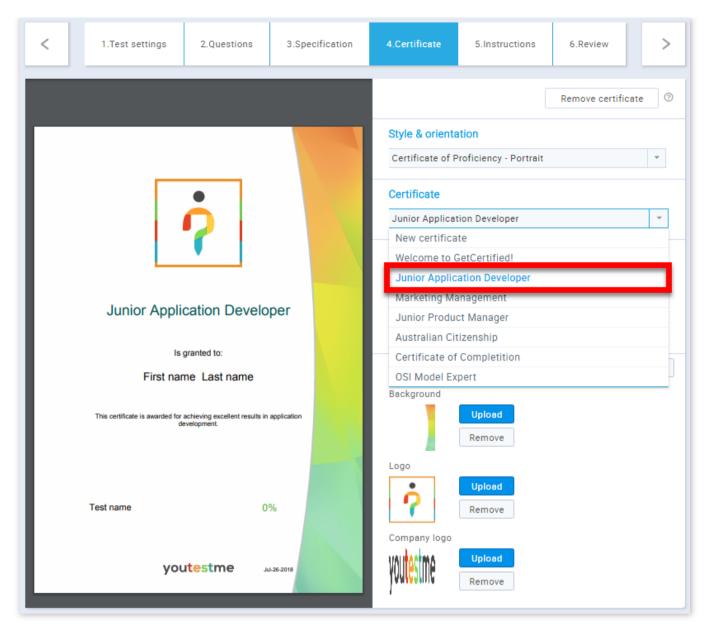

#### 5.1. Create a certificate

You can also create your own certificate.

| < 1.Test se      | ttings 2.Questions                                           | 3.Specification | 4.Certificate        | 5.Instructions       | 6.Review           | >       |
|------------------|--------------------------------------------------------------|-----------------|----------------------|----------------------|--------------------|---------|
| certificate.pdf  | 1/1                                                          | ± ē             |                      |                      | Remove certifica   | te 💿    |
|                  |                                                              |                 | Style & orientati    | ion                  |                    |         |
|                  |                                                              |                 | 1 Certificate of Pro | oficiency - Portrait |                    | -       |
|                  |                                                              |                 | Certificate          |                      |                    |         |
|                  |                                                              |                 | New certificate      |                      |                    | -       |
|                  |                                                              |                 | Certificate optic    | ons                  |                    |         |
|                  |                                                              |                 | 2 Title: *           | Junior Applicati     | ion Developer      |         |
| Junio            | r Application Develo                                         | oper            | 3 Subtitle:          | This certificate     | is awarded for ach | eving   |
|                  |                                                              |                 | Company name:        |                      |                    |         |
|                  | Is granted to:<br>First name Last name                       |                 | Images               |                      | Refresh p          | oreview |
|                  |                                                              |                 | Background           |                      |                    |         |
| This certificate | is awarded for achieving excellent results i<br>development. | n application   | 5                    | Upload               |                    |         |
|                  |                                                              |                 |                      | Remove               |                    |         |

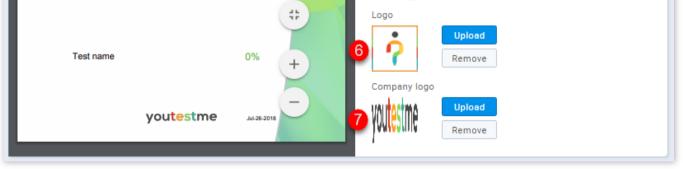

1. Choose style and orientation (Portrait, Landscape, Rounded, Gold)

2. Add a title to your certificate

3. Add a subtitle to your certificate. This is not obligatory

4. Add your company name to the certificate. This is not obligatory

5. Update or remove the background

6. Update or remove your logo

#### 6. Instructions

The next step is **"Instructions"**. The **"Instructions"** step can be used to create a specific message (guidelines, confidentiality statement, etc.) that will be displayed to the student in a pop-up dialog prior to taking the test.

By clicking the **"Continue"** button you will be able to create custom instructions for the test.

| <        | 1.Test settings                                                                  | 2.Questions | 3.Specification | 4.Certificate | 5.Instructions | 6.Review | > |  |  |  |  |
|----------|----------------------------------------------------------------------------------|-------------|-----------------|---------------|----------------|----------|---|--|--|--|--|
| Optional | Optional instructions                                                            |             |                 |               |                |          |   |  |  |  |  |
|          |                                                                                  |             |                 |               |                |          |   |  |  |  |  |
|          | Add instructions All test takers must read instructions before starting the test |             |                 |               |                |          |   |  |  |  |  |
|          | By clicking continue you will be able to create custom instructions for the test |             |                 |               |                |          |   |  |  |  |  |
|          | Continue                                                                         |             |                 |               |                |          |   |  |  |  |  |

You can write your own text or copy an already formatted one inside of the text box below.

| <                                                                                                    | 1.Test settings                                                                                                    | 2.Questions | 3.Specification         | 4.Certificate | 5.Instructions | 6.Review          | >       |  |  |  |
|----------------------------------------------------------------------------------------------------|----------------------------------------------------------------------------------------------------|-------------|-------------------------|---------------|----------------|-------------------|---------|--|--|--|
|                                                                                                    | nother managed test:                                                                                                    |             | l, Unlimited, Immediate |               |                | Remove instructio | ons 🕜   |  |  |  |
| B I 및 abs x, x' T+ fT- HI+ T <sub>2</sub> T <sub>2</sub> T <sub>2</sub> I = 1= 1= 1= 1= 1 0 0 ⊂ = ■ ∞ ∞ ↓ C = ■ ∞ ∞ ↓ C = ∞ ∞ ↓ C = ■ ∞ ∞ ↓ C = ∞ ∞ ↓ C = ∞ ∞ ↓ C = ∞ ∞ ↓ C = ∞ ∞ ∞ ↓ C = ∞ ∞ ↔ ↓ C = ∞ ∞ ↔ ↓ C = ∞ ∞ ↔ ↓ C = ∞ ∞ ↔ ↓ C = ∞ ∞ ↔ ↓ C = ∞ ∞ ↔ ↓ C = ∞ ∞ ↔ ↓ C = ∞ ∞ ↔ ↓ C = ∞ ∞ ↔ ↓ C = ∞ ∞ ↔ ↓ C = ∞ ∞ ↔ ↓ C = ∞ ∞ ↔ ↓ C = ∞ ∞ ↔ ↓ C = ∞ ∞ ↔ ↓ C = ∞ ∞ ↔ ↓ C = ∞ ∞ ↔ ↓ C = ∞ ∞ ↔ ↓ C = ∞ ∞ ↔ ↓ C = ∞ ∞ ↔ ↓ C = ∞ ∞ ↔ ↓ C = ∞ ∞ ↔ ↓ C = ∞ ↔ ↓ C = ∞ ↔ ↓ C = ∞ ↔ |                                                                                                    |             |                         |               |                |                   |         |  |  |  |
| - students ma<br>- students ma                                                                                                    | For example:<br>- students may not use any sources such as phones, laptops, tablets, books, or other electronic or print media during the exam<br>- students may not open any other web pages, email or any other applications during the exam<br>- students agree to keep the exam contents confidential and WILL NOT DISCUSS THE EXAM CONTENTS with peers, educators or anyone else |             |                         |               |                |                   |         |  |  |  |
| etacono agi                                                                                                    |                                                                                                    |             |                         |               |                |                   |         |  |  |  |
|                                                                                                    |                                                                                                    |             |                         |               |                |                   |         |  |  |  |
|                                                                                                    |                                                                                                    |             |                         |               |                |                   |         |  |  |  |
| Preview                                                                                                    |                                                                                                    |             |                         |               |                | CI                | ear All |  |  |  |

1. By clicking on the **"Preview"** button you can see the way the instructions dialog will look from the student's perspective.

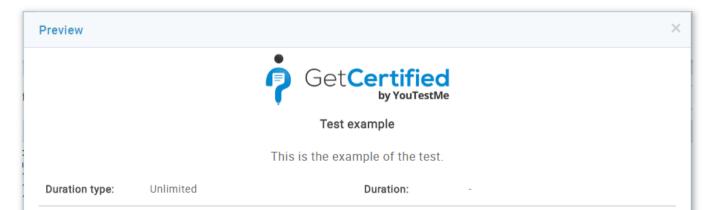

| Show report:                                                                                                    | Immediately after finishing                                         | Report contents:             | Grade and preview                      |  |  |  |  |  |  |  |
|----------------------------------------------------------------------------------------------------|---------------------------------------------------------------------|------------------------------|----------------------------------------|--|--|--|--|--|--|--|
| Enabled from:                                                                                                    |                                                                     | Enabled to:                  |                                        |  |  |  |  |  |  |  |
| Add arbitrary text like test instructions to be displayed to the candidate at the beginning of the test<br>For example:        |                                                                     |                              |                                        |  |  |  |  |  |  |  |
| - students may not use any sources such as phones, laptops, tablets, books, or other electronic or print media during the exam |                                                                     |                              |                                        |  |  |  |  |  |  |  |
| - students may not                                                                                                    | open any other web pages, email or any                              | other applications during th | ne exam                                |  |  |  |  |  |  |  |
| - students agree to                                                                                                    | keep the exam contents confidential an                              | d WILL NOT DISCUSS THE       | EXAM CONTENTS with peers, educators or |  |  |  |  |  |  |  |
| anyone else                                                                                                    |                                                                     |                              |                                        |  |  |  |  |  |  |  |
|                                                                                                    | I understand and agree with the instructions and rules of this test |                              |                                        |  |  |  |  |  |  |  |
|                                                                                                    |                                                                     | Start test                   |                                        |  |  |  |  |  |  |  |

#### 7. Review

The last step in the test creation process is **"Review"**. It contains a short summary of the test settings and a list of questions. Now you have to click the button **"Finish wizard"** in order to save your test.

| <                    | 1.Test set                                                                  | tings 2.Qu                    | estions   | 3.Specification              | 4. | Certificate | 5.lr | nstructions |   | 6.Review           |      |
|----------------------|-----------------------------------------------------------------------------|-------------------------------|-----------|------------------------------|----|-------------|------|-------------|---|--------------------|------|
| Informa              | ation                                                                       |                               |           |                              |    |             |      |             |   | Save test template | Help |
|                      | Test example Finish wizard                                                  |                               |           |                              |    |             |      |             |   |                    |      |
| Certific             |                                                                             | ne test.<br>unior Application | Developer |                              |    |             |      |             |   |                    |      |
|                      |                                                                             | pen access                    |           |                              |    |             |      |             |   |                    |      |
|                      | Duration type:     Unlimited       Test creation type:     Manually created |                               |           |                              |    |             |      |             |   |                    |      |
| Show re              | eport: Ir                                                                   | mmediately after f            | finishing |                              |    |             |      |             |   |                    |      |
|                      | r of questions:                                                             | 1                             |           | uestions 0                   |    |             |      |             |   |                    |      |
| Total po<br>Total du |                                                                             | 5<br>Unlimited                |           | m questions 1<br>Juestions 0 |    |             |      |             |   |                    |      |
| #                    | Q                                                                           | uestion text                  | ٥         | Difficulty                   | \$ | Points      | ¢    | Penalty     | ¢ | Туре               | \$   |
| 1                    | The capital city                                                            | of France is Paris            | s?        | Medium                       | 5  |             | 0    |             |   | True/False         |      |
|                      |                                                                             |                               |           |                              |    |             |      |             |   |                    |      |
|                      |                                                                             |                               |           |                              |    |             |      |             |   |                    |      |
|                      |                                                                             |                               |           |                              |    |             |      |             |   | Rows:              | 1    |

You can also save the test settings as a test template.

| < 1                           | I.Test settings                                                                       | 2.Questions        | 3.Specification | 4.Certificate | 5.Instructions | 6.Review     |             |  |  |  |
|-------------------------------|---------------------------------------------------------------------------------------|--------------------|-----------------|---------------|----------------|--------------|-------------|--|--|--|
| Information                   |                                                                                       |                    |                 |               | 0              | Save test te | mplate Help |  |  |  |
| Test example                  | e                                                                                     |                    |                 |               |                | Fini         | sh wizard   |  |  |  |
| This is the test              | t example.                                                                            |                    |                 |               |                |              |             |  |  |  |
| Certificate:                  | Junior App                                                                            | lication Developer |                 |               |                |              |             |  |  |  |
| Network acce                  | Test template                                                                         |                    |                 |               |                | ×            |             |  |  |  |
| Duration type                 | Name:*                                                                                | 2 Test templa      | te name         |               |                |              |             |  |  |  |
| Test creation<br>Show report: | Description:                                                                          | 3 Test templa      | te description  |               |                |              |             |  |  |  |
| Show report.                  | Privacy:*                                                                             | 4 O Public         | Private         |               |                |              |             |  |  |  |
| Number of qu                  | Added questions will not be saved for manually created test template.<br>Number of qu |                    |                 |               |                |              |             |  |  |  |
| Total points:                 |                                                                                       | 5                  | Save            | Cancel 6      |                |              |             |  |  |  |
| Total duratior                |                                                                                       |                    |                 |               |                |              |             |  |  |  |

| # | Question text                        | \$<br>Difficulty | \$<br>Points | \$<br>Penalty | \$<br>Type \$ |
|---|--------------------------------------|------------------|--------------|---------------|---------------|
| 1 | The capital city of France is Paris? | Medium           | 5            | 0             | True/False    |
|   |                                      |                  |              |               |               |
|   |                                      |                  |              |               |               |
|   |                                      |                  |              |               |               |
|   |                                      |                  |              |               | Rows: 1       |
|   |                                      |                  |              |               |               |

1. Click the **"Save test template"** button and choose the **"Create new"** option

2. You should write the name of your template

3. You should write the description of your test template, this is not obligatory

4. You can choose the privacy ("Public" - the test template is available to all users with the adequate permissions, "Private" - the test template is available only to the user who has created it)

5. Click the **"Save"** button

6. If you are not satisfied with the test template you have made click the "Cancel" button

If you need help with scheduling the test and assigning it to the users see Manage tests.

New test

#### Page 56

# Help system

# Manage tests

This page is the landing page after the test creation process and can also be accessed via the main menu. It allows you to work on the tests you have access to. You can view and edit basic test information, add test candidates and appoint test managers. Here, you can also examine test scores and work with test questions (add, delete or modify them). You can view basic test reports and export them as an Excel table.

## 1. Accessing the page

To access the "Manage tests" page, you should hover over the **"Tests"** section of the application's main menu and select the **"Manage tests"** option.

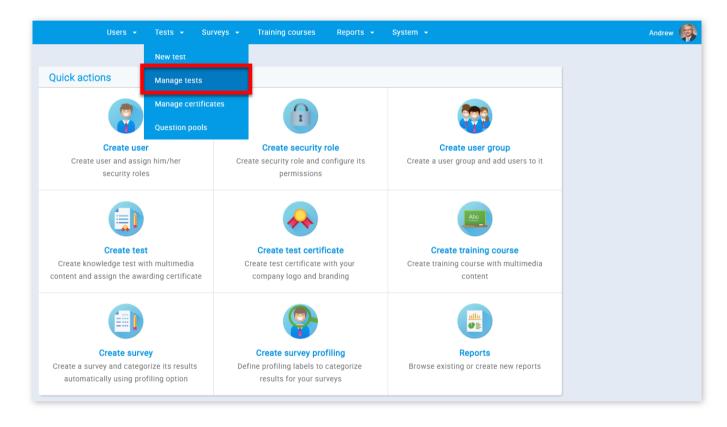

# 2. Page layout

On the left side of the **"Manage tests"** page, you will find the sidebar where you can see a list of tests organized as:

| Search users          | •      |   |       | Users 👻 | Tests 👻 | Surveys 👻    | Training courses                  | Reports 👻         | System 👻 |      |
|-----------------------|--------|---|-------|---------|---------|--------------|-----------------------------------|-------------------|----------|------|
|                       | (0)    |   | Tests |         |         |              |                                   |                   |          | Help |
| Tests ⑦               | Create | 8 |       |         |         |              |                                   |                   |          |      |
| Il tests (18)         |        |   |       |         |         |              | est from the navigation and manag |                   |          |      |
| inning (13)           |        |   |       |         |         | View test re | esults and export ther            | n as an Excel tab | le.      |      |
| heduled (0)           |        |   |       |         |         |              |                                   |                   |          |      |
| pired (3)             |        |   |       |         |         |              |                                   |                   |          |      |
| uspended (0)          |        |   |       |         |         |              |                                   |                   |          |      |
| est templates (3) 🛛 7 |        |   |       |         |         |              |                                   |                   |          |      |

1. "All tests" – list of all tests in the system

2. "Not scheduled" – tests that are created, but are waiting to be scheduled and sent to the users

- 3. "**Running**" currently available tests
- 4. "Scheduled" tests that are scheduled, but are not available yet
- 5. "Expired" availability period ended, currently not available for taking
- 6. "Suspended" test taking and modifications permanently disabled
- 7. "**Test templates**" store test settings, can be reused in creating new tests

8. You can also create a new test by clicking the **"Create"** button. If you need help with creating new test see the New test help section

3. To select one of the tests, you should navigate to the tree view on the left side of the screen and expand one of the available test collections. You can select the one you would like to work with by clicking on it.

|                                                                                                    | Users • Tests • Surveys • Training courses Reports • System •                                                                                                   | Andrew |
|----------------------------------------------------------------------------------------------------|----------------------------------------------------------------------------------------------------|--------|
| Tests ③ Create                                                                                                    | Test • Test example     Availability     Options *     ©       Assigned: 3, Started: 0, Not finished: 0, To grade: 0, Passed: 0, Failed: 0;     Options *     © |        |
| III tests (18)                                                                                                    | Information Manage candidates Test scores Questions Report                                                                                                    |        |
| Procedural programming<br>Test 4.1 - Manual, Unlimited, Multimedia,<br>Immediately after finishing, Grade and<br>preview | Certificate Select a certificate:  Select one                                                                                                    |        |
| Test example Training 1 (Generated, Time per Question)                                                                   | Current certificate: Junior Application Developer                                                                                                    |        |
| Training 2 (Manual, Unlimited, Immediately<br>after finishing)                                                           | Test information                                                                                                    |        |
| lot scheduled (2)                                                                                                    | Test name: Test example                                                                                                    |        |
| Running (13)                                                                                                    | Description: This is the example of the test.                                                                                                    |        |
| icheduled (0)                                                                                                    | Instructions: Add arbitrary text like test instructions to be displayed to the candidate at the beginning of the test                                           |        |
| xpired (3)                                                                                                    | Test in training course: No                                                                                                    |        |
| suspended (0)                                                                                                    | Test status: Running Test ID: 1460                                                                                                    |        |
| rest templates (3)                                                                                                    | Available from:         Jul-26-2018 7:00 AM         Available to:         Jul-27-2018 10:59 PM                                                                  |        |
|                                                                                                    | Created by: Andrew Ivarstead Time of creation: Jul-26-2018 10:29 PM                                                                                             |        |
|                                                                                                    | Updated by: Andrew Ivarstead Update time: Jul-26-2018 10:58 PM                                                                                                  |        |

## 4. Information

Once you select a test, you will be navigated to its "Information" tab. Here you can view all of the basic test settings.

#### 4.1. Test Information

| Information      | Manage candidates            | Test scores                                                                                  | Questions                | Report                   |    |  |  |  |  |  |
|------------------|------------------------------|----------------------------------------------------------------------------------------------|--------------------------|--------------------------|----|--|--|--|--|--|
| Certificate      |                              |                                                                                              |                          |                          |    |  |  |  |  |  |
|                  | Select a certificate: ⑦      | Select one                                                                                   |                          |                          | ~  |  |  |  |  |  |
| · · · ·          | Current certificate:         | Welcome to GetCertified                                                                      | d!                       |                          |    |  |  |  |  |  |
| Test information | i.                           |                                                                                              |                          |                          |    |  |  |  |  |  |
| Name:            | 1 Demonstrates a test wi     | th 8 types of timed quest                                                                    | ions and on managers     | approval reporting       |    |  |  |  |  |  |
| Description:     | Test 1 (Generated, Time p    | Test 1 (Generated, Time per question, On managers approval, All question types, Certificate) |                          |                          |    |  |  |  |  |  |
| Instructions:    | Add arbitrary text like test | instructions to be displaye                                                                  | ed to the candidate at t | he beginning of the test | [] |  |  |  |  |  |
| Part of: ⑦       | No training                  |                                                                                              |                          |                          |    |  |  |  |  |  |
| Test status:     | Running                      |                                                                                              | ID:                      | 1262                     |    |  |  |  |  |  |
| Available from:  | May-1-2018 12:00 AM          | (8                                                                                           | Available to:            | May-3-2028 2:38 PM       |    |  |  |  |  |  |
| Created by:      | Andrew Ivarstead             |                                                                                              | Time of creation:        | May-11-2018 2:42 PM      |    |  |  |  |  |  |
|                  |                              |                                                                                              |                          |                          |    |  |  |  |  |  |

- 1. The certificate which will be awarded to users that pass the test. You can select any of the certificates you manage
- 2. The test name, which you can change
- 3. The description of the test. You can edit this
- 4. The instructions for the test takers. You can edit this

5. Here you can see if the test is included in any of the training courses

6. The test status ("Expired", "Running", "Not scheduled", "Scheduled", "Suspended")

7. The time from which the test is available for taking

8. The time to which the test is available for taking

9. The name of a user who created the test and the time when the test was created

10. The name of a user who updated the test and the time when the test was updated

4.2. Test settings

| Test settings       |                                                                                                    |                                |                         |                                     |                   |  |  |  |  |
|---------------------|----------------------------------------------------------------------------------------------------|--------------------------------|-------------------------|-------------------------------------|-------------------|--|--|--|--|
| Creation type:      | Manually created                                                                                                    |                                | 2                       | Test versions:                      | 1                 |  |  |  |  |
| 3 Show report:      | Immediately after                                                                                                   | finishing                      | 4                       | Report contents:                    | Grade and preview |  |  |  |  |
| 5 Duration type:    | Unlimited                                                                                                    |                                |                         |                                     |                   |  |  |  |  |
| 6 Network access:   | Open access                                                                                                    |                                | Branching questions: No |                                     |                   |  |  |  |  |
| 8 Allow continua    | tion ⊘                                                                                                    |                                | 9                       | <ul> <li>Allow repeating</li> </ul> | 0                 |  |  |  |  |
| 10 Pass mark (%):   | 50                                                                                                    |                                | 11                      | ✓ Inclusive pass n                  | nark 💿            |  |  |  |  |
| Validity            |                                                                                                    |                                |                         |                                     |                   |  |  |  |  |
| 12 Enable validity  | period                                                                                                    |                                |                         |                                     |                   |  |  |  |  |
| Test sharing optic  | ons                                                                                                    |                                |                         |                                     |                   |  |  |  |  |
| 13 Pin this test to | Pin this test to home screen ③ The test is not pinned to the home screen. Only directly assigned users can take it. |                                |                         |                                     |                   |  |  |  |  |
| 14 Allow HTML lin   | k sharing ⊘                                                                                                    | The test is not publicly share | red.                    |                                     |                   |  |  |  |  |
|                     |                                                                                                    |                                |                         |                                     |                   |  |  |  |  |

1. The creation type ("Manually or "Generated")

2. The number of test versions (of a "Generated" test)

3. The type of show report ("After each question", "On manager's approval", "Immediately after finishing")

- 4. The type of report content ("Grade and preview", "Grade only"), this can be changed
- 5. The duration type ("Time per test", "Time per question", "Unlimited")
- 6. The network access ("Open access", "Internal network"), this can be changed
- 7. Displays if the test allows branching
- 8. Displays if the test allows continuation, this can be changed
- 9. Displays if the test allows repeating, this can be changed
- 10. Displays the pass mark (%), this can be changed
- 11. Displays if the pass mark is inclusive, this can be changed

12. Here you can enable validity period. Represent the validity duration of each attempted test after which the test becomes invalid and it is necessary to be retaken

- 13. Here you can pin the test so that all users can start it from the home screen
- 14. Here you can allow HTML link sharing so that the test can be entered by it

#### 5. Manage candidates

To add test candidates or appoint additional test managers, you should navigate to the **"Manage candidates"** tab. Here, you can display the "List of test managers", "List of test takers", "List of all users" and "Groups you manage" and select the appropriate users. If the test has not yet been scheduled you can do this by selecting the **"Go manage"** button.

#### Page 59

|           | Test exa<br>0, Started: 0, | mple<br>Not finished: 0, To grade: 0, | , Passed: 0, Fail | ed: 0;                         |                           | Options 🔻 🗇     |
|-----------|----------------------------|---------------------------------------|-------------------|--------------------------------|---------------------------|-----------------|
| Comple    | ete test pr                | eparation                             |                   |                                |                           | ~ >             |
|           |                            |                                       |                   |                                | <b>T</b>                  | )               |
|           | 1. Crea                    | te test                               | 2.                | Add test candidates            | 3. Schedule               | test            |
| Start a v | vizard to crea             | ate a test and attach                 | Assign u          | sers to take the test. Appoint | Set the period when users | will be allowed |
|           | an optional                | certificate.                          | additiona         | l test managers, if necessary. | to attempt the            | test.           |
| Inform    | nation                     | Manage candidates                     | Test sco          | Go manage                      | Schedule te<br>Report     | st              |
| Select us | sers from:                 | List of all users                     |                   |                                |                           |                 |
|           |                            | Select one<br>List of test manag      | 1070              |                                |                           |                 |
|           |                            | List of test takers                   |                   |                                |                           |                 |
|           |                            | List of all users                     |                   |                                |                           |                 |
|           | aaron                      | Groups you manag                      | ge                |                                |                           |                 |
|           | Abadviona                  | nd                                    |                   | VA BE                          |                           |                 |
|           | Abled1959                  |                                       |                   | Averill Rey                    |                           |                 |
|           | Abled1997                  | ,                                     |                   | Daley Jessica                  |                           |                 |
|           | Accon195                   | e                                     |                   | Coffin Micheal                 |                           |                 |

| Inforr   | nation       | Manage candidates | Test scores    | Questions     |    | Report |                 |
|----------|--------------|-------------------|----------------|---------------|----|--------|-----------------|
| Select u | sers from:   | List of all users |                |               |    |        | Ŧ               |
|          |              | Username          | \$             | User          | \$ | Assi   | gned from       |
|          |              |                   | Q              |               | Q  |        |                 |
| ~        | aaron        |                   | Tho            | mpson Aaron   |    |        |                 |
| ~        | Abadviona    | ind               | VA             | BE            |    |        |                 |
| ~        | Abled1959    | )                 | Ave            | rill Rey      |    |        |                 |
|          | Abled1997    | 7                 | Dale           | ey Jessica    |    |        |                 |
|          | Accon195     | б                 | Cof            | fin Micheal   |    |        |                 |
|          | Acessier     |                   | Cur            | ry Victoria   |    |        |                 |
|          | Acesturod    |                   | Blac           | ckburn Janet  |    |        |                 |
|          | Acrew196     | 9                 | Car            | penter Eva    |    |        |                 |
|          | Actat1963    | 1                 | For            | h Christopher |    |        |                 |
|          | adam         |                   | Mod            | ore Adam      |    |        |                 |
|          | 2            | 3                 | < <u>1</u> 2 3 | 4 5 ▶> ▶1 10  | •  |        | Rows: 554       |
| Assign   | selected -   | Remove selected 👻 |                |               |    | 4      | Export as Excel |
| To be t  | he test mana | ager              |                |               |    |        |                 |

1. Select the users you want to assign the test to

2. By clicking the **"Assign selected"** button you can choose to assign the selected users "To take the test" or "To be the test manager"

3. By clicking the **"Remove selected"** button you can choose to remove the selected users "From taking the test" or "From managers"

4. By clicking the **"Export as Excel"** button you can export the list as an Excel table

**Note:** Once you send the test, you can add more participants, as long as the test is active.

6. Scheduling Test

To schedule the test, click on the **"Schedule test"** button, and set the test availability (from-to).

**Note:** The test cannot be attempted by any of the test takers if it's not scheduled.

|           | Test ex<br>3, Started: | ample<br>0, Not finished: 0, To grad | de: 0, Passed: 0, Fail | ied: 0;                        |       | Options 🔻 🖉                          |
|-----------|------------------------|--------------------------------------|------------------------|--------------------------------|-------|--------------------------------------|
| Comple    | ete test p             | reparation                           |                        |                                |       | A :                                  |
|           | C                      |                                      |                        |                                |       | <b>(*)</b>                           |
|           | 1. Cre                 | eate test                            | 2.                     | Add test candidates            |       | 3. Schedule test                     |
| Start a w | vizard to cr           | eate a test and attach               | Assign u               | sers to take the test. Appoint | Set t | he period when users will be allowed |
|           | an opti                | Test availability                    |                        | 🗙 necessary.                   |       | to attempt the test.                 |
| Inform    | nation                 | Available from:*<br>Available to:*   | 07/26/2018 07:00       | :59<br>Questions               |       | Schedule test                        |
| Select us | sers from:             | List of all users                    | Cancel                 | 5                              |       |                                      |
|           |                        | Username                             | \$                     | User                           | \$    | Assigned from                        |
|           |                        |                                      | Q                      |                                | Q     |                                      |
|           | aaron                  |                                      |                        | Thompson Aaron                 |       | List of all users                    |
|           | Abadvio                | nand                                 |                        | VA BE                          |       | List of all users                    |
|           | Abled19                | 59                                   |                        | Averill Rey                    |       | List of all users                    |
|           | Abled19                | 97                                   |                        | Daley Jessica                  |       |                                      |
|           |                        |                                      |                        |                                |       |                                      |

- 1. Click the **"Schedule test"** button
- 2. Add the time from which it will be available for taking
- 3. Add the time to which it will be available for taking
- 4. If you are satisfied with the changes you have made click the **"Send"** button
- 5. If you are not satisfied with the changes you have made click the **"Cancel"** button

#### 7. Test scores

Here you can view the outcome of each test attempt. By clicking the button with the image of an arrow you can see the outcome of the previous attempts. You can also export the list by clicking the **"Export as Excel"** button.

#### Page 61

| Info    | rmation             | Manage candi        | dates      | Tes     | t scor | res        | Questions         |      | Report              |    |                |
|---------|---------------------|---------------------|------------|---------|--------|------------|-------------------|------|---------------------|----|----------------|
| Date fr | om: 07/25/20        | 18 00:00:00         |            | Date to | :      | 07/25/2018 | 8 00:00:00        |      | Confirm             | S  | now all        |
| Showin  | ng filtered results | from/to: Show       | ving all i | results |        |            |                   |      |                     |    |                |
| #       | Username            | ; User              | \$         | Group   | \$     |            | Score             | \$   | Test started        | \$ | Actions        |
|         | Ç                   | )                   | Q          |         | Q      | Select one |                   | •    |                     |    |                |
| 1       | admin               | Ivarstead<br>Andrew |            |         |        | Passed (5  | of 35 points; 14. | 29%) | Jul-25-2018 3:09 PM | И  | $\gg$          |
| No pr   | revious attempts    | -                   |            |         |        |            |                   |      |                     |    |                |
|         |                     |                     |            |         |        |            |                   |      |                     |    |                |
|         |                     |                     |            |         |        |            |                   |      |                     |    |                |
|         |                     |                     |            |         |        |            |                   |      |                     |    |                |
|         |                     |                     |            |         |        |            |                   |      |                     |    |                |
|         |                     |                     |            |         |        |            |                   |      |                     |    |                |
|         |                     |                     |            |         |        |            |                   |      |                     |    |                |
|         |                     |                     |            |         |        |            |                   |      |                     |    |                |
|         |                     |                     |            | 1-0     | <4     | 1 🔛        | ▶ 10 ▼            |      |                     |    | Rows: 1        |
|         |                     |                     |            |         |        |            |                   |      |                     | E  | kport as Excel |
| ▹ Stuc  | lents summary       | ,                   |            |         |        |            |                   |      |                     |    |                |

You can also set a date for which you want to see the outcome.

| Info    | ormation      | Ν         | Manage candi        | idates   | Test     | sco | res       | Quest          | tions      |    | Report              |    |                      |
|---------|---------------|-----------|---------------------|----------|----------|-----|-----------|----------------|------------|----|---------------------|----|----------------------|
| Date fr | rom: 07/      | 25/2018   | 00:00:00            |          | Date to: |     | 07/25/20  | 018 00:00:00   |            |    | 2 Confirm           | S  | show all             |
| Showir  | ng filtered i | results f | rom/to: Sho         | wing all | results  |     |           |                |            |    |                     |    |                      |
| #       | Userna        | ame ≎     | User                | \$       | Group    | \$  |           | Score          |            | \$ | Test started        | \$ | Actions              |
|         |               | Q         |                     | Q        |          | Q   | Select or | ne             |            | ۳  |                     |    |                      |
| 1       | admin         |           | Ivarstead<br>Andrew |          |          |     | Passed    | (5 of 35 point | ts; 14.29% | 6) | Jul-25-2018 3:09 PM | 1  | $\gg$ > $\checkmark$ |
|         |               |           |                     |          |          |     |           |                |            |    |                     |    |                      |
|         |               |           |                     |          |          |     |           |                |            |    |                     |    |                      |
|         |               |           |                     |          |          |     |           |                |            |    |                     |    |                      |
|         |               |           |                     |          |          |     |           |                |            |    |                     |    |                      |
|         |               |           |                     |          |          |     |           |                |            |    |                     |    |                      |
|         |               |           |                     |          |          |     |           |                |            |    |                     |    |                      |
|         |               |           |                     |          |          |     |           |                |            |    |                     |    |                      |
|         |               |           |                     |          |          |     |           |                |            |    |                     |    |                      |
|         |               |           |                     |          | 14       | <4  | _1 ⊳      | ▶ ▶ 10         | 7          |    |                     |    | Rows: 1              |
|         |               |           |                     |          |          |     |           |                |            |    |                     | E  | Export as Excel      |
|         | donto ourr    |           |                     |          |          |     |           |                |            |    |                     |    |                      |

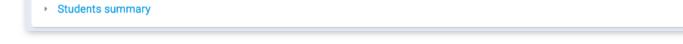

1. Set a date

2. Click the **"Confirm"** button

By clicking on the value of the "Score" column, you will be navigated to the "Personal report" for that particular test candidate.

|        | ormation         | Manage cano         | lidates   | Test     | scores     | Question             | S      | Report              |                            |
|--------|------------------|---------------------|-----------|----------|------------|----------------------|--------|---------------------|----------------------------|
| Date f | rom:             |                     |           | Date to: |            |                      |        | Confirm             | Show all                   |
| Showi  | ng filtered resu | Ilts from/to: Sho   | owing all | results  |            |                      |        |                     |                            |
| #      | Username         | e ≎ User            | \$        | Group    | Ŷ          | Score                | \$     | Test started        |                            |
|        |                  | Q                   | Q         | ,        | O Select   | one                  | *      |                     |                            |
| 1      | admin            | lvarstead<br>Andrew |           |          | Passe      | d (5 of 35 points; 1 | 4.29%) | Jul-25-2018 3:09 Pt | M 🔌 🕨 🗸                    |
|        |                  |                     |           |          |            |                      |        |                     |                            |
|        |                  |                     |           |          |            |                      |        |                     |                            |
|        |                  |                     |           |          |            |                      |        |                     |                            |
|        |                  |                     |           |          |            |                      |        |                     |                            |
|        |                  |                     |           |          |            |                      |        |                     |                            |
|        |                  |                     |           |          |            |                      |        |                     |                            |
|        |                  |                     |           |          |            |                      |        |                     |                            |
|        |                  |                     |           |          |            |                      |        |                     |                            |
|        |                  |                     |           |          |            |                      |        |                     |                            |
|        |                  |                     |           |          |            |                      |        |                     |                            |
|        |                  |                     |           | 14       | ⊲ <u>1</u> | ⊳> ⊨1 <b>10 ▼</b>    |        |                     | Rows: 1                    |
|        |                  |                     |           | 14       | ल <u>1</u> | ⊳> ⊳1 <b>10 v</b>    |        |                     | Rows: 1<br>Export as Excel |
|        | dents summa      |                     |           | 14 -     | ∝ <u>1</u> | ⊳ ⊳⊨ 10 ▼            |        |                     |                            |

You can view the details about every question by clicking the button with a magnifying glass. When you open the panel with information related to a specific question, you will be able to see the question text and the answer that the test candidate provided. You can then, grade the question and add feedback to it:

| est v | ersion: 1                                                                                                    | Test score: | 14.29%        |                |               |
|-------|----------------------------------------------------------------------------------------------------|-------------|---------------|----------------|---------------|
| tarte | d: Jul-25-2018 3:09 PM                                                                                                    | Time spent: | 00:25:39      |                |               |
| iroup | Certificate                                                                                                    |             |               |                |               |
| #     | Question text                                                                                                    | \$          | Type \$       | Percents       | \$<br>Actions |
|       |                                                                                                    |             | Select one    |                |               |
| 1     | Le calcul des parts de marché est calculer de la manière suivant<br>de l'entreprise (en volume ou valeur) / les ventes du marché (ver<br>l'ensemble d'un seul concurrent)                          |             | True/False    | 0% (Points: 0) | R             |
| 2     | Relier les termes de droite avec les termes correspondant sur la                                                                                                    | gauche      | Matching      | 0% (Points: 0) | Q             |
| 3     | Transformer les abréviations suivantes en mots<br>complets: FdV, PV, HT, TTC, GMS.                                                                                                    |             | Open          | 0% (Points: 0) | Q             |
| 4     | Prix, produit, place, promotion                                                                                                    |             | Single choice | 0% (Points: 0) | Q             |
| 5     | Regardez attentivement la vidéo publicitaire de Jonny Walker et<br>commentaire sur cette méthode de communication.Quelle métho<br>marketing est-elle utilisée ? Que pensez-vous de cette méthode ? | ode de      | Essay         | 0% (Points: 0) | Q             |

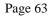

| 1 of 7  | True/False        | Points: 5     | Penalty: 0        | Medium        | All types of questions (FR)                          | ^                   | × |
|---------|-------------------|---------------|-------------------|---------------|------------------------------------------------------|---------------------|---|
| Le cal  | cul des parts de  | marché est o  | calculer de la m  | ianière suiva | inte:                                                |                     |   |
| les ver | ntes de l'entrepr | ise (en volum | ie ou valeur) / I | es ventes du  | u marché (ventes de l'ensemble d'un seul concurrent) |                     | _ |
|         |                   |               |                   |               |                                                      |                     |   |
|         |                   |               |                   |               | Answers:                                             |                     |   |
| 1. Tr   | ue                |               |                   |               |                                                      |                     |   |
| 2. Fa   | lse               |               |                   |               |                                                      |                     |   |
|         | Add feedback      | for this ques | stion 2           |               | 1 Points achieved: 0                                 | orrect<br>bmit<br>3 |   |

1. Assign an appropriate number to the "Points achieved" field

2. Select the **"Add feedback for this question"** checkbox if feedback to the test candidate is necessary and fill in the text field that appears upon selection.

3. Click on the **"Submit"** button

# 8. Questions

In the **"Questions"** tab you can view and edit the test questions. If the test has not yet been scheduled, you can still add, modify and remove questions from the test. After the scheduling, modifications are no longer available.

#### 8.1. Test not scheduled

If the test is not yet scheduled, the following options are available:

| Easy que<br>No. of qu |                                                                                                    | Medium questions:<br>Total points: | 30               | Hard questions: 1<br>Total duration: Unlimited |                       |         |
|-----------------------|----------------------------------------------------------------------------------------------------|------------------------------------|------------------|------------------------------------------------|-----------------------|---------|
| Rand                  | lomize questions                                                                                                    | Randomize answ                     | ers              |                                                |                       |         |
| # ≎                   | Question text                                                                                                    | \$                                 | Points/Penalty ≎ | Difficulty ≎                                   | Type ≎                | Actions |
|                       |                                                                                                    | Q                                  |                  | Select one                                     | Select one 🔻          | 4       |
| 1 -                   | A compliance professional's respons the following EXCEPT:                                                                                                    | ibilities include all of           | 5/0              | Medium                                         | Single<br>choice      | P 🖊 🛍   |
| 2 💌                   | In a compliance program, tactical co<br>should be integrated into business lin<br>as how to deliver an Adverse Action<br>application is declined. In this case: | ne procedures, such                | 5/0              | Medium                                         | Multiple<br>choice    |         |
| 3 -                   | Reorder the following terms to get th<br>progressive sequence.                                                                                                  | e most logical                     | 5/0              | Easy                                           | Ordering              | ₽ 🖍 🗓   |
| 4 -                   | Terms: product, price, place, promoti<br>physical evidence represent the '7 Ps<br>marketing?                                                                    |                                    | 5/0              | Medium                                         | True/False            |         |
| 5 👻                   | Match the following statements with                                                                                                    | correct term.                      | 5/0              | Easy                                           | Matching              | ₽ /     |
| 6 -                   | Fill in the blanks.                                                                                                    |                                    | 5/0              | Hard                                           | Fill in the<br>blanks | ρ 🖍 🗓   |

1. Randomize questions

- 2. Randomize answers
- 3. Change questions order
- 4. Preview, edit or remove a question
- 5. Import new questions
- 6. Create new question

#### 8.2. Test scheduled

If the test has been scheduled, you can examine question statistics for each question by clicking on the magnifying glass in the **"Actions"** column.

| isy ( | questions: 1                                 | Medium questions:       | 1    | н                | ard questions:   | 1                |         |
|-------|----------------------------------------------|-------------------------|------|------------------|------------------|------------------|---------|
| o. of | f questions: 3                               | Total points:           | 6    | Т                | otal duration:   | Unlimited        |         |
| R     | andomize questions                           | Randomize ans           | wers |                  |                  |                  |         |
| #     | Quest                                        | ion text                | \$   | Points/Penalty ≎ | Difficulty ≎     | Type ≎           | Actions |
|       |                                              |                         | Q    |                  | Select one       | Select one 🔻     |         |
| 1     | What are the colours of the Austra           | alian Aboriginal Flag?  | 1/0  | Easy             | Single<br>choice | Q                |         |
| 2     | What do we remember on Anzac I               | Day?                    |      | 2/0              | Medium           | Single<br>choice | Q       |
| 3     | Which official symbol of Australia property? | identifies Commonwealth |      | 3/0              | Hard             | Single<br>choice | Q       |
|       |                                              |                         |      |                  |                  |                  |         |
|       |                                              |                         |      |                  |                  |                  |         |
|       |                                              |                         |      |                  |                  |                  |         |
|       |                                              |                         |      |                  |                  |                  |         |
|       |                                              |                         |      |                  |                  |                  |         |

### 9. Report

The purpose of this section is to summarize and display basic information related to successfully completed test attempts. It is divided into three sub-sections:

1. Descriptive statistics - the number of participants, highest score, lowest score and central tendencies measures

2. Pass rate - graphical representation of the ratio between the number of test takers that passed the tests and that failed the test

3. Distribution of scores - graphical representation of test scores, suitable for comparing with the bell curve

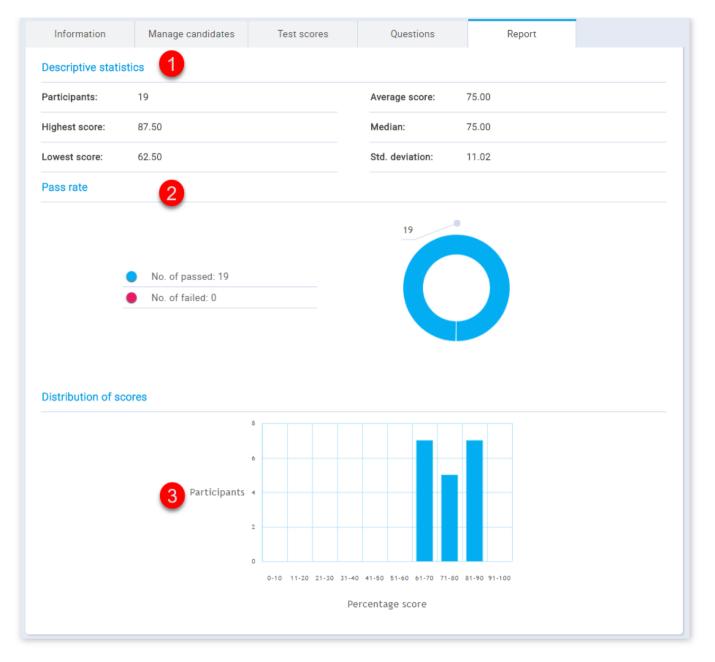

# 10. Advanced options

# 10.1. Exporting Test

GetCertified allows you to export the test to a PDF file, ready for immediate printing. By clicking the **"Option"** drop-down button and choosing the "Export test" option, all of the test versions will be exported.

| Info  | ormation     | Manage candid   | ates | Test scores            | Qu  | lestions | Report      |    | Preview<br>Delete |
|-------|--------------|-----------------|------|------------------------|-----|----------|-------------|----|-------------------|
| elect | users from:  | List of all use | ers  |                        |     |          |             |    | Export test       |
|       |              |                 |      |                        |     |          |             | _  | Export test key   |
|       | L            | Isername        | \$   | User                   | \$  | Assig    | ned from    | -  | Suspend           |
|       |              |                 | Q    |                        | Q   |          |             |    | Create a copy     |
|       | aaron        |                 |      | Thompson Aaron         |     | List o   | f all users | _  | Help<br>Reset     |
|       | Abadvionand  |                 |      | VA BE                  |     | List o   | f all users |    | Reset             |
|       | Abled1959    |                 |      | Averill Rey            |     | List o   | f all users |    | Reset             |
|       | Abled1997    |                 |      | Daley Jessica          |     |          |             | Se | end test          |
|       | Accon1956    |                 |      | Coffin Micheal         |     |          |             | Se | end test          |
|       | Acessier     |                 |      | Curry Victoria         |     |          |             | Se | end test          |
|       | Acesturod    |                 |      | Blackburn Janet        |     |          |             | Se | end test          |
|       | Acrew1969    |                 |      | Carpenter Eva          |     |          |             | Se | end test          |
|       | Actat1963    |                 |      | Forth Christopher      |     |          |             | Se | end test          |
|       | adam         |                 |      | Moore Adam             |     |          |             | Se | end test          |
|       |              |                 |      | a <a <u="">1 2 3 4</a> | 5 ⊮ | • ► 10 ▼ |             |    | Rows: 554         |
|       | n selected 🔻 | Remove selec    |      |                        |     |          |             |    | port as Excel     |

# 10.2. Exporting Test Key

The option to export test key enables you to obtain the PDF of the test with the correct answers already labeled (suitable when tests are distributed in a paper form). To access this option, click the **"Options"** drop-down button and select "Export test key"

#### option.

| Info  | ormation    | Manage candi   | dates | Test scores            | Qu  | lestions | Report    | Preview                   |
|-------|-------------|----------------|-------|------------------------|-----|----------|-----------|---------------------------|
| elect | users from: | List of all us | sers  |                        |     |          |           | Export test               |
|       | ι           | Jsername       | \$    | User                   | \$  | Assigr   | ned from  | Export test key , Suspend |
|       |             |                | Q     |                        | Q   |          |           | Create a copy<br>Help     |
|       | aaron       |                |       | Thompson Aaron         |     | List of  | all users | Reset                     |
|       | Abadvionand |                |       | VA BE                  |     | List of  | all users | Reset                     |
|       | Abled1959   |                |       | Averill Rey            |     | List of  | all users | Reset                     |
|       | Abled1997   |                |       | Daley Jessica          |     |          |           | Send test                 |
|       | Accon1956   |                |       | Coffin Micheal         |     |          |           | Send test                 |
|       | Acessier    |                |       | Curry Victoria         |     |          |           | Send test                 |
|       | Acesturod   |                |       | Blackburn Janet        |     |          |           | Send test                 |
|       | Acrew1969   |                |       | Carpenter Eva          |     |          |           | Send test                 |
|       | Actat1963   |                |       | Forth Christopher      |     |          |           | Send test                 |
|       | adam        |                |       | Moore Adam             |     |          |           | Send test                 |
|       |             |                | ŀ     | a <a <u="">1 2 3 4</a> | 5 ⊮ | • ⊨ 10 ▼ |           | Rows: 554                 |

**Note:** Modifications available after the test has been distributed to the test candidates are related to the test name, report contents and the pass mark. It is also possible to add more participants and change the test's availability (if it hasn't expired already).

## 10.3. Copy/Delete Test

It is possible to create a copy of an existing test or to delete it. To create a copy of an existing test, choose the desired test within the **"Manage tests"** page. Once you have selected it, click on the **"Options"** drop-down and then select the **"Create a copy"** option.

**Note:** When the test is copied, he has none of the test candidates assigned to it, since the test candidates are not copied from the original test.

| ✓ Search users                                                                 | Us                                     | ers - Tests - Su                          | rveys 👻 Training cou     | ses Repo | orts 👻 S  | ystem 👻   |                            |
|--------------------------------------------------------------------------------|----------------------------------------|-------------------------------------------|--------------------------|----------|-----------|-----------|----------------------------|
| ts ⑦ Create                                                                    | Test • Test e<br>Assigned: 3, Started: | xample<br>: 0, Not finished: 0, To grade: | 0, Passed: 0, Failed: 0; |          |           | Availabil | lity Options ▼ ⑦           |
| ts (18)                                                                        | Information                            | Manage candidates                         | Test scores              | Questi   | ons       | Report    | Preview                    |
| rch<br>edural programming                                                      | Select users from                      | List of all users                         |                          |          |           |           | Export test                |
| .1 - Manual, Unlimited, Multimedia,<br>diately after finishing, Grade and<br>w |                                        | Username \$                               | User                     | ¢        | Assigne   | d from    | Export test key<br>Suspend |
| xample                                                                         |                                        | Q                                         |                          | Q        |           |           | Create a copy<br>Help      |
| ng 1 (Generated, Time per Question)                                            | aaron                                  |                                           | Thompson Aaron           |          | List of a | ll users  | Reset                      |

|   |       | Abadvionand                    | VA BE                                                                                                    | List of all users                                                                                                    | Reset                                                                                                    |
|---|-------|--------------------------------|----------------------------------------------------------------------------------------------------|----------------------------------------------------------------------------------------------------|----------------------------------------------------------------------------------------------------|
|   |       | Abled1959                      | Averill Rey                                                                                                    | List of all users                                                                                                    | Reset                                                                                                    |
|   |       | Abled1997                      | Daley Jessica                                                                                                    |                                                                                                    | Send test                                                                                                    |
|   |       | Accon1956                      | Coffin Micheal                                                                                                    |                                                                                                    | Send test                                                                                                    |
|   |       | Acessier                       | Curry Victoria                                                                                                    |                                                                                                    | Send test                                                                                                    |
|   |       | Acesturod                      | Blackburn Janet                                                                                                    |                                                                                                    | Send test                                                                                                    |
|   |       | Acrew1969                      | Carpenter Eva                                                                                                    |                                                                                                    | Send test                                                                                                    |
|   |       | Actat1963                      | Forth Christopher                                                                                                    |                                                                                                    | Send test                                                                                                    |
|   |       | adam                           | Moore Adam                                                                                                    |                                                                                                    | Send test                                                                                                    |
|   |       |                                | ⊲ ≪ <u>1</u> 2 3 4 5 ►                                                                                                    | ⊳ ⊨i 10 ▼                                                                                                    | Rows: 554                                                                                                    |
|   | Assig | n selected - Remove selected - |                                                                                                    |                                                                                                    | Export as Excel                                                                                                    |
| , | Stud  | dents summary                  |                                                                                                    |                                                                                                    |                                                                                                    |
|   |       |                                | <ul> <li>Abled1959</li> <li>Abled1959</li> <li>Accon1956</li> <li>Acessier</li> <li>Acesturod</li> <li>Acrew1969</li> <li>Actat1963</li> <li>adam</li> </ul> | Abled1959 Averill Rey   Abled1957 Daley Jessica   Accon1956 Coffin Micheal   Accon1956 Coffin Micheal   Accon1956 Curry Victoria   Accon1956 Curry Victoria   Accon1956 Carpenter Eva   Actar1963 Forth Christopher   adam Moore Adam | Abled1959 Averill Rey List of all users   Abled1997 Daley Jessica Image: Selected - Selected - Selec |

To delete the test, click on the **"Options"** button and then click on the **"Delete"** option.

| Info  | ormation      | Managa        | lidataa | Test second       | 0.  |          | Depart      | Enable all hints<br>Preview |
|-------|---------------|---------------|---------|-------------------|-----|----------|-------------|-----------------------------|
| inic  | ormation      | Manage cand   | lidates | Test scores       | QL  | lestions | Report      | Delete                      |
| elect | users from:   | List of all u | isers   |                   |     |          |             | Export test                 |
|       |               |               |         |                   |     |          |             | Export test key             |
|       | ι             | Jsername      | \$      | User              | \$  | Assig    | ned from    | , Suspend                   |
|       |               |               | Q       |                   | Q   |          |             | Create a copy               |
|       | aaron         |               |         | Thompson Aaron    |     | List of  | f all users | Help<br>Reset               |
|       | Abadvionand   |               |         | VA BE             |     | List of  | all users   | Reset                       |
|       | Abled1959     |               |         | Averill Rey       |     | List of  | all users   | Reset                       |
|       | Abled1997     |               |         | Daley Jessica     |     |          |             | Send test                   |
|       | Accon1956     |               |         | Coffin Micheal    |     |          |             | Send test                   |
|       | Acessier      |               |         | Curry Victoria    |     |          |             | Send test                   |
|       | Acesturod     |               |         | Blackburn Janet   |     |          |             | Send test                   |
|       | Acrew1969     |               |         | Carpenter Eva     |     |          |             | Send test                   |
|       | Actat1963     |               |         | Forth Christopher |     |          |             | Send test                   |
|       | adam          |               |         | Moore Adam        |     |          |             | Send test                   |
|       |               |               | Ŀ       | <b>1</b> 2 3 4    | 5 🕬 | ▶ 10 ▼   |             | Rows: 554                   |
| Assig | gn selected 👻 | Remove sel    | ected 👻 |                   |     |          |             | Export as Excel             |

## 10.4. Test Repetition

If you want to allow users to retake the test navigate to that test within the **"Manage tests"** page, open the **"Manage candidates"** tab and select a specific user. In order to allow the selected user to take the test again, click on the **"Reset"** link.

**Note:** When you allow test repetition to the user(s), the system keeps the record of previous attempts.

| Info  | ormation    | Manage can  | didates | Test scores       | Qu | estions | Report    |           |
|-------|-------------|-------------|---------|-------------------|----|---------|-----------|-----------|
| elect | users from: | List of all | users   |                   |    |         |           |           |
|       | 1           | Username    | \$      | User              | \$ | Assigr  | ned from  | Actions   |
|       |             |             | Q       |                   | Q  |         |           |           |
|       | aaron       |             |         | Thompson Aaron    |    | List of | all users | Reset     |
|       | Abadvionanc | i           |         | VA BE             |    | List of | all users | Reset     |
|       | Abled1959   |             |         | Averill Rey       |    | List of | all users | Reset     |
|       | Abled1997   |             |         | Daley Jessica     |    |         |           | Send test |
|       | Accon1956   |             |         | Coffin Micheal    |    |         |           | Send test |
|       | Acessier    |             |         | Curry Victoria    |    |         |           | Send test |
|       | Acesturod   |             |         | Blackburn Janet   |    |         |           | Send test |
|       | Acrew1969   |             |         | Carpenter Eva     |    |         |           | Send test |
|       | Actat1963   |             |         | Forth Christopher |    |         |           | Send test |
|       | adam        |             |         | Moore Adam        |    |         |           | Send test |

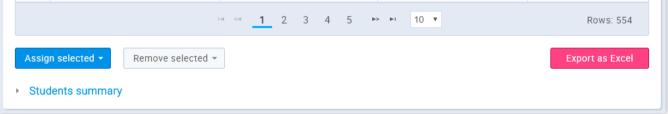

As soon as someone finishes the test, you are able to track the test results and other important statistics.

10.5. Already scheduled

If necessary, you can change the tests' availability period.

|   |          |                      | ng fondamental (<br>Not finished: 0, To grade: 0 |                | ed: 0;      |        |            | 0[ | Availability | Options 🔻 🕝     |
|---|----------|----------------------|--------------------------------------------------|----------------|-------------|--------|------------|----|--------------|-----------------|
|   | Inform   | ation                | Manage candidates                                | Test sc        | ores        | (      | uestions   |    | Report       |                 |
| 5 | elect us | ers from:            | List of all users                                |                |             |        |            |    |              | •               |
|   |          |                      | Username                                         | \$             |             | l      | Jser       | \$ | Assigne      | d from          |
|   |          |                      |                                                  | Q              |             |        |            | Q  |              |                 |
|   |          | aaron T              | est availability                                 |                |             | ×      |            |    |              |                 |
|   |          | Abady 2              | Available from:* 07                              | /25/2018 00:00 | .00         |        |            |    |              |                 |
|   |          | Abled                |                                                  |                |             |        |            |    |              |                 |
|   |          | Abled 3              | Available to:* 07                                | /25/2018 19:08 | :51         |        |            |    |              |                 |
|   |          | Accor                | 4 Update                                         | Cancel         | 6           |        |            |    |              |                 |
|   |          | Acess                |                                                  |                |             |        |            |    |              |                 |
|   |          | Acesturod            | I                                                |                | Blackburn   | Janet  |            |    |              |                 |
|   |          | Acrew196             | 9                                                |                | Carpenter I | Eva    |            |    |              |                 |
|   |          | Actat1963            | 3                                                |                | Forth Chris | topher |            |    |              |                 |
|   |          | adam                 |                                                  |                | Moore Ada   | m      |            |    |              |                 |
|   |          |                      | 14                                               | < <u>1</u> 2   | 3 4         | 5      | ▶> ▶1 10 ▼ |    |              | Rows: 554       |
| , |          | elected <del>-</del> | Remove selected -                                |                |             |        |            |    |              | Export as Excel |

- 1. Select the "Availability" button
- 2. Add the time from which it will be available for taking
- 3. Add the time to which it will be available for taking
- 4. If you are satisfied with the changes you have made click the "Update" button
- 5. If you are not satisfied with the changes you have made click the **"Cancel"** button

## 11. Test templates

Test templates represent saved test configurations that can be loaded and used when creating new tests. If you open any test template you can see basic information about it.

| Search users                      | •      |                  | Users 👻                          | Tests - Surveys - | Training courses Reports | → System →             | John 🧖      |
|-----------------------------------|--------|------------------|----------------------------------|-------------------|--------------------------|------------------------|-------------|
| Ŧ                                 | (44)   |                  |                                  |                   |                          |                        |             |
| Tests ⑦                           | Create | Test templ       | ate • Application Development T  | emplate           |                          |                        | Options * ? |
| A-Z All tests (140)               |        | Information      |                                  |                   |                          |                        |             |
| ! Not scheduled (14)              |        | Template info    | rmation                          |                   |                          |                        |             |
| O Running (49)                    |        | 1 Name:          | Application Development Template |                   |                          |                        |             |
| <ul> <li>Scheduled (0)</li> </ul> |        | 2 Description:   | Application Development Template |                   |                          |                        |             |
| X Expired (57)                    |        | 3 Privacy:       | Public                           |                   |                          |                        |             |
| Suspended (3)                     |        | Created by:      | John Doe                         |                   | 4 Time of creation       | n: Aug-29-2017 8:23 AM |             |
| Test templates (3)                |        | Template para    | imeters                          |                   | -                        |                        |             |
| Application Development Ter       | mplate | 5 Network access | : Open access                    |                   | 9 Test versions:         | 5                      |             |
| Financial Management Temp         |        | 6 Show report:   | Immediately after finishing      |                   | 10 Report content        | s: Grade only          |             |
| General Knowledge - Templa        | ite    | 7 Duration type: | Time per test                    |                   | 11 Duration:             | 00:20:00               |             |
|                                   |        | 8 Pass mark:     | 75 %                             |                   | 12 🗹 Allow cont          | inuation ②             |             |

1. The name of a test template you have selected

2. The description of a test template you have selected

3. The privacy of a test template you have selected("Public", "Private")

4. The name of a user who has created the test template and time of creation

5. The network access ("Open access", "Internal networks")

6. Displays when the report will be shown ("After each question", "On manager's approval", "Immediately after finishing")

7. The duration type ("Time per test", "Time per question", "Unlimited")

8. The pass mark

9. The number of test versions, for "Generated" tests

10. The report content ("Grade and preview", "Grade only")

- 11. The test duration if it is selected
- 12. Displays if the test continuation option is selected

This part of the **Information** tab is displayed only if the test is "Generated". It displays the information about the question pools from which the test will be generated.

| Easy questions:   | 20      |           | Medium questior | ns: 0 |        | Hard     | questions: | 0        |          |
|-------------------|---------|-----------|-----------------|-------|--------|----------|------------|----------|----------|
| Points:           | 1       |           | Points:         | 0     |        | Point    | s:         | 0        |          |
| Penalty:          | 0       |           | Penalty:        | None  |        | Pena     | lty:       | None     |          |
| Questions sumn    | nary    |           |                 |       |        |          |            |          |          |
| No. of questions: | 20      |           | Total points:   | 20    |        | Total    | duration:  | 00:20:00 | 0        |
| #                 |         | Pool name |                 | \$    | Easy ≎ | Medium ≎ | Hard :     | Cut o    | off date |
| 1 Web Deve        | lopment |           |                 |       | 20     | 0        | (          | D        |          |
|                   |         |           |                 |       |        |          |            |          | Rows: 1  |

Manage tests

#### Page 70

# **Manage certificates**

The test can have a Certificate that will be awarded to candidates who successfully complete the test. Certificate manager can designate other users as Certificate managers.

# 1. Accessing the page

To manage certificates, you should click on the **"Tests"** in the application's toolbar and then choose **"Manage certificates"**.

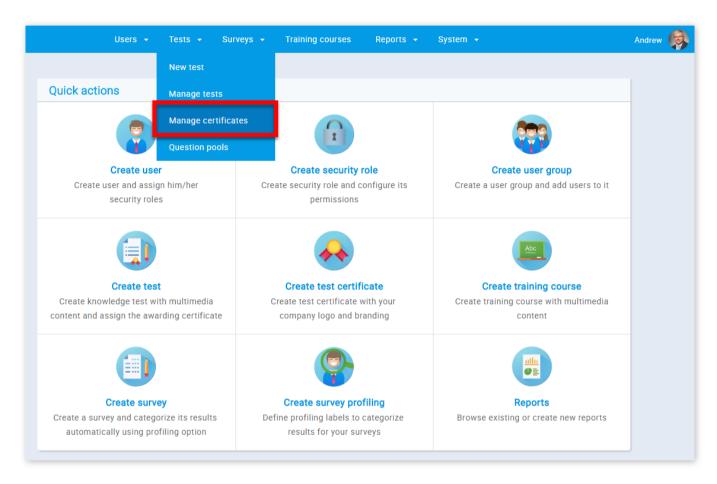

2. A list of all certificates is displayed in the navigation tree in the left part of the page. You can choose the certificate you want to manage by selecting it in the navigation tree. When you select a certificate, its name is displayed, as well as the **"Information"** tab.

| Search users             | •             | Users 👻      | Tests 👻 | Surveys 👻    | Training courses        | Reports 👻         | System 👻 |      | Andrew |
|--------------------------|---------------|--------------|---------|--------------|-------------------------|-------------------|----------|------|--------|
|                          | (0)<br>Create | Certificates |         |              |                         |                   |          | Help |        |
| All certificates (9)     |               |              |         | Start creati | ng a certificate or mar | nage existing one | ·S.      |      |        |
| Managed certificates (9) |               |              |         | Assign       | managers and tests t    | o a certificate.  |          |      |        |

## 3. Information

The **"Information**" tab contains all the basic information about the certificate, which you can modify if necessary.

|                                                                                                    | Users - Tests - Surveys - Training courses Reports - System -                                                                                                    |
|----------------------------------------------------------------------------------------------------|----------------------------------------------------------------------------------------------------|
| E     (0)       Certificates     Create                                                                                                    | Certificate • Junior Product Manager                                                                                                    |
| All certificates (9)                                                                                                    | Information Managers Tests                                                                                                    |
| Q Search         Australian Citizenship         Certificate of Completition         Junior Application Developer         Junior Product Manager         Marketing Management         Marketing danagement         Managed certificates (9) | certificate.pdf       1 / 1       C3 <ul> <li>Style &amp; orientation</li> <li>Certificate of Proficiency - Portrait</li> <li>Certificate options</li> <li>Title: *</li> <li>Junior Product Manager</li> <li>Subtilie:</li> <li>This certificate is awarded for achieving</li> <li>Company name:</li> <li>Images</li> <li>Refresh preview</li> </ul> |
|                                                                                                    | Junior Product Manager                                                                                                    |
|                                                                                                    | Is granted to:                                                                                                    |
|                                                                                                    | First name Last name<br>The certificate is awarded for achieving escellent results in product<br>encodings<br>+<br>-<br>Company logo<br>Cellenting<br>Upload<br>Remove<br>Company logo                                                                                                    |
|                                                                                                    | Test name 0%                                                                                                    |

#### 3.1. Create a new certificate

Here, you can also create a new certificate.

| E       (0)         Certificates       Certificates         All certificates (9)       Certificate or manage existing ones. |                          | Users • Tests • Surveys • Training courses Reports • System • | Andrew 똃 |
|----------------------------------------------------------------------------------------------------|--------------------------|---------------------------------------------------------------|----------|
| All certificates (9)                                                                                                    | Έ (0)                    |                                                               |          |
| All certificates (9) Start creating a certificate or manage existing ones.                                                  | Certificates 1 Create    | Certificates                                                  |          |
|                                                                                                    | All certificates (9)     | Start creating a certificate or manage existing ones.         |          |
| Managed certificates (9) Assign managers and tests to a certificate.                                                        | Managed certificates (9) | Assign managers and tests to a certificate.                   |          |

- 1. Click the "Create" button
- 2. Choose style and orientation (Portrait, Landscape, Rounded, Gold)
- 3. Add a title to your certificate
- 4. Add subtitle to your certificate. This is not obligatory
- 5. Write your company's name
- 6. Update or remove the background
- 7. Update or remove your logo
- 8. Update or remove your company's logo
- 9. Click the "Save" button to save your certificate

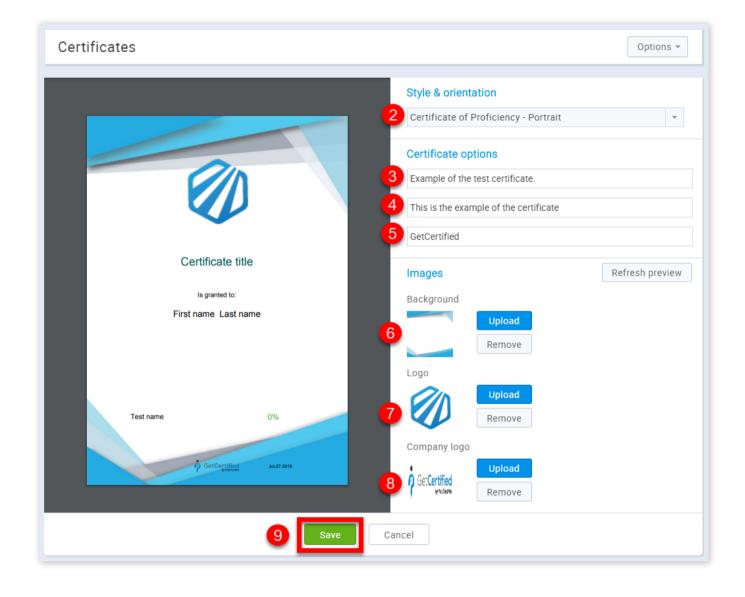

4. Managers

#### The **"Managers"** tab contains a list of all managers of the certificate.

| Ø Search users                                        | User              | s 🕶 Tests 👻   | Surveys 👻    | Training course | es Reports <del>-</del> | System 👻 |           |
|-------------------------------------------------------|-------------------|---------------|--------------|-----------------|-------------------------|----------|-----------|
| ℃ (0)                                                 |                   |               |              |                 |                         |          |           |
| Certificates Create                                   | Certificate • J   | unior Applica | ation Develo | oper            |                         |          | Options 👻 |
| l certificates (9)                                    | Information       | Managers      | т            | ests            |                         |          |           |
| Search                                                | Add managers      |               |              |                 |                         |          | Q         |
| Australian Citizenship<br>Certificate of Completition |                   |               |              | Manage          | ers                     |          |           |
| Junior Application Developer                          | 1. Andrew Ivarst  | ad            |              |                 |                         |          | ×         |
| Junior Product Manager                                | 2. Betty Bartlett |               |              |                 |                         |          | ×         |
| Marketing Management                                  |                   |               |              |                 |                         |          |           |
| Marketing Management                                  |                   |               |              |                 |                         |          |           |
| Nanaged certificates (9)                              |                   |               |              |                 |                         |          |           |

On the top of the tab is a search bar that can help you find the users you want to assign as certificate managers.

| ↑ Search users               | Users • Tests • Surveys • Training courses Reports • System • |
|------------------------------|---------------------------------------------------------------|
| ۵) 🕇                         |                                                               |
| Certificates Create          | Certificate • Junior Application Developer                    |
| All certificates (9)         | Information Managers Tests                                    |
| Q Search                     | Adam                                                          |
| Australian Citizenship       | 1 adam   Adam Moore                                           |
| Certificate of Completition  | Adam   Adam Johnson                                           |
| Junior Application Developer | Onlyzen   Adam Boyd                                           |
| Junior Product Manager       | 2. Betty Bartlett                                             |
| Marketing Management         |                                                               |
| Marketing Management         |                                                               |
| Managed certificates (9)     |                                                               |

- 1. Search for the name of a user you want to assign as a certificate manager and just click on it
- 2. You can also remove a user from the position of a certificate manager by clicking the **"X"** button

#### 5. Tests

The **"Test"** tab contains a list of the tests that certificate has been assigned to. On the top of the tab is a search bar that can help you find the tests you want to assign the certificate to. **Note** that one test can have only one certificate at a time.

| Certificates Create             |
|---------------------------------|
| II certificates (9)             |
| Q Search Australian Citizenship |
| Certificate of Completition     |
| Junior Application Developer    |
| Junior Product Manager          |
| Marketing Management            |
| Marketing Management            |
| Managed certificates (9)        |

- 1. Search for the name of the test you want to assign a certificate to and just click on it
- 2. You can also remove the certificate from a test by clicking the **"X"** button

| Search users                                   | Users • Tests • Surveys • Training courses Reports • System •                                                           |
|------------------------------------------------|----------------------------------------------------------------------------------------------------|
| Create                                         | Certificate • Junior Application Developer                                                                              |
| ertificates (9)                                | Information Managers Tests                                                                                              |
| Search<br>Australian Citizenship               | Add tests p<br>Test 4.1 - Manual, Unlimited, Multimedia, Immediately after finishing, Grade and preview (Not scheduled) |
| Certificate of Completition                    | 1. Marketing fondamental (France)                                                                                       |
| Junior Product Manager<br>Marketing Management |                                                                                                    |
| Marketing Management                           |                                                                                                    |
| anaged certificates (9)                        |                                                                                                    |

Manage certificates

#### Page 73

# **Question pools**

Questions are organized in question pools also known as question banks. Pool access is restricted only to pool members.

#### 1. Accessing the page

To access the "Question pools" page you should go to "Tests" in the application's toolbar and choose "Question pools".

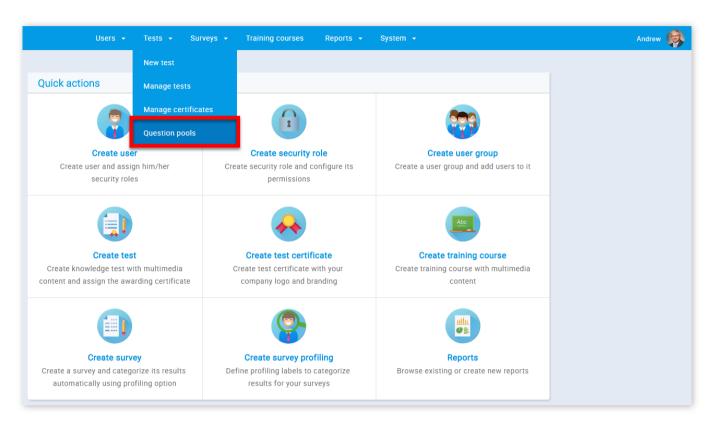

2. On this page, you can use the sidebar on the left to search, edit or create new question pools.

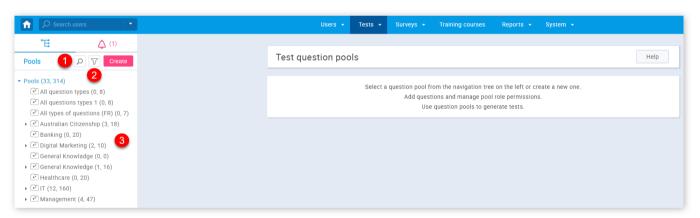

1. To search for a pool, you must click on the button with a magnifying glass image and then enter the name of the pool in the pop-up window.

| A Search users ▼  | Users 👻           | Tests 👻  | Surveys 👻        | Training courses       | Reports 👻         | System 👻       |      |
|-------------------|-------------------|----------|------------------|------------------------|-------------------|----------------|------|
| <b>TE</b> (1)     |                   |          |                  |                        |                   |                |      |
| Pools             | Test question poo | ls       |                  |                        |                   |                | Help |
| ✓ Pools (33, 314) |                   | Select a | question pool fr | om the navigation tree | on the left or cr | eate a new one |      |

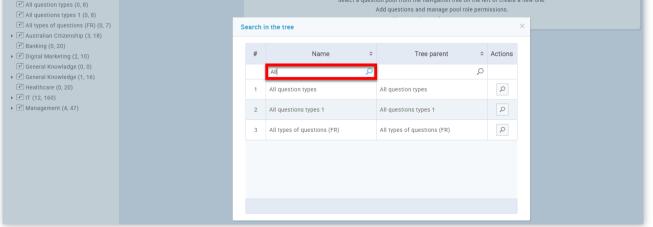

2. In order to filter pools that are displayed to you, you should click on the button with a funnel image and then choose the privacy of the pool you want to see.

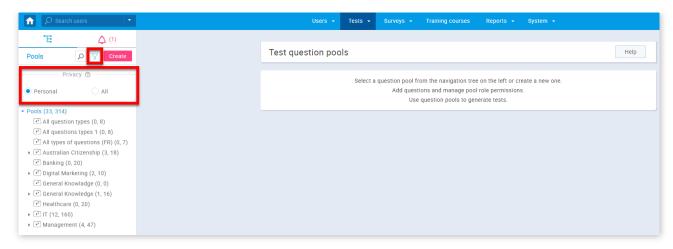

3. To view information about a pool that exists or to edit it, you need to find the pool name in the pool tree. In the pool tree, you will find that some of the nodes have bullets on the left. This means that the pool has a sub-pool and you can see them by clicking on the bullet and in that way expanding the node. To select a pool, simply click on its name in the tree.

| <b>E</b> (1)                                                                                                    |
|----------------------------------------------------------------------------------------------------|
| Pools P Create                                                                                                    |
| event (33, 314)<br>* All question types (0, 8)<br>* All questions types 1 (0, 8)<br>* All types of questions (FR) (0, 7)    |
| 김 Australian Citizenship (3, 18)<br>김 Banking (0, 20)<br>김 Digital Marketing (2, 10)<br>김 General Knowladge (0, 0)          |
| <ul> <li>General Knowledge (1, 16)</li> <li>Healthcare (0, 20)</li> <li>IT (12, 160)</li> <li>Management (4, 47)</li> </ul> |

### 3. Create a question pool

GetCertefied allows you to create your own question pools.

| ♠ Ø Search users                                                                                                    | Users • Tests • Surveys • Training courses Reports • System •                                                                                                    | Andrew |
|----------------------------------------------------------------------------------------------------|----------------------------------------------------------------------------------------------------|--------|
| ℃         Ѻ         (1)           Pools         ₽         ℃         Create         1                                                                                                    | Test question pools                                                                                                    |        |
| Pools (33, 314)  * All question types (0, 8)  * All questions types 1 (0, 8)  * All types of questions (FR) (0, 7)  * Australian Chitzenship (3, 18)  * Banking (0, 20)  * Digital Marketing (2, 10)  * General Knowladge (0, 0)  * General knowledge (1, 16) | Select a question pool from the navigation tree on the left or create a new one.<br>Add questions and manage pool role permissions.<br>Use question pools to generate tests. |        |
| <ul> <li>➡ Healthcare (0, 20)</li> <li>➡ IT (12, 160)</li> </ul>                                                                                                    | New pool X                                                                                                    |        |
| → 🍽 Management (4, 47)                                                                                                    | Name:* 2                                                                                                    |        |
|                                                                                                    | 4 Save Cancel                                                                                                    |        |

- 1. Click on the "Create" button
- 2. Enter the name of a question pool
- 3. Enter the description of your question pool
- 4. Click the **"Save"** button

#### 4. Information

When you create or open one of the question pools, a tab with information of the selected pool will be displayed. This is the place where you can see the basic information of the selected pool.

| Pool • Gene    | ral Knowledge            | Ne                         | ew sub-pool                | Options 🔻 🥝 |             |   |
|----------------|--------------------------|----------------------------|----------------------------|-------------|-------------|---|
| Information    | Users                    | Questions                  | Report                     |             |             |   |
| Pool name:     | General Knowledge        |                            |                            |             | Pool ID:    | 7 |
| 2 Description: | This pool contains quest | ions related to general kr | nowledge.                  |             |             |   |
| Your role:     | Modify                   |                            | 6 Pool type:               | Test pool   |             |   |
| Created by:    | Sophia Stewart           |                            | <b>7</b> Time of creation: | Jul-18-201  | 17 9:58 AM  |   |
| 5 Updated by:  | Andrew Ivarstead         |                            | 8 Update time:             | May-31-20   | )18 4:49 AM |   |

- 1. This is the pool name
- 2. This is the description of a pool
- 3. This is your role in a pool("Modify", "Read-only")
- 4. This is the name of a user who created the pool
- 5. This is the name of a user who updated the pool
- 6. This is the type of a pool("Test pool", "Survey pool")
- 7. This is the time of creation
- 8. This is the update time

You can also add a sub-pool to already existing pools.

|                                                                                              |   | Use           | rrs ▼ Tests ▼ S         | urveys 👻 Training cou       | urses Reports 👻 | System  | 1 👻           |             |
|----------------------------------------------------------------------------------------------|---|---------------|-------------------------|-----------------------------|-----------------|---------|---------------|-------------|
| E         (1)           Pools         P         Create                                       |   | Pool • Genera | al Knowledge            |                             | (               |         | New sub-pool  | Options 👻 ⊘ |
| <ul> <li>Pools (33, 314)</li> <li>All question types (0, 8)</li> </ul>                       |   | Information   | Users                   | Questions                   | Report          |         |               |             |
| <ul> <li>All questions types 1 (0, 8)</li> <li>All types of questions (FR) (0, 7)</li> </ul> |   | Pool name:    | General Knowledge       |                             |                 |         | Pool ID:      | 7           |
| <ul> <li>Australian Citizenship (3, 18)</li> <li>Banking (0, 20)</li> </ul>                  |   | Description:  | This pool contains ques | tions related to general kn | owledge.        |         |               |             |
| <ul> <li>* Digital Marketing (2, 10)</li> </ul>                                              |   | Your role:    | Modify                  |                             | Pool type:      | Test po | ol            |             |
| <ul> <li>General Knowladge (0, 0)</li> <li>General Knowledge (1, 16)</li> </ul>              | ١ | lew pool      |                         |                             |                 | ×       | 2017 9:58 AM  |             |
| <ul> <li>IT (12, 160)</li> <li>IT (12, 160)</li> <li>IT Management (4, 47)</li> </ul>        | 2 | Pool path:    | General Knowledge       |                             |                 |         | -2018 4:49 AM |             |
|                                                                                              | 3 | Name:*        |                         |                             |                 |         |               |             |
|                                                                                              | 4 | Description:* |                         |                             |                 |         |               |             |
|                                                                                              |   |               | 5 Save                  | Cancel                      |                 |         |               |             |

- 1. Click the "New sub-pool" button
- 2. This is the name of a parent pool
- 3. Here you should enter the name of a sub-pool
- 4. Here you should enter the description of the sub-pool
- 5. Click the **"Save"** button

#### 5. Users

The **"Users"** tab gives an overview of all pool users, allows you to add new ones, and remove already existing ones. On the search bar, you can choose to see the list of pool users, all users, or users from user groups you manage. You can also export the list as an Excel file by clicking the **"Export as Excel"** button.

| Informati  | ion      | Users          | Questions           | Report |           |
|------------|----------|----------------|---------------------|--------|-----------|
| Select use | rs from: | Pool users     |                     |        | ·         |
|            |          | Select one     |                     |        | · · ·     |
|            |          | L Pool users   |                     |        |           |
| Sea        | urch     | All users      |                     |        |           |
| 000        | iren     | My user groups |                     |        |           |
| adm        | nin      |                | Trailotoda / Indion |        | <br>mouny |

|     | alice                          | Thompson Alice          | Active | Read-only       |
|-----|--------------------------------|-------------------------|--------|-----------------|
|     | benjamin                       | Lewis Benjamin          | Active | Read-only       |
|     | charlie                        | Allen Charlie           | Active | Read-only       |
|     | charlotte                      | Flores Charlotte        | Active | Read-only       |
|     | david                          | Watson David            | Active | Read-only       |
|     | edward                         | Simmons Edward          | Active | Read-only       |
|     | emily                          | Moore Emily             | Active | Read-only       |
|     | ethan                          | Nelson Ethan            | Active | Read-only       |
|     | harry                          | Henderson Harry         | Active | Read-only       |
|     | 14                             | ≪ <u>1</u> 2 3 ↦ ⊨ 10 ▼ |        | Rows: 22        |
| Set | pool role to 🔻 Remove selected |                         | [      | Export as Excel |

| Informati  | on       | Users      |    | Questions        | Report    |    |            |    |            |
|------------|----------|------------|----|------------------|-----------|----|------------|----|------------|
| Select use | rs from: | Pool users |    |                  |           |    |            |    |            |
|            |          | Username   | \$ |                  | User      | \$ | Status     | \$ | Pool role  |
| Sea        | rch      |            | Q  | Search           |           | Q  | Select one | ٣  | Select one |
| adm        | in       |            |    | Ivarstead Andrew |           |    | Active     |    | Modify     |
| alice      | e        |            |    | Thompson Alice   |           |    | Active     |    | Read-only  |
| benj       | amin     |            |    | Lewis Benjamin   |           |    | Active     |    | Read-only  |
| char       | lie      |            |    | Allen Charlie    |           |    | Active     |    | Read-only  |
| 🖌 chai     | lotte    |            |    | Flores Charlotte |           |    | Active     |    | Read-only  |
| 🗸 davi     | d        |            |    | Watson David     |           |    | Active     |    | Read-only  |
| 🖌 edw      | ard      |            |    | Simmons Edward   |           |    | Active     |    | Read-only  |
| < emil     | У        |            |    | Moore Emily      |           |    | Active     |    | Read-only  |
| etha       | in       |            |    | Nelson Ethan     |           |    | Active     |    | Read-only  |
| harr       | у        |            |    | Henderson Harry  |           |    | Active     |    | Read-only  |
| 2          |          | 3          | 14 | < <u>1</u> 23    | ⊳ ⊳i 10 V |    |            |    | Rows: 22   |

- 1. Select the users you want to give a pool role to
- 2. Click the **"Set a pool role"** button and choose the desired role
- 3. You can also remove the users from the pool by clicking the **"Remove"** button

## 6. Questions

In the **"Questions"** tab you can modify question pools by adding new ones, preview or edit the existing questions, move/copy them to another question pool or delete them. You can also export the list by clicking the **"Export as Excel"** button.

| Easy o | questions: 6                                                               | Medium questions: 6 | Hard quest   | ions: 4               |         |
|--------|----------------------------------------------------------------------------|---------------------|--------------|-----------------------|---------|
|        | Question text \$                                                           | Source pool \$      | Difficulty ≎ | Type ≎                | Actions |
|        | Search 🔎                                                                   | Search 🔎            | Select one   | Select one 🔻          |         |
|        | A caterpillar may transform into a (select multiple):                      | General Knowledge   | Hard         | Multiple<br>choice    |         |
|        | Albert Einstein was a golfer.                                              | General Knowledge   | Easy         | True/False            | ₽ 🖍 🗓   |
|        | Blue whale sounds have been detected as far away as 1000 miles (1700 km.). | General Knowledge   | Hard         | True/False            | ₽       |
|        | Cristiano Ronaldo is a famous:                                             | General Knowledge   | Easy         | Single<br>choice      |         |
|        | Fill in the blanks.                                                        | General Knowledge   | Medium       | Fill in the<br>blanks | ₽ 🖊 🖞   |
|        | How many milligrams are there in one gram?                                 | General Knowledge   | Easy         | Single<br>choice      |         |
|        | How many workdays are there usually in one week?                           | General Knowledge   | Medium       | Single<br>choice      |         |
|        | If you pass the second person in a race you take the first place.          | General Knowledge   | Medium       | True/False            | P 🖍     |

You can move questions from one pool to another.

| asy q | uestions: 6                                                                | Medium questions: | б         | Hard quest   | ions: 4               |          |
|-------|----------------------------------------------------------------------------|-------------------|-----------|--------------|-----------------------|----------|
|       | Question text 🗢                                                            | Sour              | ce pool 🗘 | Difficulty ≎ | Type ≎                | Actions  |
|       | Q                                                                          |                   | Q         | Select one   | Select one 🔻          |          |
|       | A caterpillar may transform into a (select multiple):                      | General Knowledge |           | Hard         | Multiple<br>choice    | ۵ 🖍      |
|       | Albert Einstein was a golfer.                                              | General Knowledge |           | Easy         | True/False            | Ω 1      |
| ~     | Blue whale sounds have been detected as far away as 1000 miles (1700 km.). | General Knowledge |           | Hard         | True/False            | P 🖊 🖞    |
| ~     | Cristiano Ronaldo is a famous:                                             | General Knowledge |           | Easy         | Single<br>choice      | ۵ 🖍 🖞    |
| ~     | Fill in the blanks.                                                        | General Knowledge |           | Medium       | Fill in the<br>blanks | ρ 🖍 🖞    |
|       | How many milligrams are there in one gram?                                 | General Knowledge |           | Easy         | Single<br>choice      | ρ 👔      |
|       | How many workdays are there usually in one week?                           | General Knowledge |           | Medium       | Single<br>choice      | ₽ / ₫    |
|       | If you pass the second person in a race you take the first place.          | General Knowledge |           | Medium       | True/False            | ₽ / 🛍    |
|       | 2                                                                          | 1 << <u>1</u> 2   | ▶ ▶ 10 ▼  |              |                       | Rows: 16 |

- 1. Select the questions you want to move to another pool
- 2. Click the **"Move"** button
- 3. Choose the desired pool in the search bar
- 4. Click the **"Check"** button if you are satisfied with the selection you have made
- 5. If you are not satisfied with the selection you have made click the **"X"** button

Or you can copy question to another pool.

| Easy o | juestions: 6                                                               | Medium questions: 6                | Hard quest | ions: 4      |                       |          |
|--------|----------------------------------------------------------------------------|------------------------------------|------------|--------------|-----------------------|----------|
|        | Question text \$                                                           | Source pool                        | \$         | Difficulty ≎ | Type ≎                | Actions  |
|        | Q                                                                          | \$                                 | 0          | Select one   | Select one 🔻          |          |
|        | A caterpillar may transform into a (select multiple):                      | General Knowledge                  |            | Hard         | Multiple<br>choice    | P /      |
|        | Albert Einstein was a golfer.                                              | General Knowledge                  |            | Easy         | True/False            | ۵ 🖍      |
| ~      | Blue whale sounds have been detected as far away as 1000 miles (1700 km.). | General Knowledge                  |            | Hard         | True/False            | ρ /      |
| ~      | Cristiano Ronaldo is a famous:                                             | General Knowledge                  |            | Easy         | Single<br>choice      | P / 1    |
| ~      | Fill in the blanks.                                                        | General Knowledge                  |            | Medium       | Fill in the<br>blanks | ρ / ΰ    |
|        | How many milligrams are there in one gram?                                 | General Knowledge                  |            | Easy         | Single<br>choice      | P /      |
|        | How many workdays are there usually in one week?                           | General Knowledge                  |            | Medium       | Single<br>choice      |          |
|        | If you pass the second person in a race you take the first place.          | General Knowledge                  |            | Medium       | True/False            | P /      |
|        | 2                                                                          | ··· ·· <u>1</u> 2 → ▶· <u>10 ▼</u> |            |              |                       | Rows: 16 |

1. Select the questions you want to copy to another pool

2. Click the **"Copy"** button

3. Choose the desired pool in the search bar

- 4. Click the "Check" button if you are satisfied with the selection you have made
- 5. If you are not satisfied with the selection you have made click the " $\mathbf{X}$ " button

## 6.1. Add Questions

It is also possible to add questions to the pool.

| Easy questions: 6 |                                   | Medium questions: 6                          |                   | Hard quest | ions: 4      |                       |         |
|-------------------|-----------------------------------|----------------------------------------------|-------------------|------------|--------------|-----------------------|---------|
| Questio           |                                   | stion text                                   | Source pool       | \$         | Difficulty ≎ | Type ≎                | Actions |
|                   |                                   | ړ                                            | C                 | Q          | Select one   | Select one 🔻          |         |
|                   | A caterpillar may t<br>multiple): | ransform into a (sele                        | General Knowledge |            | Hard         | Multiple<br>choice    | P /     |
|                   | Albert Einstein wa                | s a golfer.                                  | General Knowledge |            | Easy         | True/False            | ρ 🖍     |
|                   |                                   | s have been detected<br>00 miles (1700 km.). | General Knowledge |            | Hard         | True/False            | ₽ 🖊     |
|                   | Cristiano Ronaldo                 | is a famous:                                 | General Knowledge |            | Easy         | Single<br>choice      | ρ 🖍 🗓   |
| Single            | e choice                          |                                              | General Knowledge |            | Medium       | Fill in the<br>blanks | ₽ 🖋 🗓   |
| Multi<br>Essay    | ple choice                        | ns are there in one                          | General Knowledge |            | Easy         | Single<br>choice      | ₽ 🖊 🗓   |
| Order             | ing                               | s are there usually in                       | General Knowledge |            | Medium       | Single<br>choice      | ₽ /     |
|                   | the blanks                        | ond person in a race                         | Conoral Knowledge |            | Medium       | True / Falco          |         |
| True/             | False                             | ace.                                         | General Knowledge |            | Medium       | True/False            |         |

- 1. Click the "Add question"
- 2. Choose the question type

| Options   |       |            |             |                          |      |              |         | Single choic |
|-----------|-------|------------|-------------|--------------------------|------|--------------|---------|--------------|
| Points:   | 5     | <b>2</b> 3 | Difficulty: | Medium                   | -    | 5 Penalty: 0 |         |              |
| Duration: | 00:02 | .00 4      | Frequency:  | Normal                   | Ŧ    |              |         |              |
| Question  | text  |            |             |                          |      |              |         | Options      |
| BIU       | ×2 ×  |            | ≣ ≣ ≣ T•    | • TI• T <sub>4</sub> 🤏 🌼 | 2 64 |              |         | P            |
| Answers   |       |            |             |                          |      |              | Correct | Options      |
|           |       |            |             |                          |      |              |         |              |
|           |       |            |             |                          |      |              | Ad      | d answer     |
|           |       |            |             |                          |      |              |         |              |

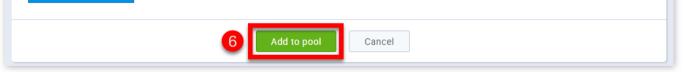

- 1. You can adjust the value of this question
- 2. Set how much time candidates will have for answering the question
- 3. Select the question difficulty level ("Easy", "Medium", "Hard")
- 4. Choose the frequency of a question's appearance in the tests ("Never", "Rarely", "Normal", "Often", "Always")
- 5. Set the number of negative points for wrong answers
- 6. Click the button **"Add to pool"**
- If you need help with creating new questions see Questions

## 7. Report

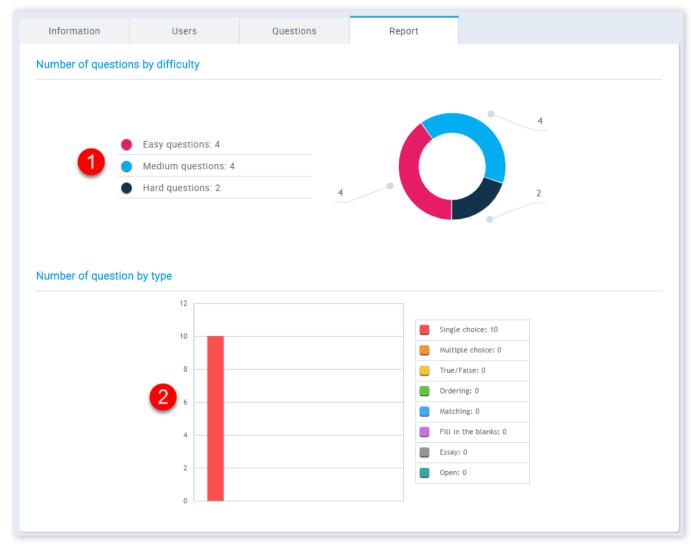

- 1. This is the number of questions by difficulty
- 2. This is the number of questions by type

Question pools

#### Page 80

# **New survey**

In the "New survey" page you can create new surveys to be taken by users.

## 1. Accessing the page

To access the "New survey" page, you should click on "Surveys" in the application's toolbar and select "New survey".

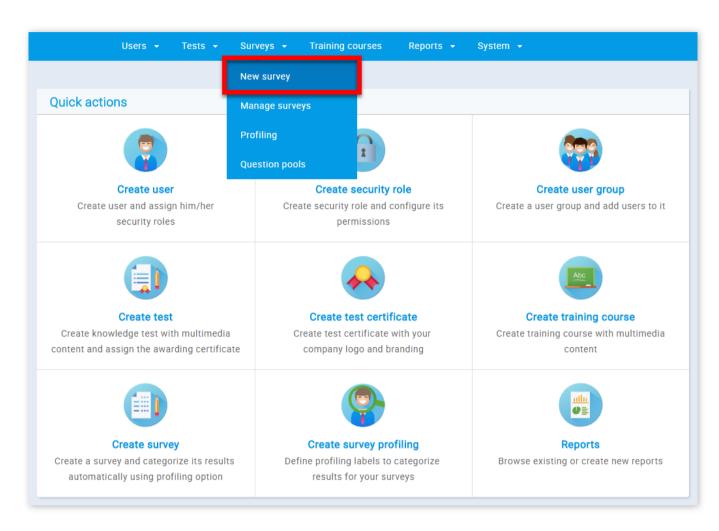

## 2. Survey settings

The first step in the survey creation process is "Survey settings".

|                    | Users 👻 Te        | ests 👻 Surveys | Training cours     | ses Repo | orts 👻 System 👻                       |         |     |
|--------------------|-------------------|----------------|--------------------|----------|---------------------------------------|---------|-----|
|                    | 1.Survey settings | 2.Questions    | 3.Instructions     | 4.Review |                                       | >       |     |
| Survey information |                   |                | Survey settings    |          | 9                                     | Load He | elp |
| Name:*             |                   | 3              | Network access: ⑦  |          | Open access                           | *       |     |
| Description:       |                   | 4              | Show report:       |          | Immediately after fini                | shing 👻 |     |
| ·                  |                   | 5              | Report contents:   |          | Result and preview                    | -       |     |
|                    |                   | 6              | Allow continuation | on @ 7   | Randomize question<br>Randomize answe |         |     |

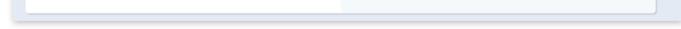

1. This is the survey name.

2. This the survey's description.

3. Limit the survey access only to people within your local (internal) network by choosing "Internal network" or put an open access to allow access to people both inside and outside of your network by choosing "Open access".

|                    | 1.Survey settings | 2.Questions | 3.Instructions                                                              | 4.Review |                                                                                    |      | >    |
|--------------------|-------------------|-------------|-----------------------------------------------------------------------------|----------|------------------------------------------------------------------------------------|------|------|
| Survey information |                   |             | Survey settings                                                             |          |                                                                                    | Load | Help |
| Name:*             |                   |             | Network access: ⑦<br>Show report:<br>Report contents:<br>Allow continuation |          | pen access<br>pen access<br>nternal network<br>Randomize questi<br>Randomize answe |      |      |

4. Choose the way users will see the survey report. Reports can be shown "On manager's approval" or "Immediately after finishing".

|                    | 1.Survey settings | 2.Questions | 3.Instructions 4.Re               | view                                                |      | >      |
|--------------------|-------------------|-------------|-----------------------------------|-----------------------------------------------------|------|--------|
| Survey information |                   |             | Survey settings                   |                                                     | Load | Help   |
| Name:*             |                   |             | Network access: ⑦<br>Show report: | Open access<br>Immediately after fi                 |      | ▼<br>▼ |
|                    |                   |             | Report contents:                  | Select one<br>On manager's app<br>Immediately after |      |        |
|                    |                   |             |                                   |                                                     |      |        |

5. Choose if you want users to see both their result and answer preview by choosing "Result and preview", or only their result by choosing "Result only".

|                        | 1.Survey settings | 2.Questions | 3.Instructions                                                             | 4.Review       |                                                                                                    | >       |
|------------------------|-------------------|-------------|----------------------------------------------------------------------------|----------------|----------------------------------------------------------------------------------------------------|---------|
| Survey information     |                   |             | Survey settings                                                            |                | Lo                                                                                                    | ad Help |
| Name:*<br>Description: |                   |             | Network access: ⑦<br>Show report:<br>Report contents:<br>Allow continuatio | Im<br>S∉<br>01 | en access<br>mediately after finishin<br>elect one<br>n manager's approval<br><b>nmediately after finisl</b> | П       |

6. Allow candidates to save selected answers, take a break and continue the survey later within the allowed time.

7. This option instructs the system to generate random questions from the question pool. For example, if you are creating a survey with 10 questions, by selecting **"Randomize questions"**, the system will randomize the order of those 10 questions in a way that each survey taker will get questions in a different order.

8. When this option is selected, the system will show randomized answer ordering on each question, in a way that for the same question each of the survey takers will get a different answer ordering.

9. You can upload a survey created in an Excel template by clicking on the **"Load"** button. Once the **"Upload survey"** 

window is opened, click on browse, locate the prepared survey template and select the **"OK"** button. You can download the template from the **"Upload survey"** window by clicking on the link.

| Upload survey ×                                                                                                    |
|----------------------------------------------------------------------------------------------------|
| YouTestMe application has a feature that enables users to import surveys from .xlsx<br>(Microsoft Excel) files in a quick and efficient manner.<br>This way, users can create a survey with the help of a predefined template, import it<br>using the application's interface and utilize it later.<br>To properly upload files into the application it is necessary to fill in the template in the<br>right manner.<br>Detailed instructions that explain this procedure can be downloaded here. |
| Choose File No file chosen Confirm Cancel                                                                                                    |

## 3. Questions

The next step in the survey creation process is adding questions.

| Number of questions: 0     # Question text     Question text     Actions     No data | <                      | 1.Survey settings | 2.Questions      | 3.Instructions | 4.Review            | >        |
|--------------------------------------------------------------------------------------|------------------------|-------------------|------------------|----------------|---------------------|----------|
| No data                                                                              | Number of questions: 0 | 1                 | Add new question | 2              | Import questions fr | om pools |
| No data                                                                              | #                      |                   | Question text    |                | \$                  | Actions  |
|                                                                                      |                        |                   |                  |                | Q                   |          |
| 10 V                                                                                 | No data                |                   |                  |                |                     |          |
| 14 <4 P> PI 10 V                                                                     |                        |                   |                  |                |                     |          |
| NA KA DE NI <b>10 V</b>                                                              |                        |                   |                  |                |                     |          |
| ia <a 10="" <b="" ⊨i="" ⊳⊳="">v</a>                                                  |                        |                   |                  |                |                     |          |
| ia <a ⇒=""> ≥i 10 <b>v</b></a>                                                       |                        |                   |                  |                |                     |          |
| iet <et>&gt;&gt;&gt; &gt;= 10 v</et>                                                 |                        |                   |                  |                |                     |          |
| re <e>&gt; &gt;r 10 v</e>                                                            |                        |                   |                  |                |                     |          |
|                                                                                      |                        |                   | 14 <4 >> >1      | 10 🔻           |                     |          |

1. One way of adding questions is adding them manually (creating new questions). When you click on the **"Add new question"** button an expandable form will appear.

| Question text                          | Options          |
|----------------------------------------|------------------|
| B I Ц x, x' 注 臣 吾 吾 〓 王 rT- Tg % ↔ " ? |                  |
| Question example.                      |                  |
| Answers                                | Weight @ Options |

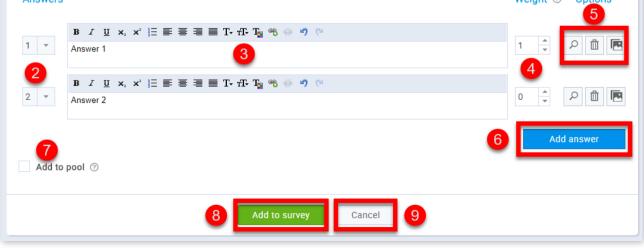

- 1. Here you can enter the question text.
- 2. This represents the answer's ordinal number in the question.
- 3. Here you can enter the answer text.

4. Here you can set the answer's weight which defines the impact that the answer has on the survey outcome.

5. In the **"Options"** section you can toggle between edit and preview a question/answer and you can add a picture to the question/answer. Removing is available only for answers.

6. Click on the **"Add answer"** button to add another answer to the form.

7. Choosing the **"Add to pool"** option will allow you to the question you are creating to an existing question pool.

| Question text                                                                                                    | Options          |
|----------------------------------------------------------------------------------------------------|------------------|
| B $I \ \underline{U} \ \mathbf{x}_{*} \ \mathbf{x}^{*} \ \Xi \equiv \Xi \equiv \mathbf{T} \cdot \mathbf{r} \mathbf{T} \cdot \mathbf{T}_{\underline{s}} \ \mathfrak{B} \ \phi \ \mathfrak{O}$<br>Question example.                                                                                                    |                  |
| Answers                                                                                                    | Weight ⑦ Options |
| B     I     U     x.     x <sup>2</sup> I I     I I     I       1     ▼   Answer 1                                                                                                    |                  |
| B     I     U     x,     x*     !:=     E     I     I     T-     T-     T |                  |
|                                                                                                    | Add answer       |
| Add to pool ⑦ Select one                                                                                                    | Y                |
| Add to survey Cancel                                                                                                    |                  |

8. Clicking on the "Add to survey" button will add the question to your survey.

9. Clicking on the **"Cancel"** button will close the expanding form and the question will not be added to your survey.

2. Another way of adding questions is by importing them from question pools. When you click on the **"Import questions from pools"** button an expandable form will appear.

|                                                                   | Close 2                  |            |
|-------------------------------------------------------------------|--------------------------|------------|
| Question text 🗘                                                   | Parent pool ≎            | Actions    |
| Search $ ho$                                                      | Search 3 $\wp$           | 4          |
| Participation and interaction were encouraged.                    | Training Evaluation Form | <b>♦</b>   |
| The content was organized and easy to follow.                     | Training Evaluation Form | <b>ل</b> ( |
| he materials distributed were helpful.                            | Training Evaluation Form | <b>۲</b>   |
| The meeting room and facilities were adequate and<br>comfortable. | Training Evaluation Form | <b>ک</b>   |
| The objectives of the training were clearly defined.              | Training Evaluation Form | ₽ ↓        |
| The time allotted for the training was sufficient.                | Training Evaluation Form | <b>ل</b>   |
| The topics covered were relevant to me.                           | Training Evaluation Form | <b>ل</b> ۵ |
| The trainer was knowledgeable about the training topics.          | Training Evaluation Form | <u>ل</u> م |

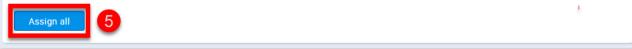

1. From this drop-down list, you can choose from which pool you want to add questions.

| Select pool:                   | Survey Questions > Training Evaluation Form |                          | ·        |
|--------------------------------|---------------------------------------------|--------------------------|----------|
|                                | Survey Questions > Job Performance          |                          |          |
|                                | Survey Questions > Job Satisfaction Survey  |                          |          |
|                                | Survey Questions > Job stress               |                          |          |
|                                | Survey Questions > Market Research Produc   | t                        |          |
| Search                         | Survey Questions > Physician Satisfaction S | лгеу                     |          |
| Participation                  | Survey Questions > Training Evaluation Form |                          |          |
| The content w                  | as organized and easy to follow.            | Training Evaluation Form |          |
| The content w                  | as organized and easy to ronow.             |                          | ~ +      |
| The materials                  | distributed were helpful.                   | Training Evaluation Form | 4        |
| The meeting re<br>comfortable. | oom and facilities were adequate and        | Training Evaluation Form | ₽ ↓      |
| The objectives                 | s of the training were clearly defined.     | Training Evaluation Form | 4        |
| The time allot                 | ted for the training was sufficient.        | Training Evaluation Form | ↓ Q      |
| The topics cov                 | vered were relevant to me.                  | Training Evaluation Form | 4        |
| The trainer wa                 | is knowledgeable about the training topics. | Training Evaluation Form | 4        |
|                                | 10 💌                                        | ia <a <u="">1 2 ▶ ▶1</a> | Rows: 11 |
| A                              |                                             |                          |          |
| Assign all                     |                                             |                          |          |

2. By clicking on the **"Close"** button, you will close the expandable form.

3. You can search the questions by their question text or by their parent pool.

4. You can either preview a question or add it to the survey by clicking on one of the buttons in the **"Action"** column, in the row of the question that you want to either preview or add.

5. By clicking on the **"Assign all"** button you can add all of the questions from the selected question pool to the survey.

3. You can choose to preview, delete or edit existing questions.

| <                      | 1.Survey settings | 2.Questions                     | 3.Instructions | 4.Review     |             | >       |
|------------------------|-------------------|---------------------------------|----------------|--------------|-------------|---------|
| Number of questions: 1 |                   | Add new question                |                | Import quest | ions from p | pools   |
| #                      |                   | Question text                   |                |              | \$          | Actions |
|                        |                   |                                 |                |              | Q           |         |
| 1 - Question example.  |                   |                                 |                |              |             | ₽ ∕ ₫   |
|                        |                   |                                 |                |              |             |         |
|                        |                   |                                 |                |              |             |         |
|                        |                   |                                 |                |              |             |         |
|                        |                   |                                 |                |              |             |         |
|                        |                   |                                 |                |              |             |         |
|                        |                   | ia <a <u="">1 &gt;&gt; &gt;</a> | ⊧ 10 ▼         |              |             |         |

### 4. Instructions

You can choose to skip adding the instructions by clicking on the button **"Skip"** or you can add them by clicking the **"Continue"** button.

| <                     | 1.Survey settings | 2.Questions                                  | 3.Instructions                          | 4.Review | > |
|-----------------------|-------------------|----------------------------------------------|-----------------------------------------|----------|---|
| Optional instructions |                   |                                              |                                         |          |   |
|                       |                   | E                                            |                                         |          |   |
|                       |                   | Add instruc                                  | t <b>ions</b><br>ons before starting th |          |   |
|                       | By                | clicking continue yo<br>te custom instructio | u will be able to                       | e suivey |   |
|                       |                   | Continue                                     | Skip                                    |          |   |

After clicking **"Continue"** this form will appear on the screen.

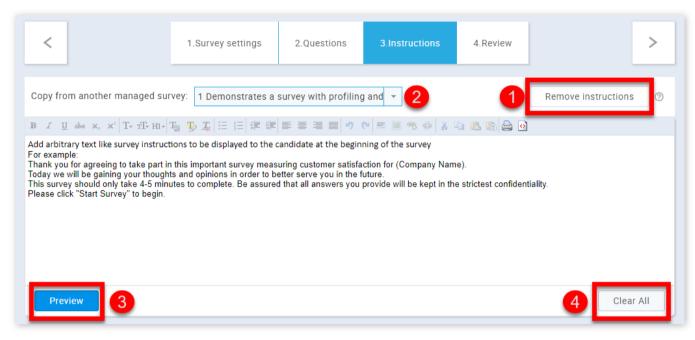

1. By clicking on the **"Remove instructions"** you will be taken back to the previous display.

2. From this drop-down list, you can choose from which survey that you manage you want to (if you want to) copy the instructions from.

| <                                                                                                    | 1.Survey settings 2.Questions 3.Instructions 4.Review                                                                            | >                               |
|----------------------------------------------------------------------------------------------------|----------------------------------------------------------------------------------------------------|---------------------------------|
| Copy from another managed surv                                                                                            | Selectione                                                                                                    | Remove instructions 🧑           |
| Add arbitrary text like survey instruction<br>For example:<br>Thank you for agreeing to take part in t                    | 3 Demonstrates a survey with profiling, multimedia and reporting imme<br>2 Demonstrates a survey with profiling and continuation | ediately after finishing        |
| Today we will be gaining your thoughts<br>This survey should only take 4-5 minut<br>Please click "Start Survey" to begin. | 1 Demonstrates a survey with profiling and immediately after finishing                                                           | reporting                       |
|                                                                                                    | 4 Demonstrates a survey with reporting on managers approval and rest                                                             | ults only in the report content |
|                                                                                                    |                                                                                                    |                                 |
| Preview                                                                                                    |                                                                                                    | Clear All                       |

3. By clicking on the **"Preview"** button, you will see how your instructions will look.

|                     | •                           | et <b>Certified</b><br>by YouTestMe |  |
|---------------------|-----------------------------|-------------------------------------|--|
|                     |                             | Demo survey                         |  |
| Duration type:      | Unlimited                   | Duration: -                         |  |
| Show report:        | Immediately after finishing | Report contents: Result and preview |  |
| Enabled from:       |                             | Enabled to:                         |  |
| Example instruction | ons.                        |                                     |  |

4. By clicking on the **"Clear all"** button, all the text from the text editor will be deleted.

#### 5. Review

The last step in creating a survey is the **"Review"** section. You can check your survey settings and its questions here once again to make sure that everything is set as it should be. You can also return to the previous steps and make changes if needed. Once you are sure that everything is as it should be, click on the **"Finish wizard"** button to finish survey creation.

| <                |                                                   | 1.Survey settings               | 2.Questions | 3.Instructions | 4.Review |               |
|------------------|---------------------------------------------------|---------------------------------|-------------|----------------|----------|---------------|
| Inform           | ation                                             |                                 |             |                |          | Help          |
| Netwo            | o survey<br>ork access: Open ad<br>report: Immedi | ccess<br>iately after finishing |             |                |          | Finish wizard |
| Numbe<br>Total p | er of questions: 1<br>points: 1                   |                                 |             |                |          |               |
| #                |                                                   |                                 | Questi      | ion text       |          | ٥             |
| 1                | Question example.                                 |                                 |             |                |          |               |
|                  |                                                   |                                 |             |                |          |               |
|                  |                                                   |                                 |             |                |          | Rows: 1       |

## 6. Completing survey preparation

Before sending the survey, you need to assign a profiling to the survey and add survey participants, as well as determine the start and end dates of the survey. All of this is explained in the Manage surveys help section.

| Survey • Der                                    | no survey                |                      |                       |                        | Options 👻 📀         |
|-------------------------------------------------|--------------------------|----------------------|-----------------------|------------------------|---------------------|
| Complete surv                                   | vey preparation          |                      |                       |                        | ~ ×                 |
|                                                 |                          |                      | 19                    |                        |                     |
| 1. Assign a                                     | profiling template       | 2. Add survey        | participants          | 3. Schedule            | e survey            |
| Automatically as                                | sign users to predefined | Assign users to take | the survey. Appoint   | Set the period when us | ers will be allowed |
| ca                                              | ategories                | additional survey ma | nagers, if necessary. | to access the          | e survey.           |
| based on th                                     | neir survey scores.      |                      |                       |                        |                     |
| Selec                                           | ct a profiling           | Go ma                | nage                  | Schedule               | survey              |
|                                                 |                          |                      |                       |                        |                     |
|                                                 |                          |                      |                       |                        |                     |
| Information                                     | Managa candidataa        | Curvey regults       | Questions             | Drofiling              |                     |
| Information                                     | Manage candidates        | Survey results       | Questions             | Profiling              |                     |
| Information<br>Survey informat                  |                          | Survey results       | Questions             | Profiling              |                     |
|                                                 |                          | Survey results       | Questions             | Profiling              |                     |
| Survey informat                                 | ion                      | Survey results       | Questions             | Profiling              |                     |
| Survey informat                                 | ion                      | Survey results       | Questions             | Profiling              | ÷                   |
| Survey informat<br>Survey name:<br>Description: | ion<br>Demo survey       | Survey results       | Questions             | Profiling<br>1481      | ÷                   |

New survey

#### Page 88

# **Manage surveys**

#### 1. Accessing the page

To access the "Manage surveys" page, you should hover over the **"Surveys"** section of the application's main menu and select the **"Manage surveys"** option.

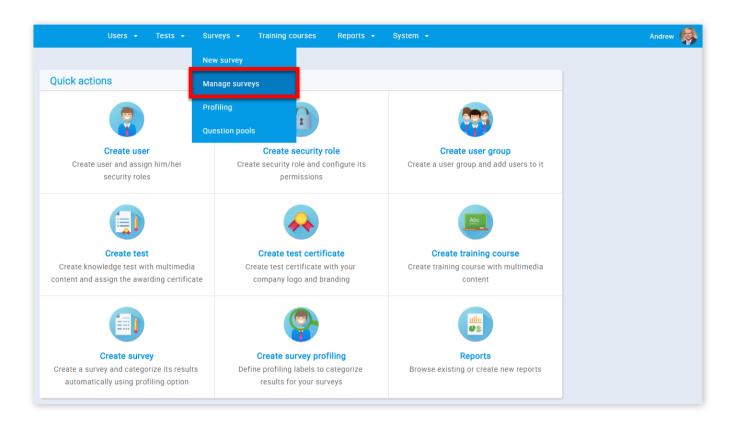

### 2. Page layout

On the left side of the "Manage surveys" page, you will find the sidebar where you can see a list of surveys organized as:

| Search users      | 1 |         | Users 👻 Te | sts 👻 | Surveys 👻   | Training courses                            | Reports 👻           | System 👻 |      |
|-------------------|---|---------|------------|-------|-------------|---------------------------------------------|---------------------|----------|------|
| Έ (0)             |   |         |            |       |             |                                             |                     |          |      |
| Surveys ⑦ Create  | 0 | Surveys |            |       |             |                                             |                     |          | Help |
| All surveys (6)   |   |         |            |       | Select a si | urvey from the navig                        | ation bar on the le | ft.      |      |
| Not scheduled (2) |   |         |            |       |             | y questions and man<br>results and export t |                     |          |      |
| Running (4)       |   |         |            |       |             |                                             |                     |          |      |
| Scheduled (0)     |   |         |            |       |             |                                             |                     |          |      |
| Expired (0) 5     |   |         |            |       |             |                                             |                     |          |      |
| Suspended (0)     |   |         |            |       |             |                                             |                     |          |      |

- 1. "All surveys" list of all surveys in the system
- 2. "Not scheduled" surveys that are created, but are waiting to be scheduled and sent to the users
- 3. "Running" currently active surveys

4. "Scheduled" – surveys that are scheduled, but are not active yet

- 5. "Expired" surveys that are no longer active
- 6. "Suspended" canceled surveys

7. You can also create a new survey by selecting the **"Create"** button. If you need help with creating a new survey see New survey

3. In order to select one of the surveys, you should navigate to the tree view on the left side of the screen and expand one of the available survey collections. You can select the one you would like to work with by clicking on it.

|                                                                                                    | User                              | s 🕶 Tests 🕶 Surveys 👻 Traini                                                                      | ng cours | es Reports <del>-</del>     | System 👻                        |             |
|----------------------------------------------------------------------------------------------------|-----------------------------------|---------------------------------------------------------------------------------------------------|----------|-----------------------------|---------------------------------|-------------|
| L         (0)           Surveys ()         Create                                                                                                    | Survey • 1 Der                    | monstrates a survey with prof                                                                     | iling a  | an                          | Availability                    | Options 🕶 💿 |
| All surveys (6)                                                                                                    | Information                       | Manage candidates Survey result                                                                   | s        | Questions                   | Profiling                       |             |
| L Search<br>1 Demonstrates a survey with profiling and<br>immediately after finishing reporting<br>2 Demonstrates a survey with profiling and<br>continuation |                                   | 1 Demonstrates a survey with profiling and                                                        |          |                             |                                 |             |
| commanion<br>3 Demonstrates a survey with profiling,<br>multimedia and reporting immediately after<br>finishing                                               | Description:                      | Survey 1 (Immediately after finishing, Result<br>Add arbitrary text like survey instructions to b |          |                             | -                               | (  i )      |
| 4 Demonstrates a survey with reporting on<br>managers approval and results only in the<br>report content<br>Not scheduled (2)                                 | Survey status:<br>Available from: | Running<br>May-1-2018 12:00 AM                                                                    |          | Survey ID:<br>Available to: | 1320<br>May-31-2028 11:35 AM    |             |
| nning (4)                                                                                                    | Created by:<br>Updated by:        | Andrew Ivarstead                                                                                  |          | Time of creation:           | May-16-2018 10:56 AM            |             |
| heduled (0)<br>pired (0)                                                                                                    | Survey settings                   |                                                                                                   |          |                             |                                 |             |
| ispended (0)                                                                                                    |                                   | Immediately after finishing<br>Open access                                                        |          | Report contents:            | Result and preview              |             |
|                                                                                                    | Allow continuation                | on                                                                                                |          |                             |                                 |             |
|                                                                                                    | Survey sharing op                 | o home screen ③ The survey is not pinned                                                          | to the h | ome screen. Only dire       | ectly assigned users can take i | it.         |
|                                                                                                    | Allow HTML link                   | sharing ⑦ The survey is not public                                                                | y shared |                             |                                 |             |

#### 4. Information

Once you select a survey, you will be navigated to its **"Information"** tab. Here you can view all of the basic survey settings.

|                    | _                             |                             |                           |                               |     |
|--------------------|-------------------------------|-----------------------------|---------------------------|-------------------------------|-----|
| Information        | Manage candidates             | Survey results              | Questions                 | Profiling                     |     |
| Survey information | on                            |                             |                           |                               |     |
| Survey name:       | 1 Demonstrates a survey       | with profiling and immed    | iately after finishing re | eporting                      |     |
| Description:       | Survey 1 (Immediately after   | er finishing, Result and p  | review, Continuation, F   | Profiling)                    |     |
| Instructions:      | Add arbitrary text like surve | ey instructions to be displ | ayed to the candidate a   | t the beginning of the survey | (   |
| Survey status:     | Running                       |                             | Survey ID:                | 1320                          |     |
| Available from:    | May-1-2018 12:00 AM           | (                           | Available to:             | May-31-2028 11:35 AM          |     |
| Created by:        | Andrew Ivarstead              | (                           | Time of creation:         | May-16-2018 10:56 AM          |     |
| Updated by:        | Andrew Ivarstead              | (                           | Update time:              | Jul-23-2018 1:09 PM           |     |
| Survey settings    |                               |                             |                           |                               |     |
| Show report:       | Immediately after finishing   | g 🚺                         | Report contents:          | Result and preview            |     |
| Network access:    | Open access                   |                             |                           |                               |     |
| Allow continua     | ation ⊘                       |                             |                           |                               |     |
| Survey sharing o   | pitions                       |                             |                           |                               |     |
| Pin this survey    | to home screen ⑦ The su       | rvey is not pinned to the   | home screen. Only dir     | ectly assigned users can take | it. |
|                    |                               |                             |                           |                               |     |

- 1. The survey name, which you can change
- 2. The description of the survey. You can edit this

3. The instructions for the survey takers. You can edit this

4. The survey status ("Expired", "Running", "Not scheduled", "Scheduled", "Suspended")

5. The time from which the survey is available for taking

6. The time to which the survey is available for taking

7. The name of a user who created the survey and the time when the survey was created

8. The name of a user who updated the survey and the time when the survey was updated.

9. The type of show report ("On manager's approval", "Immediately after finishing")

10. The type of report content ("Result and preview", "Result only"), this can be changed

11. The network access ("Open access", "Internal network"), this can be changed

12. Displays if the survey allows continuation, this can be changed

13. Here you can pin the survey so that all users can start it from the home screen

14. Here you can allow HTML link sharing so that the survey can be entered by it

## 5. Manage candidates

In order to add survey participants or appoint additional survey managers, you should navigate to the **"Manage candidates"** tab. On this tab is a list of users. You can choose in the search bar to view "List of the survey managers", "List of survey participants", "List of all users" and "Groups you manage". If the survey has not yet been scheduled you can go to this tab by clicking the **"Go manage"** button too.

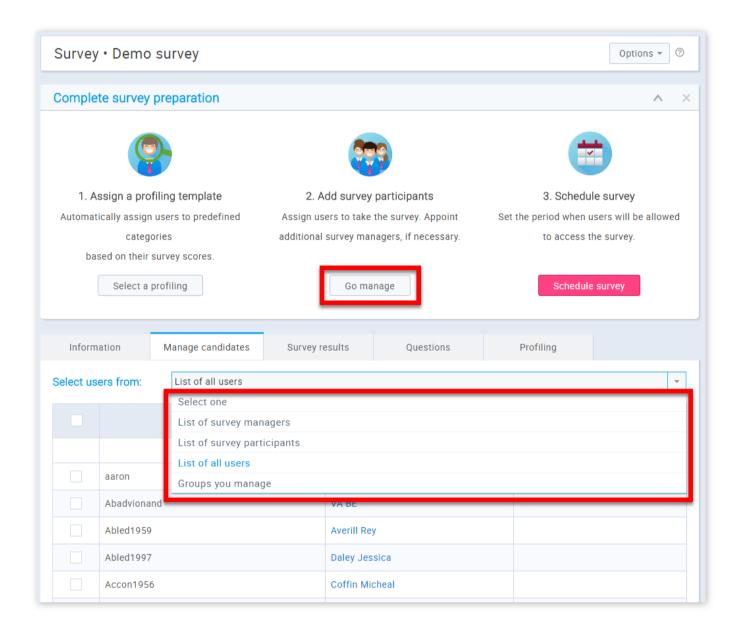

| Information       | Manage candidates | Survey results | Questions |    | Profiling     |   |
|-------------------|-------------------|----------------|-----------|----|---------------|---|
| Select users from | List of all users |                |           |    |               |   |
|                   | Username          | Ŷ              | User      | \$ | Assigned fron | n |
|                   |                   | Q              |           | Q  |               |   |
| aaron             |                   | Thomps         | son Aaron |    |               |   |

| <b>~</b> ~                     | Abadvionand                                          | VA BE             |           |
|--------------------------------|------------------------------------------------------|-------------------|-----------|
| <b>•</b>                       | Abled1959                                            | Averill Rey       |           |
|                                | Abled1997                                            | Daley Jessica     |           |
|                                | Accon1956                                            | Coffin Micheal    |           |
|                                | Acessier                                             | Curry Victoria    |           |
|                                | Acesturod                                            | Blackburn Janet   |           |
|                                | Acrew1969                                            | Carpenter Eva     |           |
|                                | Actat1963                                            | Forth Christopher |           |
|                                | adam                                                 | Moore Adam        |           |
| <mark>Assign</mark><br>To take | 2<br>3<br>selected •<br>The survey<br>age the survey | 3 4 5 ↦ ⊨ 10 ▼    | Rows: 554 |

1. Select the users you want to assign the survey to

2. By clicking the **"Assign selected"** button you can choose to assign the selected users "To take the survey" or "To manage the survey"

3. By clicking the **"Remove selected"** button you can choose to remove the selected users "From taking the survey" or "From managers"

4. By clicking the "Export as Excel" button you can export the list as an Excel table

**Note:** Once you send the survey, you can add more participants, as long as the survey is active.

#### 6. Scheduling Survey

To schedule the survey, click on **"Schedule survey"** and set the survey availability (from-to). **Note:**The survey cannot be accessed by any of the survey participants if it is not scheduled.

| Survey              | • Demo survey                     |                                        |                               |    | Options 🔻 🗇           |  |  |
|---------------------|-----------------------------------|----------------------------------------|-------------------------------|----|-----------------------|--|--|
| Comple              | te survey preparation             |                                        |                               |    | ~ >                   |  |  |
|                     |                                   |                                        | <b>(77)</b>                   |    | <b>*</b>              |  |  |
| 1. A                | ssign a profiling template        | 2. Ad                                  | d survey participants         |    | 3. Schedule survey    |  |  |
| Automat             | ically assign users to predefined | Assign user                            | s to take the survey. Appoint |    |                       |  |  |
|                     | c Survey availability             |                                        | × f necessary.                |    | to access the survey. |  |  |
| ba                  | Set                               | 7/02/2018 00:00:0<br>7/31/2018 15:00:0 |                               | 1  | Schedule survey       |  |  |
| Inform<br>Select us | ers from: List of all users       | Cancel                                 | Questions                     |    | Profiling             |  |  |
|                     | Username                          | \$                                     | User                          | \$ | Assigned from         |  |  |
|                     |                                   | Q                                      |                               | Q  |                       |  |  |
|                     | aaron                             |                                        | Thompson Aaron                |    | List of all users     |  |  |
|                     | Abadvionand                       |                                        | VA BE                         |    | List of all users     |  |  |
|                     | Abled1959                         |                                        | Averill Rey                   |    | List of all users     |  |  |
|                     | Abled1997                         |                                        | Daley Jessica                 |    |                       |  |  |
|                     |                                   |                                        |                               |    |                       |  |  |

- 1. Click the **"Schedule survey"** button
- 2. Add the time from which it will be available for taking
- 3. Add the time to which it will be available for taking
- 4. If you are satisfied with the changes you have made click the "Send" button

5. If you are not satisfied with the changes you have made click the **"Cancel"** button

### 7. Survey results

Here you can view the outcome of each survey attempt. By clicking the button with the image of an arrow you can see the outcome of the previous attempts. You can also export the list by clicking the **"Export as Excel"** button.

| Date f | from:                |                      | Date to: |              | Confirm              | how all            |
|--------|----------------------|----------------------|----------|--------------|----------------------|--------------------|
|        |                      |                      |          |              |                      |                    |
| Showi  | ing filtered results | from/to: Showing all | results  |              |                      |                    |
| #      | Username ≎           | User ≎               | Group ≎  | Outcome      | Test started ≎       | Actions            |
|        | Q                    | Q                    | Q        |              |                      |                    |
| 1      | Abadvionand          | VA BE                |          | 52.94%       | May-16-2018 11:38 AM | $\gg$ $\checkmark$ |
| 2      | Abled1959            | Averill Rey          |          | 37.25%       | May-16-2018 11:44 AM | $\gg$ V            |
| 3      | Abled1997            | Daley Jessica        |          | 54.90%       | May-16-2018 11:46 AM | > ^                |
| Nop    | previous attempts.   |                      |          |              |                      |                    |
| 4      | Baboure              | Bush Robert          |          | 45.10%       | May-16-2018 11:49 AM | $\gg$ $\checkmark$ |
| 5      | Bandayste            | Stoneking<br>Whitney |          | 50.98%       | May-16-2018 11:53 AM | $\gg$ $\checkmark$ |
| 6      | Cariely              | Dosch Ruby           |          | 49.02%       | May-16-2018 11:58 AM | $\gg$ $\checkmark$ |
| 7      | Carnall              | Weber Claude         |          | 41.18%       | May-16-2018 12:00 PM | $\gg$ $\checkmark$ |
|        |                      |                      | 14 <4    | 1 2 ▶ ▶ 10 ▼ |                      | Rows: 19           |
|        |                      |                      |          |              |                      | xport as Excel     |

You can also set a date for which you want to see the outcome.

| Info                                                  | Information Manage candidates |                      | Survey res | Sults Questions     | Profiling            |                    |  |  |  |
|-------------------------------------------------------|-------------------------------|----------------------|------------|---------------------|----------------------|--------------------|--|--|--|
| ate f                                                 | rom: 07/25/20                 | 18 00:00:00          | Date to:   | 07/28/2018 00:00:00 | 2 Confirm S          | how all            |  |  |  |
| Showing filtered results from/to: Showing all results |                               |                      |            |                     |                      |                    |  |  |  |
| #                                                     | Username                      | ≎ User ≎             | Group ≎    | Outcome             | Test started ≎       | Actions            |  |  |  |
|                                                       | Ç                             | Q Q                  | Q          |                     |                      |                    |  |  |  |
| 1                                                     | Abadvionand                   | VA BE                |            | 52.94%              | May-16-2018 11:38 AM | $\gg$ $\checkmark$ |  |  |  |
| 2                                                     | Abled1959                     | Averill Rey          |            | 37.25%              | May-16-2018 11:44 AM | $\gg$ V            |  |  |  |
| 3                                                     | Abled1997                     | Daley Jessica        |            | 54.90%              | May-16-2018 11:46 AM | > ^                |  |  |  |
| Nop                                                   | previous attempts             | 5.                   |            |                     |                      |                    |  |  |  |
| 4                                                     | Baboure                       | Bush Robert          |            | 45.10%              | May-16-2018 11:49 AM | $\gg$ $\checkmark$ |  |  |  |
| 5                                                     | Bandayste                     | Stoneking<br>Whitney |            | 50.98%              | May-16-2018 11:53 AM | $\gg$ $\checkmark$ |  |  |  |
| 6                                                     | Cariely                       | Dosch Ruby           |            | 49.02%              | May-16-2018 11:58 AM | $\gg$ V            |  |  |  |
| 7                                                     | Carnall                       | Weber Claude         |            | 41.18%              | May-16-2018 12:00 PM | $\gg$ $\checkmark$ |  |  |  |
|                                                       |                               |                      | 14 <4      | 1 2 ▶ ▶ 10 ▼        |                      | Rows: 19           |  |  |  |

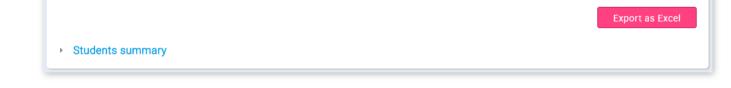

1. Set the date

## 2. Click the **"Confirm"** button

By clicking on the value of the "Outcome" column, you will be navigated to the "Personal report" for that particular survey participant.

| showi | ing filtered results f | from/to: Showing all | results           |            |                      |                    |
|-------|------------------------|----------------------|-------------------|------------|----------------------|--------------------|
| #     | Username ≎             | User ≎               | Group \$          | Outcome    | Test started \$      | Actions            |
|       | Q                      | Q                    | Q                 |            |                      |                    |
| 1     | Abadvionand            | VA BE                |                   | 52.94%     | May-16-2018 11:38 AM | $\gg$ $\checkmark$ |
| 2     | Abled1959              | Averill Rey          |                   | 37.25%     | May-16-2018 11:44 AM | $\gg$ $\checkmark$ |
| 3     | Abled1997              | Daley Jessica        |                   | 54.90%     | May-16-2018 11:46 AM | $\gg$ $\checkmark$ |
| 4     | Baboure                | Bush Robert          |                   | 45.10%     | May-16-2018 11:49 AM | $\gg$ $\checkmark$ |
| 5     | Bandayste              | Stoneking<br>Whitney |                   | 50.98%     | May-16-2018 11:53 AM | $\gg$ $\checkmark$ |
| 6     | Cariely                | Dosch Ruby           |                   | 49.02%     | May-16-2018 11:58 AM | $\gg$ $\checkmark$ |
| 7     | Carnall                | Weber Claude         |                   | 41.18%     | May-16-2018 12:00 PM | $\gg$ $\checkmark$ |
| 8     | Castraveight           | Faircloth Peter      |                   | 60.78%     | May-16-2018 12:09 PM | $\gg$ $\checkmark$ |
|       |                        |                      | ia <a <b="">1</a> | 2 ↦ ы 10 ▼ |                      | Rows: 19           |

You can view the details about every question by clicking the button with the magnifying glass. When you open the panel with information related to a specific question you will be able to see the question text and the answer that the survey participant provided.

| urvey | y version: 1                                                     | Survey score: | 54.90%   |                    |   |
|-------|------------------------------------------------------------------|---------------|----------|--------------------|---|
| tarte | d: May-16-2018 11:46 AM                                          | Time spent:   | 00:00:34 |                    |   |
| roup  |                                                                  |               |          |                    |   |
|       |                                                                  |               |          |                    |   |
|       |                                                                  |               |          |                    |   |
| #     | Question text                                                    | Percents \$   | Actions  |                    |   |
| 1     | I have confidence in the hospital leadership to implement the pl | an.           |          | 0% (Points: 0)     | Q |
| 2     | I like the type of work that I do                                |               |          | 100% (Points: 3)   | Q |
| 3     | I am given enough recognition by management for work that's w    | vell done     |          | 66.67% (Points: 2) | Q |
| 4     | There is adequate planning of hospital objectives.               |               |          | 33.33% (Points: 1) | Q |
| 5     | I contribute to the planning process at the Hospital.            |               |          | 33.33% (Points: 1) | Q |
|       | I am proud to work for this Hospital                             |               |          | 33.33% (Points: 1) | Q |

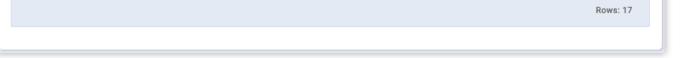

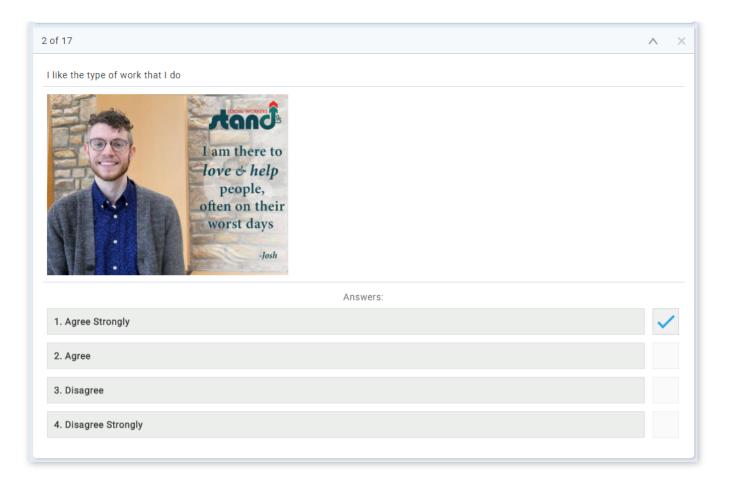

## 8. Question

In the **"Questions"** tab you can view and edit the survey questions. If the survey has not yet been scheduled, you can still add, modify and remove questions from the survey. After the scheduling, modifications are no longer available.

## 8.1. Survey not scheduled

If the survey is not yet scheduled, the following options are available:

| Information         | Manage candidates | Survey results | Questions      | Profiling |          |  |  |  |
|---------------------|-------------------|----------------|----------------|-----------|----------|--|--|--|
| Questions sumr      | nary              |                |                |           |          |  |  |  |
| No. of questions: 1 |                   |                |                |           |          |  |  |  |
| Randomize qu        | uestions          |                | Randomize answ | rers      |          |  |  |  |
| # \$                |                   | Question to    | ext            |           |          |  |  |  |
|                     |                   |                |                |           | <u>۶</u> |  |  |  |
| 1 👻 Questio         | on example.       |                |                |           | ₽ ∕ ₫    |  |  |  |
|                     |                   |                |                |           |          |  |  |  |
|                     |                   |                |                |           |          |  |  |  |
|                     |                   |                |                |           |          |  |  |  |
|                     |                   |                |                |           |          |  |  |  |
|                     |                   |                |                |           |          |  |  |  |
|                     |                   |                |                |           |          |  |  |  |

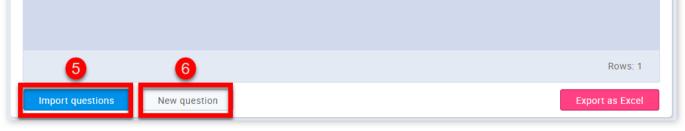

- 1. Randomize questions
- 2. Randomize answers
- 3. Change questions order
- 4. Preview, edit or remove a question
- 5. Import new questions
- 6. Create new question

## 8.2. Survey scheduled

If the survey has been scheduled, you can examine question statistics for each question by clicking on the magnifying glass in the **"Actions"** column.

| Info                                  | ormation                       | Manage candidates | Survey results | Questions | Profiling |          |          |  |
|---------------------------------------|--------------------------------|-------------------|----------------|-----------|-----------|----------|----------|--|
| Ques                                  | tions summa                    | гу                |                |           |           |          |          |  |
| No. of                                | f questions:                   | 1                 |                |           |           |          |          |  |
| Randomize questions Randomize answers |                                |                   |                |           |           |          |          |  |
| #                                     | # Question text $\diamond$ Act |                   |                |           |           |          |          |  |
|                                       |                                |                   |                |           |           | Q        |          |  |
| 1                                     | Question exa                   | ample.            |                |           |           |          | Q        |  |
|                                       |                                |                   |                |           |           |          |          |  |
|                                       |                                |                   |                |           |           |          |          |  |
|                                       |                                |                   |                |           |           |          |          |  |
|                                       |                                |                   |                |           |           | I        | Rows: 1  |  |
|                                       |                                |                   |                |           |           | Export a | is Excel |  |

## 9. Profiling

In the **"Profiling"** tab you can organize your survey results by enabling automatic assigning of users to predefined categories (called **"Profiling labels"**) based on their survey scores. You can do that by assigning a specific **"Profiling template"** (a predefined set of "Profiling labels") to a survey.

| Information        | Manage candidates | Survey results   | Questions | Profiling |   |
|--------------------|-------------------|------------------|-----------|-----------|---|
| Assign a profiling | template ⊘        |                  |           |           |   |
| Change profiling:  | Select one        |                  |           |           | • |
| Current profiling: |                   |                  |           |           |   |
|                    |                   | Assign to survey | Cancel    |           |   |

10.1. Exporting survey

GetCertified allows you to export the survey to a PDF file, ready for immediate printing. By clicking the **"Option"** drop-down button and choosing the "Export survey" option.

| Surv   | ey•Demo      | survey      |          |                   |     |         | Availab     | ility | Options ▼ ⑦<br>Enable all hints |
|--------|--------------|-------------|----------|-------------------|-----|---------|-------------|-------|---------------------------------|
| Info   | rmation      | Manage cano | didates  | Survey results    | Qu  | estions | Profiling   |       | Preview                         |
|        |              |             |          |                   |     |         |             |       | Delete                          |
| Select | users from:  | List of all | users    |                   |     |         |             | - 1   | Export survey<br>Suspend        |
|        | U            | sername     | \$       | User              | \$  | Assig   | ned from    |       | Create a copy                   |
|        |              |             | Q        |                   | Q   |         |             |       | Help                            |
|        | aaron        |             |          | Thompson Aaron    |     | List o  | f all users |       | Reset                           |
|        | Abadvionand  |             |          | VA BE             |     | List o  | f all users |       | Reset                           |
|        | Abled1959    |             |          | Averill Rey       |     | List o  | f all users |       | Reset                           |
|        | Abled1997    |             |          | Daley Jessica     |     |         |             | Ser   | nd survey                       |
|        | Accon1956    |             |          | Coffin Micheal    |     |         |             | Ser   | nd survey                       |
|        | Acessier     |             |          | Curry Victoria    |     |         |             | Ser   | nd survey                       |
|        | Acesturod    |             |          | Blackburn Janet   |     |         |             | Ser   | nd survey                       |
|        | Acrew1969    |             |          | Carpenter Eva     |     |         |             | Ser   | nd survey                       |
|        | Actat1963    |             |          | Forth Christopher |     |         |             | Ser   | nd survey                       |
|        | adam         |             |          | Moore Adam        |     |         |             | Ser   | nd survey                       |
|        |              |             | I-I      | <li>1 2 3 4</li>  | 5 ⊮ | ▶ 10 ▼  |             |       | Rows: 554                       |
| Assig  | n selected 🔻 | Remove se   | lected 🔻 |                   |     |         |             | Ex    | xport as Excel                  |
| Stud   | dents summai | у           |          |                   |     |         |             |       |                                 |

## 10.2. Copy/Delete survey

It is possible to create a copy of an existing survey or to delete it. To create a copy of an existing survey, choose the desired survey within the **"Manage surveys"** page. Once you have selected it, click on the **"Options"** drop-down and then select the **"Create a copy"** option.

**Note:** When the survey is copied, he has none of the participants assigned to it, since the participants are not copied from the original survey.

| Info  | ormation      | Manage can  | didates  | Survey results    | Qu  | Jestions Profiling |             | Preview          | V     |
|-------|---------------|-------------|----------|-------------------|-----|--------------------|-------------|------------------|-------|
| elect | users from:   | List of all | users    |                   |     |                    |             | Delete<br>Export |       |
|       | l             | Jsername    | \$       | User              | \$  | Assig              | ned from    | Suspen<br>Create |       |
|       |               |             | Q        |                   | Q   |                    |             | Help             |       |
|       | aaron         |             |          | Thompson Aaron    |     | List of all users  |             | Reset            |       |
|       | Abadvionand   | I           |          | VA BE             |     | List of all users  |             | Reset            |       |
|       | Abled1959     |             |          | Averill Rey       |     | List o             | f all users | Reset            |       |
|       | Abled1997     |             |          | Daley Jessica     |     |                    |             | Send survey      | y     |
|       | Accon1956     |             |          | Coffin Micheal    |     |                    |             | Send survey      | y     |
|       | Acessier      |             |          | Curry Victoria    |     |                    |             | Send survey      | y     |
|       | Acesturod     |             |          | Blackburn Janet   |     |                    |             | Send survey      | y     |
|       | Acrew1969     |             |          | Carpenter Eva     |     |                    | Send survey |                  |       |
|       | Actat1963     |             |          | Forth Christopher |     |                    | Send surv   |                  | y     |
|       | adam          |             |          | Moore Adam        |     |                    |             | Send survey      | y     |
|       |               |             | ŀ        | <b>1</b> 2 3 4    | 5 ⊮ | ▶ 10 ▼             |             | Rows             | : 554 |
| Acci  | gn selected 🔻 | Remove se   | lacted x |                   |     |                    |             | Export as I      | Excel |

To delete the survey, click on the **"Options"** button and then click on the **"Delete"** option.

| Info  | ormation      | Manage can  | didates  | Survey results    | Qu  | lestions | Profiling   | Prev        |                    |
|-------|---------------|-------------|----------|-------------------|-----|----------|-------------|-------------|--------------------|
| elect | users from:   | List of all | users    |                   |     |          |             | Dele        | ort survey         |
|       | l             | Jsername    | \$       | User              | \$  | Assig    | ned from    | Sus<br>Crea | oend<br>ite a copy |
|       |               |             | Q        |                   | Q   |          |             | Help        |                    |
|       | aaron         |             |          | Thompson Aaron    |     | List of  | f all users | Rese        | t                  |
|       | Abadvionand   | I           |          | VA BE             |     | List of  | f all users | Rese        | t                  |
|       | Abled1959     |             |          | Averill Rey       |     | List of  | f all users | Rese        | t                  |
|       | Abled1997     |             |          | Daley Jessica     |     |          |             | Send su     | rvey               |
|       | Accon1956     |             |          | Coffin Micheal    |     |          |             | Send su     | rvey               |
|       | Acessier      |             |          | Curry Victoria    |     |          |             | Send su     | rvey               |
|       | Acesturod     |             |          | Blackburn Janet   |     |          |             | Send su     | rvey               |
|       | Acrew1969     |             |          | Carpenter Eva     |     |          |             | Send su     | rvey               |
|       | Actat1963     |             |          | Forth Christopher |     |          |             | Send su     | rvey               |
|       | adam          |             |          | Moore Adam        |     |          |             | Send su     | rvey               |
|       |               |             | 1-       | <b>1</b> 2 3 4    | 5 ⊮ | • ► 10 ▼ |             | Ro          | ws: 554            |
| Assi  | gn selected 🔻 | Remove se   | lected - |                   |     |          |             | Export      | as Excel           |

## 10.3. Survey Repetition

If you want to allow users to retake the survey navigate to that survey within the **"Manage surveys"** page, open the **"Manage** candidates" tab and select a specific user. In order to allow the selected user to take the survey again, click on the **"Reset"** link.

**Note:** When you allow survey repetition to the user, the system keeps the record of previous attempts.

| Info   | ormation      | Manage can  | didates   | Survey results      | Que  | stions  | Profiling   |                 |
|--------|---------------|-------------|-----------|---------------------|------|---------|-------------|-----------------|
| Select | users from:   | List of all | users     |                     |      |         |             | ~               |
|        | l             | Username    | \$        | User                | \$   | Assig   | ned from    | Actions         |
|        |               |             | Q         |                     | Q    |         |             |                 |
|        | aaron         |             |           | Thompson Aaron      |      | List of | f all users | Reset           |
|        | Abadvionand   | I           |           | VA BE               |      | List of | f all users | Reset           |
|        | Abled1959     |             |           | Averill Rey         |      | List of | f all users | Reset           |
|        | Abled1997     |             |           | Daley Jessica       |      |         |             | Send survey     |
|        | Accon1956     |             |           | Coffin Micheal      |      |         |             | Send survey     |
|        | Acessier      |             |           | Curry Victoria      |      |         |             | Send survey     |
|        | Acesturod     |             |           | Blackburn Janet     |      |         |             | Send survey     |
|        | Acrew1969     |             |           | Carpenter Eva       |      |         |             | Send survey     |
|        | Actat1963     |             |           | Forth Christopher   |      |         |             | Send survey     |
|        | adam          |             |           | Moore Adam          |      |         |             | Send survey     |
|        |               |             | I         | a <a <u="">1234</a> | 5 ⊳> | ▶ 10 ▼  |             | Rows: 554       |
| Assig  | jn selected 🔻 | Remove se   | elected 👻 | ]                   |      |         |             | Export as Excel |

As soon as someone finishes the survey, you are able to track the survey results and other important statistics.

10.4. Already scheduled

If necessary, you can change the surveys' availability period.

| Info  | rmation                       | Manage candio  | lates | Survey results         | Qu      | lestions    | Profiling   |             |  |
|-------|-------------------------------|----------------|-------|------------------------|---------|-------------|-------------|-------------|--|
| elect | users from:                   | List of all us | ers   |                        |         |             |             |             |  |
|       |                               | Username       | \$    | User                   | \$      | Assig       | ned from    | Actions     |  |
|       |                               |                | Q     |                        | Q       |             |             |             |  |
|       | aaron<br>Survey availability  |                |       | ×                      | List of | f all users | Reset       |             |  |
|       | Abadvio                       |                |       |                        | List of | f all users | Reset       |             |  |
|       | Abled19 Available from:* 05/0 |                |       | 5/01/2018 00:00:00     |         | List o      | f all users | Reset       |  |
|       | Abled19                       | Available to:* | 07    | 7/31/2018 23:58:58     |         | List of     | f all users | Reset       |  |
|       | Accon19                       |                |       |                        |         |             |             | Send survey |  |
|       | Acessie                       |                | ate   | Cancel 5               |         |             |             | Send survey |  |
|       | Acesturod                     |                |       | Blackburn Janet        |         |             |             | Send survey |  |
|       | Acrew1969                     |                |       | Carpenter Eva          |         |             |             | Send survey |  |
|       | Actat1963                     |                |       | Forth Christopher      |         |             |             | Send survey |  |
|       | adam                          |                |       | Moore Adam             |         |             |             | Send survey |  |
|       |                               |                |       | a <a <u="">1 2 3 4</a> | 5 ⊧∾    | • ▶ 10 ▼    |             | Rows: 554   |  |

- 1. Select the "Availability" button
- 2. Add the time from which the survey will be available for taking
- 3. Add the time to which the survey will be available for taking
- 4. If you are satisfied with the changes you have made click the **"Update"** button
- 5. If you are not satisfied with the changes you have made click the **"Cancel"** button

Manage surveys

#### Page 99

# Profiling

In this section, you can create and manage profiling that will be used for your surveys.

## 1. Accessing the page

To access the **"Profiling"** page, you should go to **"Survey"** on the appplication's toolbar and choose **"Profiling"**.

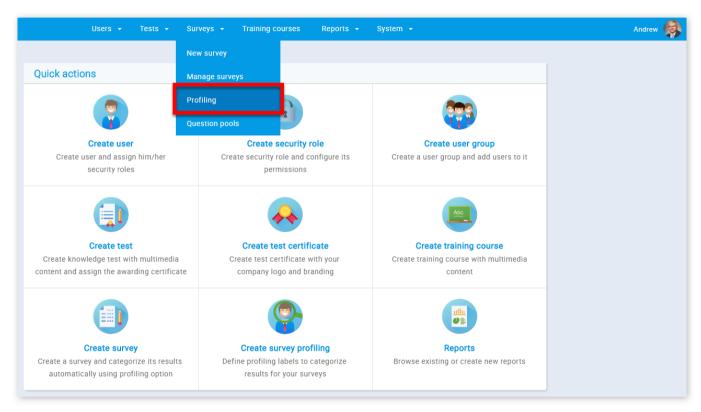

### 2. Profiling templates

A profiling template is a set of predefined categories(profiling labels) used to organize survey results. The **"Profiling templates"** tab gives you an overview of your profiling which you can edit or delete. In order to delete the profiling click the button with an image of a bin next to the profiling's description. You can also export the list as an Excel file by clicking the **"Export as Excel"** button.

| Profiling templates New profiling                          |                   |                                                                                                    |          |
|------------------------------------------------------------|-------------------|----------------------------------------------------------------------------------------------------|----------|
| Cable displays:         List of profiling templates you of | created           |                                                                                                    |          |
| Profiling name                                             | ¢                 | Description \$                                                                                                   | Actions  |
|                                                            | Q                 | م                                                                                                    |          |
| Career Path                                                |                   | Findings from this profiling will be used to determine your career path satisfaction at this point in your life. | 1        |
| Employee Survey                                            |                   | Profiling employees based on the assessment of their level of satisfaction with targeted areas at the job there  | 1        |
| General Event Feedback                                     |                   | This profiling shows visitors feedback about our event.                                                          | 1        |
| Job performance                                            |                   | Categorizes employees by the degree of their reliability                                                         | 1        |
| Job Satisfaction Profiling                                 |                   | Profiling that display level of satisfaction for Job Satisfaction survey                                         | 1        |
| Job stress (multiple categories)                           |                   | Profiling that shows the degree of stress in employees                                                           | 1        |
| Job stress (two categories)                                |                   | Profiling that differentiates between stressed and not stressed employees                                        | 1        |
| Market Research Product                                    |                   | This profiling shows visitors feedback about our product.                                                        | 1        |
|                                                            | ia <a <b="">1</a> | 2 🕨 🖬 10 🔻                                                                                                    | Rows: 11 |

| Job stress (multiple | e categories)                                | Profiling that shows the degr                                             | ee of stress | s in emp | oloyees              |          | 1      | ۵   |  |
|----------------------|----------------------------------------------|---------------------------------------------------------------------------|--------------|----------|----------------------|----------|--------|-----|--|
| Job stress (two cat  | egories)                                     | Profiling that differentiates between stressed and not stressed employees |              |          |                      |          | 1      | Û   |  |
| Market Research Pr   | oduct                                        | This profiling shows visitors feedback about our product. 🚺 📝 🛍           |              |          |                      |          |        |     |  |
|                      | 14 <4                                        | 1 2 ▶ ▶ 10 ▼                                                              |              |          |                      | Ro       | ows: 1 | 11  |  |
|                      |                                              |                                                                           |              |          |                      | Export a | s Exc  | cel |  |
| Profiling template   | 0                                            |                                                                           |              |          |                      |          |        |     |  |
| Name:*               | Market Research Product                      | 5 Privacy:                                                                | Public       | ic 🤇     | Private              |          |        |     |  |
| Description:*        | This profiling shows visitors feedback about | it our product.                                                           |              |          |                      |          |        |     |  |
| Created by:          | Andrew Ivarstead                             | 6 Time of creation:                                                       | Sep-8-20     | 17 1:35  | PM                   |          |        | 9   |  |
| #1 Profiling label:  | Very negative                                | 8                                                                         | From %:      | 0        | To %:                | 20       | ÷      | Ű   |  |
| #2 Profiling label:  | Somewhat negative                            |                                                                           | From %:      | 20       | To %:                | 40       | *      | Ű   |  |
| #3 Profiling label:  | Neutral                                      |                                                                           | From %:      | 40       | -<br>-<br>-<br>To %: | 60       | *      | Û   |  |
| #4 Profiling label:  | Somewhat positive                            |                                                                           | From %:      | 60       | -<br>-<br>To %:      | 80       | *      | Û   |  |
| #5 Profiling label:  | Very positive                                |                                                                           | From %:      | 80       | 🗘 To %:              | 100      | *      | Û   |  |
|                      | Upda                                         | te existing                                                               |              | 10       | Add                  | profilin | g labe | el  |  |
|                      | Save                                         | new                                                                       |              |          |                      |          |        |     |  |
|                      |                                              | on 🗸 Cancel 12                                                            |              |          |                      |          |        |     |  |

- 1. Click the button with the image of a pen
- 2. This is the name of your profiling
- 3. This is the description of the profiling
- 4. This is the name of a user who created the profiling
- 5. You can choose the privacy of a profiling.("Public" or "Private")
- 6. This is the time of creation of a profiling
- 7. Profiling labels which you can edit
- 8. You can adjust the value of the label(in %)
- 9. By clicking the button with the bin you can delete the profiling label
- 10. You can add more profiling labels by clicking the "Add profiling labels" button

11. If you are satisfied with the changes you have made click the **"Action"** button and choose to save your changes as a new profiling by selecting the option **"Save new"** or to update the existing profiling by clicking the **"Update existing"** option

12. If you are not satisfied with the changes you have made click the "Cancel" button

## 3. New profiling

In the **"New Profiling"** tab you can create new profilings for surveys by defining the profiling name, privacy and description. Once you set these parameters, you need to define the profiling labels.

| Profiling           |                                                                          |   |
|---------------------|--------------------------------------------------------------------------|---|
| Profiling templates | New profiling                                                            |   |
| Profiling template  | 0                                                                        |   |
| 1 Name:*            | Job Satisfaction Profiling OPrivacy: Public OPrivate                     |   |
| Description:*       | Profiling that display level of satisfaction for Job Satisfaction survey |   |
| #1 Profiling label: | Disagree, Unhappy 6 From %: 0 + To %: 50 +                               |   |
| #2 Profiling label: |                                                                          |   |
|                     | 4 Add profiling label                                                    | 1 |
|                     | 7 Save Cancel 8                                                          |   |

- 1. You should enter the name of your profiling
- 2. You should enter the description of the profiling
- 3. You can choose the privacy of a profiling.("Public" or "Private")
- 4. Click the **"Add profiling labels"** to add profiling labels
- 5. You should enter the profiling labels
- 6. You can adjust the value of the label(in %)
- 7. If you are satisfied with the profiling you want to create click the **"Save"** button
- 8. If you are not satisfied with the profiling you want to create click the **"Cancel"** button

Profiling

#### Page 102

# Survey question pools

Question pools can theoretically hold an infinite number of questions. Pool access is restricted only to pool users.

## 1. Accessing the page

To access the "Question pools" page, you should click on the "Surveys" menu and select "Question pools".

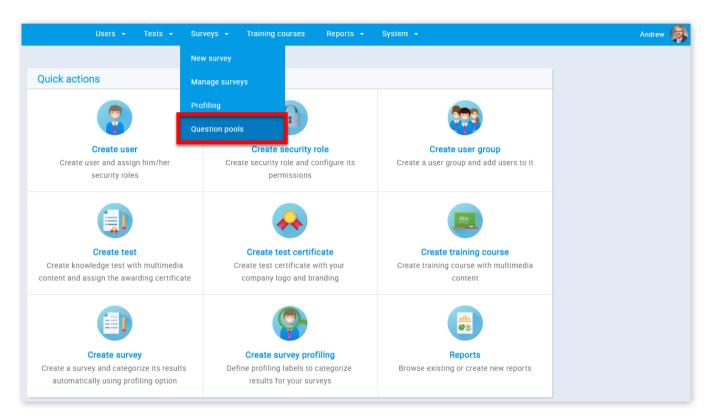

2. On this page, you can use the sidebar on the left to search, edit or create a new question pool.

| Search users                                                                                                    | Users 👻            | Tests 👻 S    | urveys 👻  | Training courses                                                      | Reports 👻          | System 👻 |      |
|----------------------------------------------------------------------------------------------------|--------------------|--------------|-----------|-----------------------------------------------------------------------|--------------------|----------|------|
| <b>E</b> (1)                                                                                                    |                    |              |           |                                                                       |                    |          |      |
| Pools 1 P 7 Create                                                                                                    | Survey question po | ols          |           |                                                                       |                    |          | Help |
| <ul> <li>Pools (11, 138)</li> <li> <sup>2</sup> Survey Questions (10, 138)             <sup>4</sup> Career Path (0, 18)             <sup>2</sup> Employee survey (0, 14)             <sup>3</sup> </li> </ul> |                    | Select a que | Add quest | om the navigation tre<br>ions and manage poo<br>uestions from pools i | I role permission: | S.       |      |
| <ul> <li>** General Event Feedback (0, 7)</li> <li>** Job Performance (0, 19)</li> <li>** Job Satisfaction Survey (0, 17)</li> <li>** Job stress (0, 15)</li> </ul>                                           |                    |              |           |                                                                       |                    |          |      |
| <ul> <li>Market Research Product (0, 8)</li> <li>Physician Satisfaction Survey (0, 1)</li> <li>Training Evaluation Form (0, 11)</li> </ul>                                                                    |                    |              |           |                                                                       |                    |          |      |
| University Student Satisfaction (0                                                                                                    |                    |              |           |                                                                       |                    |          |      |

1. To search for a pool, you should click on the button with a magnifying glass image and then enter the name of the pool in

#### the pop-up window

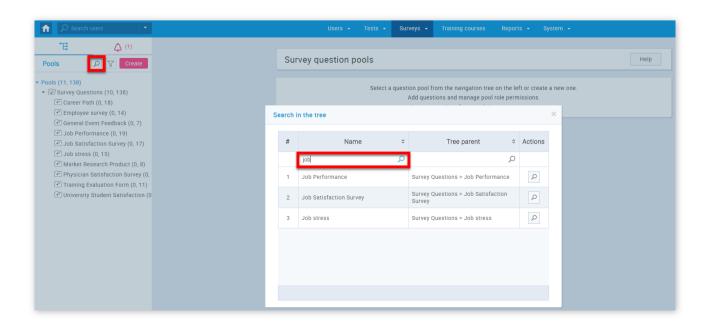

2. In order to filter pools that are displayed to you, you should click on the button with a funnel image and then choose the privacy of the pool you want to see

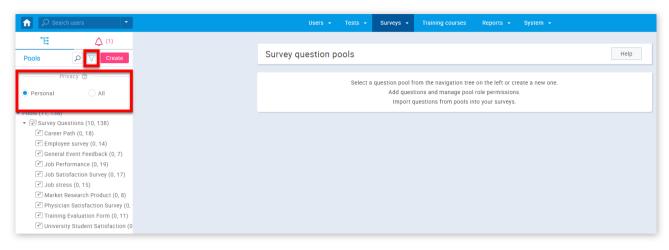

3. To view information about a pool that exists or to edit it, you need to find the pool name in the pool tree. In the pool tree, you will find that some of the nodes have bullets on the left. This means that the pool has a sub-pool and you can see them by clicking on the bullet and in that way expanding the node. To select a pool, simply click on its name in the tree

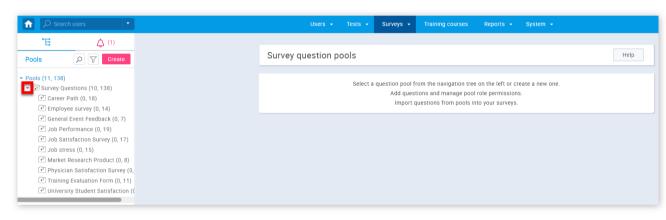

### 3. Create a question pool

GetCertefied allows you to create your own question pools.

| Search users                                                                                                    |   | Users + Tests + Surveys + Training courses Reports + System +                                                                                                    |      |
|----------------------------------------------------------------------------------------------------|---|----------------------------------------------------------------------------------------------------|------|
| E     Q     (1)       Pools     P     Create                                                                                                    | 0 | Survey question pools                                                                                                    | Help |
| <ul> <li>Pools (11, 138)</li> <li><sup>e</sup> Survey Questions (10, 138)</li> <li><sup>e</sup> Career Path (0, 18)</li> <li><sup>e</sup> Employee survey (0, 14)</li> <li><sup>e</sup> General Event Feedback (0, 7)</li> <li><sup>e</sup> Job Performance (0, 19)</li> <li><sup>e</sup> Job Satisfaction Survey (0, 17)</li> <li><sup>e</sup> Job stress (0, 15)</li> </ul> |   | Select a question pool from the navigation tree on the left or create a new one.<br>Add questions and manage pool role permissions.<br>Import questions from pools into your surveys. |      |
| House (0, 15)     Market Research Product (0, 8)     Physician Satisfaction Survey (0,                                                                                                    |   | New pool ×                                                                                                    |      |
| <ul> <li>              fraining Evaluation Form (0, 1)</li></ul>                                                                                                    |   | Name:* 2                                                                                                    |      |
|                                                                                                    |   | Cancel                                                                                                    |      |

1. Click on the **"Create"** button

2. Enter the name of a question pool

3. Enter the description of your question pool

4. Click the **"Save"** button

4. Information

When you create or open one of the question pools, a tab with information about the selected pool will be displayed. This is the place where you can see basic information of the selected pool.

| Pool • Gene    | ral Event Feedback     |           | N                          | ew sub-pool        | Options 🔻 🕐 |       |  |
|----------------|------------------------|-----------|----------------------------|--------------------|-------------|-------|--|
| Information    | Users                  | Questions |                            |                    |             |       |  |
| Pool name:     | General Event Feedback |           |                            |                    | Pool ID:    | 10064 |  |
| 2 Description: | General Event Feedback |           |                            |                    |             |       |  |
| Your role:     | Modify                 |           | 6 Pool type:               | Survey po          | ool         |       |  |
| Created by:    | Andrew Ivarstead       |           | <b>7</b> Time of creation: | Sep-8-201          | 17 1:27 PM  |       |  |
| 5 Updated by:  | Andrew Ivarstead       |           | 8 Update time:             | Sep-8-2017 1:27 PM |             |       |  |

- 1. The pool name
- 2. The description of a pool
- 3. Your role in a pool ("Modify", "Read-only")
- 4. The name of a user who created the pool
- 5. The name of a user who updated the pool
- 6. The type of a pool ("Test pool", "Survey pool")
- 7. The time of creation
- 8. The update time

You can also add a sub-pool to already existing pools.

| Search users                                                                                                    |   | U             | sers 🕶 Tests 👻 Su         | rveys 👻 Training co | urses Reports <del>-</del> | System | n 👻          |             |
|----------------------------------------------------------------------------------------------------|---|---------------|---------------------------|---------------------|----------------------------|--------|--------------|-------------|
| E         (1)           Pools         Image: Create                                                                             |   | Pool • Gener  | ral Event Feedback        |                     |                            | 0      | New sub-pool | Options 👻 🗷 |
| <ul> <li>▼ Pools (11, 138)</li> <li>▼</li></ul>                                                                                 |   | Information   | Users                     | Questions           |                            |        |              |             |
| <ul> <li>** Career Path (0, 18)</li> <li>** Employee survey (0, 14)</li> </ul>                                                  |   | Pool name:    | General Event Feedback    |                     |                            |        | Pool ID:     | 10064       |
| General Event Feedback (0, 7)     Job Performance (0, 19)                                                                       |   | Description:  | General Event Feedback    |                     |                            |        |              |             |
| * Job Satisfaction Survey (0, 17)                                                                                               |   | Your role:    | Modify                    |                     | Pool type:                 | Survey | pool         |             |
| <ul> <li>➡ Job stress (0, 15)</li> <li>➡ Market Research Product (0, 8)</li> <li>➡ Physician Satisfaction Survey (0,</li> </ul> | N | lew pool      |                           |                     |                            | ×      | 2017 1:27 PM |             |
| <ul> <li>Training Evaluation Form (0, 11)</li> <li>University Student Satisfaction (0)</li> </ul>                               | 2 | Pool path:    | Survey Questions > Genera | l Event Feedback    |                            |        | 2017 1:27 PM |             |
|                                                                                                    | 3 | Name:*        |                           |                     |                            |        |              |             |
|                                                                                                    | 4 | Description:* |                           |                     |                            |        |              |             |
|                                                                                                    |   |               | 5 Save                    | Cancel              |                            |        |              |             |

- 1. Click the **"New sub-pool"** button
- 2. The name of a parent pool
- 3. Here you should write the name of a sub-pool
- 4. Here you should write the description of the sub-pool
- 5. Click the **"Save"** button

The **"Users"** tab gives an overview of the pool users, allows you to add new users, and remove already existing users. In the dropdown list, you can choose to see the list of pool users, all users, or my users groups. You can also export the list as an Excel file by clicking the **"Export as Excel"** button.

| Info   | ormation       | Users                                 | Questions                 |        |                 |  |  |  |  |  |  |
|--------|----------------|---------------------------------------|---------------------------|--------|-----------------|--|--|--|--|--|--|
| Select | t users from:  | All users<br>Select one<br>Pool users |                           |        | <b>•</b>        |  |  |  |  |  |  |
|        | aaron          | All users<br>My user groups           | All users                 |        |                 |  |  |  |  |  |  |
|        | Abadvionand    |                                       | VABE                      | Active |                 |  |  |  |  |  |  |
|        | Abled1959      |                                       | Averill Rey               | Active |                 |  |  |  |  |  |  |
|        | Abled1997      |                                       | Daley Jessica             | Active |                 |  |  |  |  |  |  |
|        | Accon1956      |                                       | Coffin Micheal            | Active |                 |  |  |  |  |  |  |
|        | Acessier       |                                       | Curry Victoria            | Active |                 |  |  |  |  |  |  |
|        | Acesturod      |                                       | Blackburn Janet           | Active |                 |  |  |  |  |  |  |
|        | Acrew1969      |                                       | Carpenter Eva             | Active |                 |  |  |  |  |  |  |
|        | Actat1963      |                                       | Forth Christopher         | Active |                 |  |  |  |  |  |  |
|        | adam           |                                       | Moore Adam                | Active |                 |  |  |  |  |  |  |
|        |                | 14 <4                                 | <u>1</u> 2 3 4 5 ↦ ⊨ 10 ▼ |        | Rows: 554       |  |  |  |  |  |  |
| Set    | pool role to 👻 | Remove selected                       |                           |        | Export as Excel |  |  |  |  |  |  |

You can also assign pool roles to users.

| Information |             | Users     |         | Questions         |        |      |            |    |           |
|-------------|-------------|-----------|---------|-------------------|--------|------|------------|----|-----------|
| Select      | users from: | All users |         |                   |        |      |            |    | ~         |
|             |             | Username  | \$      |                   | User   | \$   | Status     | \$ | Pool role |
|             |             |           | Q       |                   |        | Q    | Select one | •  |           |
|             | aaron       |           |         | Thompson Aaron    |        |      | Active     |    |           |
|             | Abadvionand |           |         | VA BE             |        |      | Active     |    |           |
|             | Abled1959   |           |         | Averill Rey       |        |      | Active     |    |           |
| ~           | Abled1997   |           |         | Daley Jessica     |        |      | Active     |    |           |
| ~           | Accon1956   |           |         | Coffin Micheal    |        |      | Active     |    |           |
| ~           | Acessier    |           |         | Curry Victoria    |        |      | Active     |    |           |
| ~           | Acesturod   |           |         | Blackburn Janet   |        |      | Active     |    |           |
|             | Acrew1969   |           |         | Carpenter Eva     |        |      | Active     |    |           |
|             | Actat1963   |           |         | Forth Christopher |        |      | Active     |    |           |
|             | adam        |           |         | Moore Adam        |        |      | Active     |    |           |
|             | 2           | 3         | 141 <41 | 1 2 3 4           | 5 ⊧> ⊧ | 10 🔻 |            |    | Rows: 554 |

Modify

1. Select the users you want to give a pool role to

2. Click the "Set a pool role" button and choose the desired role

3. You can also remove the users from the pool by clicking the **"Remove"** button

6. Questions

The **"Questions"** tab is where you can modify question pools by adding new questions, preview or edit the existing questions, move/copy questions to other question pools or delete questions. You can also export the list by clicking the **"Export as Excel"** button.

| Pool | • Genera                                                                      | l Event Feedback            |                     |      |                     | New sub-pool | Options 🔻 ⊘     |
|------|-------------------------------------------------------------------------------|-----------------------------|---------------------|------|---------------------|--------------|-----------------|
| Info | ormation                                                                      | Users                       | Questions           |      |                     |              |                 |
|      |                                                                               | Question text               | \$                  |      | Source pool         | \$           | Actions         |
|      | Search                                                                        |                             | Q                   | Sear | ch                  | Q            |                 |
|      | How friendly was the staff?                                                   |                             |                     | Gene | eral Event Feedback |              | ₽ 🖌 🖞           |
|      | How helpful                                                                   | was the staff?              |                     | Gene | eral Event Feedback |              | ₽ 🖍 🖞           |
|      | How likely is it that you would recommend the event to a friend or colleague? |                             |                     | Gene | eral Event Feedback |              | ₽ 🖊 🖞           |
|      | How organiz                                                                   | ed was the event?           |                     | Gene | eral Event Feedback |              | ₽ 🖍 🗒           |
|      | Overall, how                                                                  | would you rate the event?   |                     | Gene | eral Event Feedback |              | ₽ 🖍 📋           |
|      | Prior to the event, how much of the information that you needed did you get?  |                             |                     | Gene | eral Event Feedback |              | ₽ / □           |
|      | Was the ever                                                                  | nt length too long, too sho | ort or about right? | Gene | eral Event Feedback |              | ₽ 🖊 🖞           |
|      |                                                                               |                             |                     |      |                     |              |                 |
|      | ia <a <u="">1</a>                                                             |                             |                     |      | ▶ 10 ▼              |              | Rows: 7         |
| Add  | Add question Move Copy                                                        |                             |                     |      |                     |              | Export as Excel |

You can move questions from one pool to another.

| Info   | ormation                                                                      | Users                        | Questions         |                        |    |                |
|--------|-------------------------------------------------------------------------------|------------------------------|-------------------|------------------------|----|----------------|
|        |                                                                               | Question text                | \$                | Source pool            | \$ | Actions        |
|        |                                                                               |                              | Q                 |                        | Q  |                |
|        | How friendly was the staff?                                                   |                              |                   | General Event Feedback |    | ρ / 📋          |
| ~      | How helpful v                                                                 | vas the staff?               | G                 | General Event Feedback |    | P 🖊 🖞          |
| ~      | How likely is it that you would recommend the event to a friend or colleague? |                              |                   | General Event Feedback |    | P 🖊 🖞          |
| ~      | How organize                                                                  | ed was the event?            | G                 | General Event Feedback |    | P 🖊 🖞          |
|        | Overall, how would you rate the event?                                        |                              |                   | General Event Feedback |    | ρ 👔            |
|        | Prior to the event, how much of the information that you needed did you get?  |                              |                   | General Event Feedback |    | ρ 👔            |
|        | Was the even                                                                  | t length too long, too short | or about right? G | General Event Feedback |    | ۵ 🖍            |
|        |                                                                               |                              |                   |                        |    |                |
|        | 2                                                                             |                              |                   |                        |    |                |
| Add    | question                                                                      | Move                         | 3 4               | 5                      |    |                |
| Noving | to: Survey Qu                                                                 | lestions > University Studen | t Satisfa 👻 🗸     | ×                      | E  | xport as Excel |

1. Select the questions you want to move to another pool

2. Click the **"Move"** button

3. Choose the desired pool in the search bar

4. Click the ,**"Check"** button if you are satisfied with the selection you have made

5. If you are not satisfied with the selection you have made click the **"X"** button

Or you can copy questions to another pool.

|   | Info   | ormation                        | Users                                 | Questions           |                        |   |                |
|---|--------|---------------------------------|---------------------------------------|---------------------|------------------------|---|----------------|
|   |        |                                 | Question text                         | \$                  | Source pool            | ¢ | Actions        |
|   |        |                                 |                                       | Q                   |                        | Q |                |
|   |        | How friendly                    | was the staff?                        |                     | General Event Feedback |   | Q /            |
|   | ~      | How helpful                     | was the staff?                        |                     | General Event Feedback |   | P / 1          |
|   | ~      | How likely is<br>friend or coll | it that you would recomn<br>eague?    | nend the event to a | General Event Feedback |   | P / 1          |
|   | ~      | How organiz                     | ed was the event?                     |                     | General Event Feedback |   | P / 1          |
|   |        | Overall, how                    | would you rate the event?             | ,                   | General Event Feedback |   | Q 1            |
|   |        | Prior to the e<br>needed did y  | event, how much of the inf<br>ou get? | formation that you  | General Event Feedback |   | Q 1            |
|   |        | Was the ever                    | nt length too long, too sho           | ort or about right? | General Event Feedback |   | Q 1            |
|   |        |                                 |                                       |                     |                        |   |                |
|   |        |                                 | 2                                     | 14 ×4 <u>1</u>      | ⊳> ⊳i <b>10 ▼</b>      |   | Rows: 7        |
|   | Add    | question                        | Move                                  | ] <sub>6</sub> (    | 4 5                    |   |                |
| C | opying | g to: Survey Q                  | Questions > University Stu            | dent Satisfa 👻      | × ×                    | E | xport as Excel |

- 1. Select the questions you want to copy to another pool
- 2. Click the **"Copy"** button
- 3. Choose the desired pool in the search bar
- 4. Click the **"Check"** button if you are satisfied with the selection you have made
- 5. If you are not satisfied with the selection you have made click the **"X"** button

# 6.1. Add Questions

It is also possible to add questions to the pool.

| Info | ormation                        | Users                                | Questions           |                        |    |         |
|------|---------------------------------|--------------------------------------|---------------------|------------------------|----|---------|
|      |                                 | Question text                        | \$                  | Source pool            | \$ | Actions |
|      |                                 |                                      | Q                   |                        | Q  |         |
|      | How friendly                    | was the staff?                       |                     | General Event Feedback |    | ₽ 🖊 🖞   |
|      | How helpful                     | was the staff?                       |                     | General Event Feedback |    | ₽ 🖍 🗓   |
|      | How likely is friend or colle   | it that you would recomn<br>eague?   | nend the event to a | General Event Feedback |    | ₽ 🖍 🗓   |
|      | How organize                    | ed was the event?                    |                     | General Event Feedback |    | ₽ 🖍 🛍   |
|      | Overall, how                    | would you rate the event?            | ?                   | General Event Feedback |    | ₽ 🖍 🗓   |
|      | Prior to the e<br>needed did ye | vent, how much of the int<br>ou get? | formation that you  | General Event Feedback |    | ₽ 🖍 🗓   |
|      | Was the even                    | it length too long, too sho          | ort or about right? | General Event Feedback |    | ₽ 1     |

| 1                      | 10 v | Rows: 7         |
|------------------------|------|-----------------|
| Add question Move Copy |      | Export as Excel |

| Question        | text                                             | Options          |
|-----------------|--------------------------------------------------|------------------|
| <u>в г ц</u>    | x, x' 註 書 書 〓 I + TI+ T₂ % 纷 ッ (*                |                  |
| Answers         |                                                  | Weight ⑦ Options |
| 1 -             | B I ∐ ×, × 注 ⋿ ≡ ≡ T· T· T₂ % ∲ り №              | 6 7 8 9          |
| <b>4</b><br>2 • | B I ∐ ×, × ﷺ ≣ ≣ ≣ T- fF- T <sub>2</sub> % ∲ ♥ ♥ | 0 📫 👂 🛍 🖪        |
| 3 💌             | B I ∐ ×, ×' 注 匡 喜 酒 Ⅲ T+ TF- Tg % % ヴ ♥          | 0 📫 👂 🛍 🖪        |
|                 | 3                                                | Add answer       |
|                 | Add to pool   Cancel                             |                  |

- 1. Click the **"Add question"** button
- 2. Enter the question text
- 3. Click the **"Add answer"** button
- 4. Choose the ordinal numbers of the answers
- 5. Enter your answers
- 6. The weight if an answer defines an impact that the answer has on the survey outcome
- 7. By clicking the button with the magnifying glass you can view the answer/question as a survey taker
- 8. By clicking the button with the bin you can delete the answer
- 9. By clicking the button with the image you can add an image to your answer/question
- 10. Click the **"Add to pool"** button
- 11. If you are not satisfied with your question click the **"Cancel"** button

Survey question pools

# Help system

# **Training course**

Training courses are organized in training steps (chapters). Each training course step can have a test and attachments (training course materials). The training course manager is a user who can change training course. By default, the training course creator is the training course manager. Managers can give managing privileges to other users.

1. Accessing the page

To access the **"Training courses"** select **"Training courses"** from the application's toolbar.

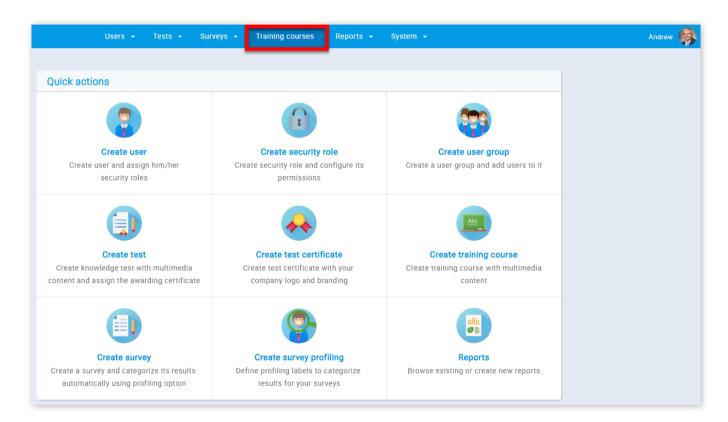

#### 2. Page layout

A list of training courses is displayed in the navigation tree in the left part of the page.

| Search users                 | Users + Tests + Surveys + Training courses Reports + System +                                                                                                    |                 |
|------------------------------|----------------------------------------------------------------------------------------------------|-----------------|
| ۵) 🖒 🔁                       |                                                                                                    |                 |
| Training courses Create      | Training courses                                                                                                    | Help            |
| Il training courses (3)      | Create progressive training courses organized in steps that have to be passed.                                                                                            |                 |
| lanaged training courses (1) | Add different types of multimedia content to your training steps.<br>Assign existing tests with certificates to your training steps as a check or final evaluation point. |                 |
|                              | Test scheduling has to be performed on test management page, but test candidates can be assigned implicitly th                                                            | rough training. |

- 1. "All training courses" displays all training courses in the system
- 2. "Managed training courses" displays training courses that user is a manager of
- 3. Information

When you select a training course, its name and description are displayed, as well as the **"Information"** tab showing basic information about the training course.

| Information  | Candidates                 | Managers                   | Steps                 |                          |  |
|--------------|----------------------------|----------------------------|-----------------------|--------------------------|--|
| Name:        | Demonstrates a training w  | vith 4 steps, all attachme | nt types and 2 tests. | Training course ID: 1060 |  |
| Description: | Banking (Four Steps, All a | ttachment types, two test  | ts)                   |                          |  |

1. This is the name of a training course

2. This is the description of training courses

3. Here you can choose whether the training course is pinned. When you pin the training course all users in the system will be able to start it from the home screen

#### 4. Candidates

A list of all candidates of the selected training course is shown on the **"Candidates"** tab, as well as their progress in the selected training course. To assign the course to candidates:

| Inf | ormation        | Assig | n candidates |                           |                                  |
|-----|-----------------|-------|--------------|---------------------------|----------------------------------|
| Ass | sign candidates |       | Username \$  | User ≎                    | Email                            |
|     | Userr           |       | Search $\wp$ | Search $\wp$              | Search                           |
|     | Search          |       | Accon1956    | Coffin Micheal            | MichealLCoffin@dayrep.com        |
|     | aaron 2         |       | Acessier     | Curry Victoria            | VictoriaMCurry@teleworm.us       |
|     |                 | ~     | Acesturod    | Blackburn Janet           | JanetDBlackburn@einrot.com       |
|     | Abadvionand     |       | Acrew1969    | Carpenter Eva             | EvaMCarpenter@armyspy.com        |
|     | Abled1959       |       | Actat1963    | Forth Christopher         | ChristopherMForth@jourrapide.com |
|     | Abled1997       |       | adam         | Moore Adam                | adam.moore@youtestme.com         |
|     | Baboure         |       | Adam         | Johnson Adam              | aaaa@fff.com                     |
|     | Baboure         |       | admin        | Ivarstead Andrew          | youtestme@noreply.com            |
|     | Bandayste       |       | admin2       | Admin 2 Admin 2           | youtestme@noreply.com            |
|     | barry           |       | admin3       | Admin 3 Admin 3           | youtestme@noreply.com            |
|     | candidate       |       | 14 <4        | <u>1</u> 2 3 4 5 ↦ ⊨ 10 ▼ | Rows: 539                        |
|     |                 | Con   | firm         |                           |                                  |

- 1. Click on the **"Assign candidates"** button
- 2. Select the users that you want to assign
- 3. Click the **"Confirm"** button

To remove a candidate from a selected training course:

| Trair | ning co     | urse • Demonstrate    | s a training with         | 4 st     |       | Options 👻 🤅                        |
|-------|-------------|-----------------------|---------------------------|----------|-------|------------------------------------|
| Info  | ormation    | Candidates            | Managers                  | S        | Steps |                                    |
| Ass   | sign candid | ates                  |                           |          |       |                                    |
|       |             | Username              | > Nam                     | е        | ٥     | Progress                           |
|       | Search      | 2                     |                           |          | Q     |                                    |
| ~     | aaron       |                       | Aaron Thompson            |          |       | 100% Steps (4/4)<br>0% Tests (0/1) |
|       | Abadvio     | Confirmation dialogue |                           | ×        |       | 25% Steps (1/4)<br>0% Tests (0/1)  |
|       | Abled19     | Are you sure you wan  | t to remove selected cano | didates? |       | 75% Steps (3/4)<br>0% Tests (0/1)  |
|       | Abled10     |                       | No                        |          |       | 25% Steps (1/4)                    |

|   |    | Abled19 3 Yes            | NO                       | 0% Tests (0/1)                    |
|---|----|--------------------------|--------------------------|-----------------------------------|
| I |    | Baboure                  | Robert Bush              | 75% Steps (3/4)<br>0% Tests (0/1) |
| I |    | Bandayste                | Whitney Stoneking        | 0% Steps (0/4)<br>0% Tests (0/1)  |
| I |    | barry                    | Barry Walker             | 25% Steps (1/4)<br>0% Tests (0/1) |
| I |    | candidate                | Mary Robinson            | 0% Steps (0/4)<br>0% Tests (0/1)  |
| e | 2  |                          | ⊨ <= <u>1</u> 2 → ► 10 ▼ | Rows: 15                          |
|   | Re | move selected candidates |                          |                                   |

1. Select the users that you want to remove

2. Click on the **"Remove candidates"** button

3. Click on the "Yes" button in the confirmation dialog

## 5. Managers

A list of all managers of the selected training course is shown on the "Managers" tab. To assign the manager to the course:

| Information     | Са     | Assigr | n managers                                                                                                    |       |                      |      |                                  |   |
|-----------------|--------|--------|----------------------------------------------------------------------------------------------------|-------|----------------------|------|----------------------------------|---|
| Assign managers |        |        | Username                                                                                                    | \$    | User                 | \$   | Email                            | ; |
|                 | Userna |        | Search                                                                                                    | Q     | Search               | Q    | Search                           | 2 |
| Search          |        |        | aaron                                                                                                    |       | Thompson Aaron       |      | aaron.thompson@youtestme.com     |   |
| admin           | 2      |        | Abadvionand                                                                                                    |       | VA BE                |      | BettyEValencia@gustr.com         |   |
|                 |        |        | Abled1959                                                                                                    |       | Averill Rey          |      | ReyKAverill@cuvox.de             |   |
| instructor      |        |        | Abled1997                                                                                                    |       | Daley Jessica        |      | JessicaKDaley@superrito.com      |   |
|                 |        |        | Accon1956                                                                                                    |       | Coffin Micheal       |      | MichealLCoffin@dayrep.com        |   |
|                 |        |        | Acessier                                                                                                    |       | Curry Victoria       |      | VictoriaMCurry@teleworm.us       |   |
|                 |        |        | Acesturod                                                                                                    |       | Blackburn Janet      |      | JanetDBlackburn@einrot.com       |   |
|                 |        |        | Acrew1969                                                                                                    |       | Carpenter Eva        |      | EvaMCarpenter@armyspy.com        |   |
|                 |        |        | Actat1963                                                                                                    |       | Forth Christopher    |      | ChristopherMForth@jourrapide.com |   |
|                 |        |        | SearchSearchSearchSearchSearchSearchaaronThompson Aaronaaron.thompson@youtestme.comAbadvionandVA BEBettyEValencia@gustr.comAbled1959Averill ReyReyKAverill@cuvox.deAbled1997Daley JessicaJessicaKDaley@superrito.comAccon1956Coffin MichealMichealLCoffin@dayrep.comAcessierCurry VictoriaVictoriaMCurry@teleworm.usAcesturodBlackburn JanetJanetDBlackburn@einrot.com |       |                      |      |                                  |   |
|                 |        |        |                                                                                                    | 14 <4 | <u>1</u> 2 3 4 5 ▶ ▶ | 10 🔻 | Rows: 5                          | 2 |
|                 |        | Con    | firm 3                                                                                                    |       |                      |      |                                  |   |

- 1. Click on the "Assign managers" button
- 2. Select the users that you want to assign
- 3. Click the "Confirm" button

To remove a manager from a selected training course:

| Train | ing cou    | urse • Demonstrate    | s a trai    | ning with       | 4 st     |       |    | Options                      | • 0 |
|-------|------------|-----------------------|-------------|-----------------|----------|-------|----|------------------------------|-----|
| Info  | rmation    | Candidates            | Ma          | nagers          |          | Steps |    |                              |     |
| Assi  | ign manage | ers                   |             |                 |          |       |    |                              |     |
|       |            | Username              | \$          |                 | Name     |       | \$ | Email                        | <   |
|       | Search     |                       | Q           |                 |          |       | Q  |                              | Ç   |
| ~     | admin      |                       | And         | lrew Ivarstead  |          |       |    | youtestme@noreply.com        |     |
|       | instructo  | Confirmation dialogue |             |                 | ×        |       |    | sophia.stewart@youtestme.com |     |
|       |            | Are you sure you wan  | t to remove | e selected cano | didates? |       |    |                              |     |
|       |            | 3 Yes                 | No          |                 |          |       |    |                              |     |
|       |            |                       |             |                 |          |       |    |                              |     |
|       |            |                       |             |                 |          |       |    |                              |     |

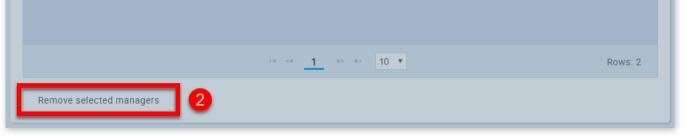

1. Select the users that you want to remove

2. Click on the **"Remove selected managers"** button

3. Click on the **"Yes"** button in the confirmation dialog

6. Steps

To access the training steps and manage them click on the **"Steps"** tab.

| Inf | ormation Candidates             | Mana    | gers | Steps                           |             |            |
|-----|---------------------------------|---------|------|---------------------------------|-------------|------------|
| Ad  | d step                          |         |      |                                 |             |            |
| #   | Step                            | Attachm | ent  | Test                            | Actio       | าร         |
| 1   | Introduction to web development | 2       | •    | -                               | Assign test | Settings 👻 |
| 2   | HTML                            | 1       | •    | -                               | Assign test | Settings 👻 |
| 3   | Java Script tutorial            | 1       | •    | -                               | Assign test | Settings 👻 |
| 4   | Blockchain                      | 1       | •    | Introduction to Web Development |             | Settings 🔻 |

# To create a new step:

|                   | Training course • Demonstrates a training with 4 st |                                                                                                 |                      |            |       |           |            |  |  |  |
|-------------------|-----------------------------------------------------|-------------------------------------------------------------------------------------------------|----------------------|------------|-------|-----------|------------|--|--|--|
|                   | Info                                                | ormation                                                                                        | Candidates           | Managers   | Steps |           |            |  |  |  |
| 1                 | Add                                                 | l step                                                                                          |                      |            |       |           |            |  |  |  |
|                   | #                                                   |                                                                                                 | Step                 | Attachment | Test  |           | Actions    |  |  |  |
|                   | 1                                                   | Introduction                                                                                    | to web development   | 2 ◀        | -     | Assign te | Settings 👻 |  |  |  |
| New training cour | se step                                             |                                                                                                 |                      |            |       | >         | Settings 👻 |  |  |  |
| Name:*            | Exam                                                | ple                                                                                             |                      |            |       |           | Settings 👻 |  |  |  |
| B Description:    |                                                     | B ℤ ∐ abs x, x' T- fT- H- T <sub>2</sub> T <sub>2</sub> ℤ ⊟ Ξ Ξ Ξ Ξ = ೨ ୯ = Ξ ■ % ↔ ½ № № № № № |                      |            |       |           |            |  |  |  |
|                   | This is                                             | s the example of                                                                                | the training course. |            |       |           |            |  |  |  |
|                   |                                                     |                                                                                                 | Save                 | Cancel     |       |           |            |  |  |  |

- 1. Click the **"Add step"** button
- 2. Enter the step name
- 3. Enter the step description
- 4. Click the **"Save"** button

To assign a test to a step:

|             | Training course • Demonstrates a training with 4 | Options 🔻 💿 |   |
|-------------|--------------------------------------------------|-------------|---|
| Assign test |                                                  | ×           |   |
|             | Test name                                        | Actions     | • |

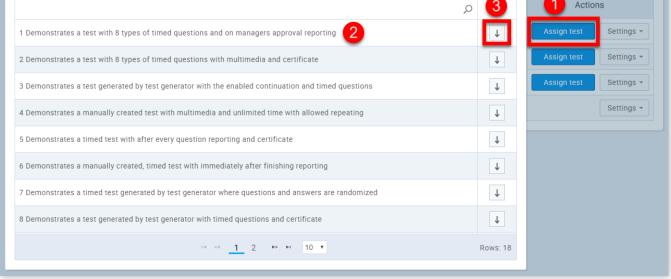

1. Click on the **"Assign test"** button in the "Actions" column

2. Select a test from the list you want to assign

#### 3. Click the "Assign" button

To attach literature to a step:

| raining course • Demonstrates a training with 4 st Options • @ |               |                    |         |      |                                 |             |                       |  |  |
|----------------------------------------------------------------|---------------|--------------------|---------|------|---------------------------------|-------------|-----------------------|--|--|
| Info                                                           | rmation       | Candidates         | Mana    | gers | Steps                           |             |                       |  |  |
| Add                                                            | step          |                    |         |      |                                 |             |                       |  |  |
| #                                                              |               | Step               | Attachm | ent  | Test                            | Actio       | ns                    |  |  |
| 1                                                              | Introduction  | to web development | 2       | •    |                                 | Assign test | Settings -            |  |  |
| 2                                                              | HTML          |                    | 1       | •    |                                 | Assign test | Settings -            |  |  |
| 3                                                              | Java Script t | utorial            | 1       | •    | -                               | Assign test | Settings 👻            |  |  |
| 4                                                              | Blockchain    |                    | 1       | •    | Introduction to Web Development | 2           | Edit<br>Add attachmen |  |  |
|                                                                |               |                    |         |      |                                 |             | Delete                |  |  |

- 1. Click the **"Settings"** button
- 2. Chose "Add attachment"

| Training course • Demonstrates a training with 4 st Options • @ |               |            |       |   |    |             |            |  |  |
|-----------------------------------------------------------------|---------------|------------|-------|---|----|-------------|------------|--|--|
| Information                                                     | Candidates    | Managers   | Steps |   |    |             |            |  |  |
| Add step                                                        |               |            |       |   |    |             |            |  |  |
| #                                                               | Step          | Attachment | Test  |   |    | Actio       | ns         |  |  |
| New attachment                                                  |               |            |       | × |    | Assign test | Settings 👻 |  |  |
| Name:*                                                          |               |            |       |   |    | Assign test | Settings 👻 |  |  |
| Description:                                                    |               |            |       |   |    | Assign test | Settings 👻 |  |  |
|                                                                 |               |            |       |   | nt |             | Settings - |  |  |
| Attachment type:*                                               | YouTube video |            | *     |   |    |             |            |  |  |
| Web link:                                                       |               |            |       |   |    |             |            |  |  |
|                                                                 | 4 Save        | Cancel     |       |   |    |             |            |  |  |

- 1. Enter the attachment name
- 2. Enter the attachment description
- 3. Chose the attachment type
- 4. Click the **"Save"** button

## 7. New training course

In order to create a new training course:

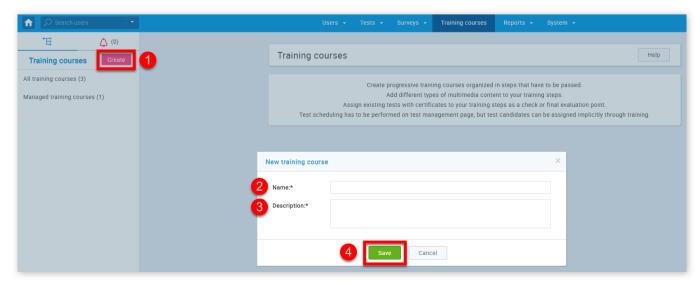

1. Click the **"Create"** button

- 2. Enter the training course name
- 3. Enter the training course description
- 4. Click the **"Save"** button

Training courses

# **Report builder**

The **"Report builder"** module provides customizable reports on different sections of the application, allowing for advanced customization by specifying the parameters by which you wish to filter your reports.

1. Accessing page

To access the "Report builder" page, you should click on the "Reports" menu and select "Report builder".

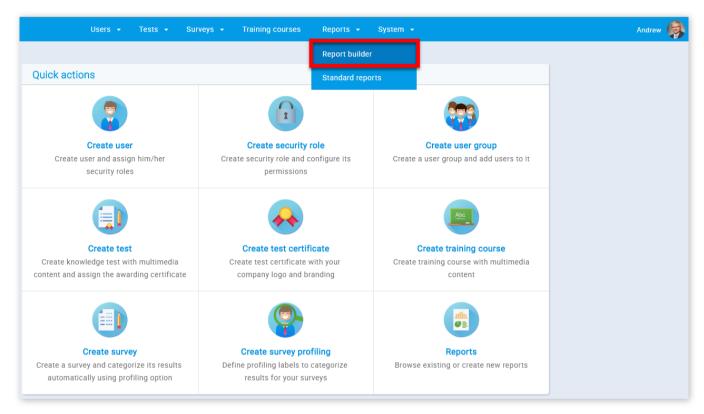

## 2. Choose reports

Upon opening the screen, you are prompted to select one of the following 7 reports :

|    |          | Choose report Choose parameters Report outcome                                                                                        |  |  |  |  |  |  |
|----|----------|----------------------------------------------------------------------------------------------------|--|--|--|--|--|--|
|    |          | Reports                                                                                                    |  |  |  |  |  |  |
|    |          | Finished tests statistics<br>Reports for tracking statistics of finished tests in the system                                          |  |  |  |  |  |  |
| 20 |          | User success on tests<br>Reports for tracking users' success on any test they took                                                    |  |  |  |  |  |  |
| 30 |          | <b>User outcome on surveys</b><br>Reports for tracking statistics of users and their success on a survey (with an attached profiling) |  |  |  |  |  |  |
|    | <b>?</b> | General user statistics<br>See statistics for each user in the system                                                                 |  |  |  |  |  |  |
|    |          | Certificates<br>Reports for tracking statistics of users and achieved certificates in the system                                      |  |  |  |  |  |  |
|    | (?)      | Question pools<br>Reports for tracking information of question pools in the system                                                    |  |  |  |  |  |  |

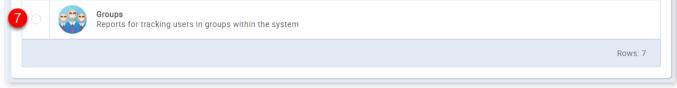

- 1. "Finished test statistics"
- 2. "User success on tests"
- 3. "User outcome on surveys"
- 4. "General user statistics"
- 5. "Certificates"
- 6. "Question pools"
- 7. "Groups"

#### 3. Choose parameters

#### 3.1. Finished test statics

Finished test statistics provides reports for tracking statistics of finished tests in the system. You can customize the report by optionally entering the following parameters:

| <                              |                                                      | Choose report           | Choose parameters | Report outcome | >          |
|--------------------------------|------------------------------------------------------|-------------------------|-------------------|----------------|------------|
| Finished test<br>Reports for t | a <b>s statistics</b><br>racking statistics of finis | hed tests in the system | m                 |                | Help       |
| Parameters                     |                                                      |                         |                   |                | Sort order |
| 1 Test name:                   | Contains                                             | Exact                   |                   |                | 1. 🗪       |
| 2 Average points:              | Less than                                            | Greater than            | Exact             |                | 2.         |
| Advanced query spec            | cification                                           |                         |                   |                |            |
| Sort direction:                | Ascending                                            | Descending              |                   |                |            |

- 1. "Test name" enter the desired test name by which you wish to filter the report
- 2. "Average points" enter the average points by which you wish to filter the report

#### 3.2. Users success on tests

Users success on tests provides reports for tracking users' success on any test they took in the system. You can customize the report by optionally entering the following parameters:

| <                         | Choose report Choose parameters Report outcome               | >          |
|---------------------------|--------------------------------------------------------------|------------|
| User succe<br>Reports for | ss on tests<br>tracking users' success on any test they took | Help       |
| Parameters                |                                                              | Sort order |
| Username:                 | O Contains                                                   | 1. 🔪       |
| First name:               | O Contains                                                   | 2. 🖊       |
| Last name:                | O Contains                                                   | 3.         |
| Test name:                | O Contains 💿 Exact                                           | 4.         |
| Success:                  | O Contains 💿 Exact                                           | 5. 🗪       |
| Advanced query spo        | ecification                                                  |            |
| Sort direction:           | Ascending     Descending                                     |            |

- 1. **"Username"** enter the username of the desired test taker
- 2. "First name" enter the first name of the desired test taker

3. "Last name" - enter the last name of the desired test take

4. "Test name" - enter the desired test name

5. "Success" - enter the success parameter of the desired test (can be 'Passed' or 'Failed')

3.3. User outcome on surveys

User outcome on surveys provides reports for tracking statistics of users and their success on a survey (with attached profiling). You can customize the report by optionally entering the following parameters:

| <                  |                                              | Choose report          | Choose parameters            | Report outcome | >          |
|--------------------|----------------------------------------------|------------------------|------------------------------|----------------|------------|
|                    | ne on surveys<br>tracking statistics of user | s and their success or | n a survey (with an attached | l profiling)   | Help       |
| Parameters         |                                              |                        |                              |                | Sort order |
| Username:          | Contains                                     | Exact                  |                              |                | 1.         |
| 2 First name:      | Contains                                     | Exact                  |                              |                | 2.         |
| 3 Last name:       | Contains                                     | Exact                  |                              |                | 3.         |
| 4 Survey name:     | Contains                                     | Exact                  |                              |                | 4.         |
| Advanced query spe | cification                                   |                        |                              |                |            |
| Sort direction:    | • Ascending                                  | Descending             |                              |                |            |

- 1. "Username" enter the username of the desired survey taker
- 2. "First name" enter the first name of the desired survey taker
- 3. "Last name" enter the last name of the desired survey taker
- 4. "Survey name" enter the desired survey name

#### 3.4. General user statistics

General user statistics provides statistics for each user in the system. You can customize the report by optionally entering the following parameters:

| <                  | Choose rep                                       | ort Choose parameters | Report outcome | >                      |
|--------------------|--------------------------------------------------|-----------------------|----------------|------------------------|
|                    | er statistics<br>ics for each user in the system |                       |                | Help                   |
| Parameters         |                                                  |                       |                | Sort order             |
| Username:          | Contains • Exact                                 |                       |                | 1. 🖍                   |
| First name:        | Contains • Exact                                 |                       |                | 2. 🖍                   |
| Last name:         | Contains • Exact                                 |                       |                | 3. 🖍                   |
| Gender:            | Select one                                       |                       |                | <ul><li>✓ 4.</li></ul> |
| Status:            | Select one                                       |                       |                | <ul><li>✓ 5.</li></ul> |
| Advanced query spo | ecification                                      |                       |                |                        |
| Sort direction:    | Ascending Descending                             |                       |                |                        |

- 1. "Username" enter the username of the desired user
- 2. "First name" enter the first name of the desired user
- 3. "Last name" enter the last name of the desired user
- 4. "Gender" select the desired gender from the drop-down menu
- 5. "Status" select the users' status from the drop-down menu

3.5. Certificates

Certificates provide reports for tracking statistics of users and achieved certificates in the system. You can customize the report by optionally entering the following parameters:

| <                               |                            | Choose report           | Choose parameters   | Report outcome | >          |
|---------------------------------|----------------------------|-------------------------|---------------------|----------------|------------|
| Certificates<br>Reports for tra | acking statistics of users | s and achieved certific | cates in the system |                | Help       |
| Parameters                      |                            |                         |                     |                | Sort order |
| Username:                       | Contains                   | Exact                   |                     |                | 1. 🧪       |
| First name:                     | Contains                   | Exact                   |                     |                | 2. 🔪       |
| Last name:                      | O Contains                 | Exact                   |                     |                | 3.         |
| Certificate name:               | Contains                   | Exact                   |                     |                | 4. 🗪       |
| Test name:                      | Contains                   | Exact                   |                     |                | 5. 🖍       |
| Advanced query speci            | fication                   |                         |                     |                |            |
| Sort direction:                 | Ascending                  | Descending              |                     |                |            |

- 1. "Username" enter the username of the desired user that has achieved the certificate
- 2. "Firs name" enter the first name of the desired user that has achieved the certificate
- 3. "Last name" enter the last name of the desired user that has achieved the certificate
- 4. "Certificate name" enter the desired certificate name
- 5. "Test name" enter the name of the test that has the desired certificate

#### 3.6. Question pools

Question pools provide reports for tracking information of question pools in the system. You can customize the report by optionally entering the following parameters:

| <                                  |                        | Choose report          | Choose parameters | Report outcome | ;                      |
|------------------------------------|------------------------|------------------------|-------------------|----------------|------------------------|
| Question pools<br>Reports for trac | king information of qu | estion pools in the sy | stem              |                | Help                   |
| Parameters                         |                        |                        |                   |                | Sort order             |
| Question difficulty:               | Select one             |                        |                   |                | × 1. 🌶                 |
| Question type:                     | Select one             |                        |                   |                | <ul><li>✓ 2.</li></ul> |
| Pool name:                         |                        |                        |                   |                | 3. 🧨                   |
|                                    | 🔵 Contains 🛛 🧕         | Exact                  |                   |                |                        |
| Advanced query specifi             | cation                 |                        |                   |                |                        |
| Sort direction:                    | Ascending              | Descending             |                   |                |                        |

- 1. "Question difficulty" select the desired question difficulty from the drop-down menu
- 2. "Question type" select the desired question type from the drop-down menu
- 3. "Pool name" enter the desired question pool

Groups provide reports for tracking users in groups within the system. You can customize the report by optionally entering the following parameters:

| <                       |                            | Choose report     | Choose parameters | Report outcome | >          |
|-------------------------|----------------------------|-------------------|-------------------|----------------|------------|
| Groups<br>Reports for t | tracking users in groups w | vithin the system |                   |                | Help       |
| Parameters              |                            |                   |                   |                | Sort order |
| Username:               | Contains                   | Exact             |                   |                | 1. 🖍       |
| 2 First name:           | Contains                   | Exact             |                   |                | 2. 🖍       |
| 3 Last name:            | Contains                   | Exact             |                   |                | 3.         |
| 4 Group name:           | Contains                   | Exact             |                   |                | 4.         |
| Advanced query spe      | cification                 |                   |                   |                |            |
| Sort direction:         | • Ascending                | Descending        |                   |                |            |

- 1. "Username" enter the username of the desired user that is assigned to the desired group
- 2. "First name" enter the first name of the user that is assigned to the desired group
- 3. "Last name" enter the last name of the user that is assigned to the desired group
- 4. "Group name" enter the desired group name

## 4. Generating the desired report

Upon finalizing the selection of the desired report and entering the optional parameters, you can generate the desired report in the following way:

| <                                 |                                                | Choose report           | Choose parameters | Report outcome | 1 >        |
|-----------------------------------|------------------------------------------------|-------------------------|-------------------|----------------|------------|
| Finished tests a Reports for trad | <b>statistics</b><br>cking statistics of finis | hed tests in the syster | n                 |                | Help       |
| Parameters                        |                                                |                         |                   |                | Sort order |
| Test name:                        |                                                |                         |                   |                | 1. 🖍       |
|                                   | O Contains                                     | Exact                   |                   |                |            |
| Average points:                   |                                                |                         |                   |                | 2. 🖍       |
|                                   | O Less than                                    | Greater than 🛛 💿        | Exact             |                |            |
| Advanced query specifi            | ication                                        |                         |                   |                |            |
| Sort direction:                   | • Ascending                                    | Descending              |                   |                |            |

| inished tests statistics                                                                               |                 |                 |                |
|----------------------------------------------------------------------------------------------------|-----------------|-----------------|----------------|
| Test name                                                                                              | Average points  | Average percent | Maximum points |
| 1 Demonstrates a test with 8 types of<br>timed questions and on managers<br>approval reporting         | 6               | 75              | 8              |
| 2 Demonstrates a test with 8 types of<br>timed questions with multimedia and<br>certificate            | 5.79            | 72.37           | 8              |
| 3 Demonstrates a test generated by test generator with the enabled continuation and timed questions    | 8.65            | 86.5            | 10             |
| 4 Demonstrates a manually created test<br>with multimedia and unlimited time with<br>allowed repeating | 25.53           | 85.09           | 30             |
|                                                                                                    | 1-4 <4 <b>1</b> | ⊳ ⊳i 100 ▼      | Rows: 15       |

1. Click the right arrow in the upper right part of the screen

2. Export the desired report by clicking the **"Export to Excel"** button

**Note:** For advanced querying, you can use the **"Sort order"** and **"Sort direction"**.

| <                           |                                                      | Choose report          | Choose parameters | Report outcome |              |
|-----------------------------|------------------------------------------------------|------------------------|-------------------|----------------|--------------|
| Finished tes<br>Reports for | <b>ts statistics</b><br>tracking statistics of finis | hed tests in the syste | m                 |                | Help         |
| Parameters                  |                                                      |                        |                   |                | 1 Sort order |
| Test name:                  | Contains                                             | Exact                  |                   |                | 1. 🖍         |
| Average points:             | Less than                                            | Greater than           | Exact             |                | 2.           |
| Advanced query spe          | cification                                           |                        |                   |                | _            |
| Sort direction:             | Ascending                                            | Descending 2           |                   |                |              |

1. **"Sort order"** designates the order of the parameters by which your reports will be sorted. The numbers are assigned by default and you can change them by clicking on the pencil icon

2. "Sord direction" allows choosing between "Ascending" and "Descending" order

Report builder

# **Standard reports**

YouTestMe GetCertified offers various standard reports in order to aggregate and organize information stored in the database. All of the reports are displayed in a tabular format (some of them with additional graphical representations) and can be exported as an Excel file.

## 1. Accessing the page

In order to access the **"Standard reports"** page, you should hover over the **"Reports"** section of the main menu and select the **"Standard reports"** option. This will lead you the navigation page, with nine report categories that contain multiple reports and are related to a specific application module.

| tandard reports cate                                    | gories              |                                             |                  | Report builder                                   |                  |
|---------------------------------------------------------|---------------------|---------------------------------------------|------------------|--------------------------------------------------|------------------|
|                                                         |                     |                                             |                  | Standard reports                                 |                  |
| User reports (2                                         | 23)                 | Test reports (                              | 11)              | Survey reports (                                 | 5)               |
| Administrators:                                         | б                   | Running tests:                              | 13               | Running surveys:                                 | 4                |
| Instructors:                                            | 2                   | Scheduled tests:                            | 0                | Scheduled surveys:                               | 0                |
| Students:                                               | 546                 | Expired tests:                              | 3                | Expired surveys:                                 | 0                |
| Others:                                                 | 0                   | Suspended tests:                            | 0                | Suspended surveys:                               | 0                |
|                                                         |                     | Not scheduled tests:                        | 2                | Not scheduled surveys:                           | 3                |
| 800                                                     |                     |                                             |                  |                                                  |                  |
|                                                         | rts (2)             | Test question pools r                       | eports (5)       | Survey question pools re                         | eports (4)       |
| User groups repor                                       | -ts (2)<br>4        | Test question pools r                       |                  | Survey question pools re                         |                  |
| User groups repor<br>Active groups:<br>Inactive groups: |                     | Test question pools r<br>No. of test pools: | eports (5)<br>33 | Survey question pools re<br>No. of survey pools: | eports (4)<br>11 |
| Active groups:                                          | 4                   |                                             |                  |                                                  |                  |
| Active groups:                                          | 4 11                | No. of test pools:                          | 33               |                                                  | 11               |
| Active groups:<br>Inactive groups:                      | 4 11                | No. of test pools:                          | 33               | No. of survey pools:                             | 11               |
| Active groups:<br>Inactive groups:                      | 4<br>11<br>orts (2) | No. of test pools:                          | 33<br>s (7)      | No. of survey pools:                             | 11               |

## 2. Page layout

The reports are generated uniformly, which means that the rules and steps that apply to one report category, applies to all of them.

| <b>?</b>                             |                     |                                             |                   |                                                  |                               |  |  |
|--------------------------------------|---------------------|---------------------------------------------|-------------------|--------------------------------------------------|-------------------------------|--|--|
| User reports (23)                    |                     | Test reports (                              | 11) 2             | Survey reports (                                 | Survey reports (5)            |  |  |
| Administrators:                      | 6                   | Running tests:                              | 13                | Running surveys:                                 | 4                             |  |  |
| Instructors:                         | 2                   | Scheduled tests:                            | 0                 | Scheduled surveys:                               | 0                             |  |  |
| Students:                            | 546                 | 3 Expired tests:                            | 3                 | Expired surveys:                                 | 0                             |  |  |
| Others:                              | 0                   | Suspended tests:                            | 0                 | Suspended surveys:                               | 0                             |  |  |
|                                      |                     | Not scheduled tests:                        | 2                 | Not scheduled surveys:                           | 3                             |  |  |
| <b>???</b>                           |                     |                                             |                   |                                                  |                               |  |  |
| User groups repor                    | rts (2)             | Test question pools r                       | reports (5)       | Survey question pools re                         | eports <mark>(4)</mark>       |  |  |
| User groups report<br>Active groups: | rts (2)<br>4        | Test question pools r<br>No. of test pools: | reports (5)<br>33 | Survey question pools re<br>No. of survey pools: | eports <mark>(4)</mark><br>11 |  |  |
|                                      |                     | No. of test pools:                          |                   |                                                  |                               |  |  |
| Active groups:                       | 4 11                |                                             | 33                |                                                  | 11                            |  |  |
| Active groups:<br>Inactive groups:   | 4 11                | No. of test pools:                          | 33                | No. of survey pools:                             | (1)                           |  |  |
| Active groups:<br>Inactive groups:   | 4<br>11<br>orts (2) | No. of test pools:                          | 33<br>ts (7)      | No. of survey pools:                             | (1)                           |  |  |

- 1. By clicking on the report category icon or name, you can open the list of all related reports
- 2. Displays the number of reports related to a specific category in the round brackets next to the report category name
- 3. Displays basic aggregated information related to the application module tied to a specific report category

## 3. Accessing reports

By clicking on one of the report categories, you will be navigated to a list of all reports related to that category, with their names and descriptions. In order to open the desired report, you should simply click on its name.

|    | Running tests      | Sch                          | eduled tests                                                                     | Expired                                                                         | tests            | Suspend          | led tests    | Not sche | duled te |
|----|--------------------|------------------------------|----------------------------------------------------------------------------------|---------------------------------------------------------------------------------|------------------|------------------|--------------|----------|----------|
|    | 13                 |                              | 0                                                                                |                                                                                 | 3                |                  | 0            |          |          |
| #  | Reports            | name                         |                                                                                  |                                                                                 | De               | escription       |              |          |          |
| 1  | Test size          |                              | Total numb                                                                       | per of questions for ea                                                         | ach test in th   | ne system        |              |          |          |
| 2  | Test questions by  | Test questions by difficulty |                                                                                  | easy, medium and ha                                                             | rd questions     | s in each test   |              |          |          |
| 3  | Test results       | Test results                 |                                                                                  | The final outcome for each user who attempted taking any test within the system |                  |                  |              |          |          |
| 4  | Tests basic info   |                              | List of all t                                                                    | List of all tests with their descriptions and creation details                  |                  |                  |              |          |          |
| 5  | Item reliability   |                              | Central tendencies measures for each attempted test and item reliability on ques |                                                                                 | y on question le | vel              |              |          |          |
| 6  | Achieved certifica | tes                          | Every succ                                                                       | essfully finished certi                                                         | fication atte    | mpt with date    | and basic de | tails    |          |
| 7  | Test pass rate     |                              | The ratio b                                                                      | etween attempted and                                                            | d passed tes     | sts              |              |          |          |
| 8  | Average test durat | ion                          | List of ave                                                                      | rage duration for each                                                          | attempted        | test with limite | d duration   |          |          |
| 9  | Test questions by  | type                         | Number of                                                                        | Number of questions for each test broken down by question type                  |                  |                  |              |          |          |
| 10 | Tests status and a | vailability                  | List of all t                                                                    | ests in system with so                                                          | ome basic in     | formations       |              |          |          |

4. Actions

All of the reports have a tabular structure and allow the same actions:

| #  | User            | ≎ Test name ≎                                                                                             | Test started ≎       | Score (%)≎ | Outcome 🗧 |
|----|-----------------|----------------------------------------------------------------------------------------------------|----------------------|------------|-----------|
| 2  | م<br>ب          | Q                                                                                                    | Q                    | Q          | ,<br>C    |
| 71 | James Nunn      | 1 Demonstrates a test with 8 types of timed questions and on managers approval reporting                  | May-16-2018 10:47 AM | 87.50      | Passed    |
| 72 | Maxwell Timmons | 3 Demonstrates a test generated by test<br>generator with the enabled continuation and<br>timed questions | May-16-2018 10:46 AM | 70.00      | Passed    |
| 73 | Maxwell Timmons | 4 Demonstrates a manually created test with multimedia and unlimited time with allowed repeating          | May-16-2018 10:47 AM | 100.00     | Passed    |
| 74 | Maxwell Timmons | 2 Demonstrates a test with 8 types of timed questions with multimedia and certificate                     | May-16-2018 10:47 AM | 75.00      | Passed    |
| 75 | Maxwell Timmons | 1 Demonstrates a test with 8 types of timed questions and on managers approval reporting                  | May-16-2018 10:47 AM | 87.50      | Passed    |
| 76 | Ana Cannon      | 5 Demonstrates a timed test with after every<br>question reporting and certificate                        | May-16-2018 10:46 AM | 100.00     | Passed    |
| 77 | Larry Moore     | 6 Demonstrates a manually created, timed test with immediately after finishing reporting                  | May-16-2018 10:46 AM | 81.25      | Passed    |
|    |                 | ia <a 7="" <b="">8 9 ⊳&gt; ⊳i</a>                                                                         | 10 🔻                 |            | Rows: 176 |

- 1. Sorting the results
- 2. Filtering the results
- 3. Exporting the results as an Excel table

Standard reports

# System settings

Mail server(s), the internal network, custom emails and system information are located in the "System settings" page.

#### 1. Accessing the page

To access the "System settings" page, you should click on the "System" menu and select "System settings".

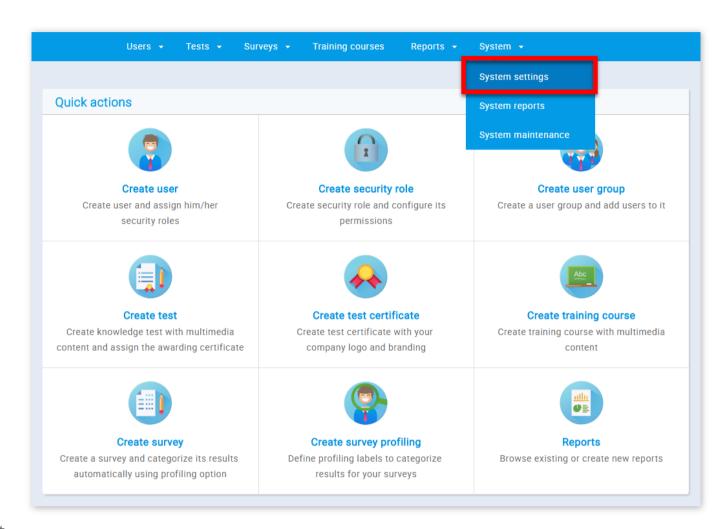

#### 2. Page layout

On the "System settings" page you will find four tabs: "Mail server", "Internal network", "Custom emails", and "System information".

| ystem setti<br>ersion: 6.0.3r | ngs <b>(2) (3) (4)</b>                            | Options • ? |
|-------------------------------|---------------------------------------------------|-------------|
| Mail server                   | Internal network Custom Emails System information |             |
| Mail server:                  | smtp.gmail.com (Active)                           | ✓ Add new   |
| lost:                         | smtp.gmail.com                                    |             |
| Port:                         | 587                                               |             |
| SMTP Auth.:                   | Start TLS:                                        |             |
| Jsername:                     | ytm.system@gmail.com                              |             |
| Password:                     |                                                   |             |
| system email:                 | ytm.system@gmail.com                              |             |
| upport email:                 | ytm.system@gmail.com                              |             |

|                         | Update existing Create new |  |
|-------------------------|----------------------------|--|
| Mail server is activate | ted.                       |  |
| Send test email to:     | Type email address Send    |  |
|                         |                            |  |

1. Mail server

The **"Mail server"** tab serves to set parameters for a mail server that will be used for sending various notifications to administrators and users over an email. There is no limit regarding the number of mail servers which can be set, so you can have an unlimited number of backup mail servers.

| System setting<br>Version: 6.0.3r | gs                                                | Options - |
|-----------------------------------|---------------------------------------------------|-----------|
| Mail server                       | Internal network Custom Emails System information |           |
| 2 Mail server:                    | smtp.gmail.com (Active)                           | - Add new |
| 3 Host:                           | smtp.gmail.com                                    |           |
| 4 Port:                           | 587                                               |           |
| 5 SMTP Auth.:                     | Start TLS:                                        |           |
| 6 Username:                       | ytm.system@gmail.com                              |           |
| 7 Password:                       |                                                   |           |
| 8 System email:                   | ytm.system@gmail.com                              |           |
| 9 Support email:                  | ytm.system@gmail.com                              |           |
|                                   | 10 Update existing Create new (1)                 |           |
| Mail server is activat            | ted.                                              |           |
| Send test email to:               | Type email address Send                           |           |

1. Clicking the **"Add new"** button will reset all the parameters shown on the screen enabling you to create your own mail server.

| ersion: 6.0.3r | ngs                                               | Options * |
|----------------|---------------------------------------------------|-----------|
| Mail server    | Internal network Custom Emails System information |           |
| fail server:   | Select one                                        | ✓ Add new |
| lost:          |                                                   |           |
| Port:          |                                                   |           |
| MTP Auth.:     | Start TLS:                                        |           |
| sername:       |                                                   |           |
| assword:       |                                                   |           |
| ystem email:   |                                                   |           |
| upport email:  | support@youtestme.com                             |           |

2. The "Mail server" drop-down list determines the mail server from which the parameters are displayed.

| Mail server    | Internal network     | SFTP transfer   | OS information | System information |         |
|----------------|----------------------|-----------------|----------------|--------------------|---------|
| Mail server:   | smtpasdasd.gmail.com | (Active)        |                |                    | Add new |
|                | Select one           |                 |                |                    |         |
| Host:          | smtpasdasd.gmail.co  | m               |                |                    |         |
| Port:          | smtpasdasd.gmail.co  | m (Active)      |                |                    |         |
| SMTP Auth.:    |                      |                 | Start TLS:     |                    |         |
| Username:      | ytm.systemasdasd@gma | il.com          |                |                    |         |
| Password:      |                      |                 |                |                    |         |
| System email:  | ytm.systemasdasda@gm | ail.com         |                |                    |         |
| Support email: | ytm.systemasdasd@gma | il.com          |                |                    |         |
|                |                      | Update existing | Create new     |                    |         |

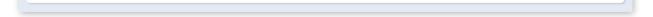

Only one mail server can be active at a time. You can set a mail server to be active by clicking on the **"Activate"** button in the form of an inactive mail server.

| Mail server    | Internal network      | SFTP transfer   | OS information  | System information |         |
|----------------|-----------------------|-----------------|-----------------|--------------------|---------|
| Mail server:   | smtpasdasd.gmail.com  |                 |                 | Ŧ                  | Add new |
| Host:          | smtpasdasd.gmail.com  |                 |                 |                    |         |
| Port:          | 587123                |                 |                 |                    |         |
| SMTP Auth.:    |                       |                 | Start TLS:      |                    |         |
| Username:      | ytm.systemasdasd@gmai | l.com           |                 |                    |         |
| Password:      |                       |                 |                 |                    |         |
| System email:  | ytm.systemasdasda@gma | ail.com         |                 |                    |         |
| Support email: | ytm.systemasdasd@gmai | l.com           |                 |                    |         |
|                | Up                    | date existing C | reate new Delet | e                  |         |

Also, only inactive mail servers can be deleted, by clicking on the **"Delete"** button in the form of the inactive mail server.

| System adr<br>Version: 5.3 | ninistration<br>3.0s                                                                                                    |
|----------------------------|----------------------------------------------------------------------------------------------------|
|                            |                                                                                                    |
| Mail server                | Internal network SFTP transfer OS information System information                                                                                                    |
|                            | r IP addresses (example: 192.168.*, 257.142.1*) that you wish to represent the internal network. Only the devices that are vork will be able to access the closed-type tests. |
| IP mask:                   | 192.168.1.                                                                                                    |
| Client's IP:               | 192.168.1.132                                                                                                    |
|                            | 3 Confirm Cancel 4                                                                                                    |
|                            |                                                                                                    |

- 3. This is the host name of the mail server.
- 4. This is the port number of the mail server.
- 5. These are security parameters.
- 6. This is the username of the mail server.
- 7. This is the password for the mail server.
- 8. This is the system email of the mail server.
- 9. This is the support email of the mail server. **IMPORTANT:** Make sure that your support email is:

**ytm.system@gmail.com** if you want to contact the GetCertefied support team.

10. By clicking the **"Update existing"** button the entered parameters will be applied to the selected mail server.

11. By clicking on the **"Create new button"** button you will create a new mail server with the entered parameters.

12. You can test if the mail server works by sending an email to the address you specify in the **"Send test email to"** field by clicking the **"Send"** button.

2. Internal network

The **"Internal network"** tab allows you to define the IP addresses within your local network from which certain parts of the application can be accessed.

| Mail server        | Internal network                | SFTP transfer        | OS information              | System information          |                     |
|--------------------|---------------------------------|----------------------|-----------------------------|-----------------------------|---------------------|
| Set the masks fo   | or IP addresses (example: 192   |                      | you wish to represent the i | nternal network. Only the o | devices that are in |
| this internal netv | vork will be able to access the | e closed-type tests. |                             |                             |                     |
| IP mask:           | 192.168.1.                      |                      |                             |                             |                     |
|                    | 192.168.1.132                   |                      |                             |                             |                     |
| Client's IP:       | 192.100.1.132                   |                      |                             |                             |                     |

1. This is the IP mask of the internal network, only machines with IP addresses starting with this prefix will be allowed access.

- 2. This is the client's IP address.
- 3. Clicking the **"Confirm"** button will save the changes you have made.
- 4. Clicking the **"Cancel"** button will invalidate all the changes you have made.

#### 3. Custom email

The **"Custom email"** tab contains email templates that are sent automatically when a certain action is made inside the application. The emails are predefined but can be edited by changing email templates. When editing templates, the variables (text places between \$ signs) cannot be edited.

| Template: Account activated   Select one   Template preview Account activated   Account activated   B I I aber T   Changed status   Changed status   Class assigned   User removed from a class   Account activated removed from a class | Mail server      | Internal network          | Custom Emails | SFTP transfer | OS information | System informatio |
|----------------------------------------------------------------------------------------------------|------------------|---------------------------|---------------|---------------|----------------|-------------------|
| Template preview       Account activated         B I U abs T       Approved registration         Changed status       Class assigned         User removed from a class       User removed from a class                                   | Template:        | Account activated         | ×             |               |                |                   |
| B I U abd T       Approved registration         Changed status       Class assigned         User removed from a class       User removed from a class                                                                                    |                  | Select one                |               |               |                |                   |
| Changed status<br>Class assigned<br>User removed from a class                                                                                                    | Template preview | Account activated         |               |               |                |                   |
| Changed status<br>Class assigned<br>User removed from a class                                                                                                    | B I U abe T-     | Approved registration     |               |               |                |                   |
| User removed from a class                                                                                                    |                  |                           |               |               |                |                   |
|                                                                                                    |                  | Class assigned            |               |               |                |                   |
| Accienced on anomalous of a neuron                                                                                                    |                  | User removed from a class | 5             |               |                |                   |
|                                                                                                    |                  | A :                       |               |               |                |                   |
|                                                                                                    |                  |                           |               |               |                |                   |
|                                                                                                    |                  |                           |               |               |                |                   |
|                                                                                                    |                  |                           |               |               |                |                   |
|                                                                                                    |                  |                           |               |               |                |                   |
| Save                                                                                                    |                  |                           |               |               |                |                   |

First, you must choose the email template that you want to change.

| Mail server     | Internal network  | Custom Emails | SFTP transfer          | OS information          | System information |
|-----------------|-------------------|---------------|------------------------|-------------------------|--------------------|
| Template:       | Account activated | · 2           | List of all variables: | [from, pass, to, uname] |                    |
| Template previe | ew: 💿 🚺           |               |                        |                         |                    |

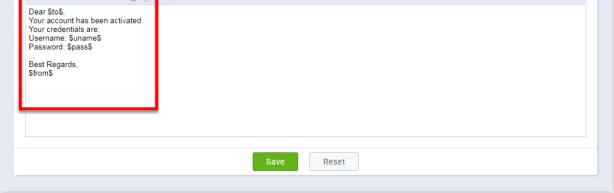

1. This is the body of the email. Text can be edited, but all the variables must be kept because the system uses it to fill in with data.

2. This is the list of all variables of a selected email template.

| Mail server                                                                                                 | Internal network     | Custom Emails | SFTP transfer          | OS information          | System information |
|----------------------------------------------------------------------------------------------------|----------------------|---------------|------------------------|-------------------------|--------------------|
| Template:                                                                                                   | Account activated    | <b>.</b>      | List of all variables: | [from, pass, to, uname] |                    |
| Template preview                                                                                            | : ⑦                  | 2             | List of missing variab | oles: [from]            |                    |
| $B  {\cal I}  \underline{U}  abs  T_{\tau}$                                                                 | rT• H1• Ta 🍢 🗄 🗄 🗮 🗮 | ≡ ≡ ø @       |                        |                         |                    |
| Your account has be<br>Your credentials are<br>Username: \$uname<br>Password: \$pass\$<br><br>Best Regards, |                      | 1             | 8                      |                         |                    |

1. To save the modified e-mail template, click on the **"Save"** button. If some of the variables are missing, you will be prompted with an error message.

- 2. If you accidentally deleted any of the variables, you can see which one it is in the list of missing variables.
- 3. Clicking the **"Reset"** button changes body of the email to the predefined template.

#### 4. SFTP transfer

On the **SFTP Transfer** tab, you can activate sending of reports regarding test completion, stored in a CSV format. If activated, reports will be sent at regular intervals and will contain information that refers to all new successfully completed test attempts (an empty CSV file will be sent if none of the test attempts was completed successfully in a defined interval).

| Mail server            | Internal network         | SFTP transfer            | OS information   | System information |               |
|------------------------|--------------------------|--------------------------|------------------|--------------------|---------------|
| Set the parameters fo  | or sending new successfu | lly completed test attem | npts using SFTP. |                    | nsfer: Active |
| 2 IP address:          | ftp.youtestme.com        |                          | 3 Port:          | 21                 |               |
| 4 Username:            | username                 |                          | 5 Password:      |                    |               |
| 6 Interval in minutes: | 60                       | *<br>*                   | 7 Last sent:     | Aug-3-2018 3:24 PM |               |
|                        |                          | Transfer is cur          | Cancel 9         |                    |               |

- 1. Here you can adjust if the transfer is **"Active"** or **"Inactive"**
- 2. Here you should write the IP address
- 3. Here you should insert the port
- 4. Here you should write the username
- 5. Here you should write the password
- 6. Here you should insert the time interval(in minutes)
- 7. Displayed here is the time when the last report was sent
- 8. Click the "Confirm" button

9. If you are not satisfied with the changes you have made click the "Cancel" button

**Note:** insert the parameters of your FTP server.

5. OS information

On the **"OS Information"** tab you can get information about your operating system, by clicking the **"Display operating** system information" button.

| Mail server          | Internal network   | SFTP transfer | OS information                                                  | System information         |                 |  |  |
|----------------------|--------------------|---------------|-----------------------------------------------------------------|----------------------------|-----------------|--|--|
| OS information       |                    |               |                                                                 |                            |                 |  |  |
| Display operating    | system information |               |                                                                 |                            |                 |  |  |
|                      | Command            |               | (                                                               | Command output             |                 |  |  |
| free                 |                    |               | total used free shared bu<br>3894320 1131800 20225<br>6452872 0 |                            |                 |  |  |
| grep MemTotal /proc  | /meminfo           |               | MemTotal: 8173644 kB 0                                          |                            |                 |  |  |
| grep SwapTotal /proc | c/meminfo          |               | SwapTotal: 8404984 kB 0                                         |                            |                 |  |  |
| uname -m             |                    |               | x86_64 0                                                        |                            |                 |  |  |
| uptime               |                    |               | 15:55:32 up 8 days, 6:20,                                       | 1 user, load average: 0.04 | 4, 0.36, 0.51 0 |  |  |

# 6. System information

Basic information about your system is displayed on the "**System information**" tab.

| System admin<br>Version: 5.3.0                         |                                                                        |               |                |                    |  |
|--------------------------------------------------------|------------------------------------------------------------------------|---------------|----------------|--------------------|--|
| Mail server                                            | Internal network                                                       | SFTP transfer | OS information | System information |  |
| System informatio                                      | on                                                                     |               |                |                    |  |
| <ul> <li>VM IP addres</li> <li>Linux Hostna</li> </ul> |                                                                        |               |                |                    |  |
| <ul> <li>Database nar</li> <li>Instance nar</li> </ul> | me: ytm-1                                                              |               |                |                    |  |
|                                                        | rtup time: <b>09:37 26-JUL-18</b><br>initiated DB session: <b>ytm6</b> |               |                |                    |  |
|                                                        |                                                                        |               |                |                    |  |

System settings

# System reports

"System reports" offer insight into the system performance.

1. Accessing the page

To access the "System reports" page, you should click on the "System" menu and select "System reports".

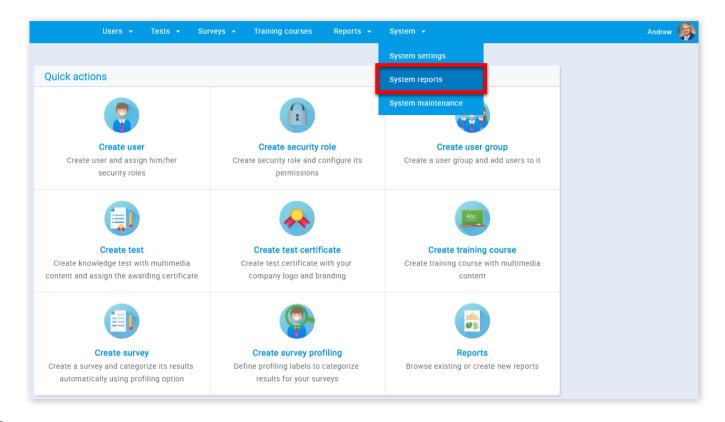

#### 2. Page layout

On the **"System reports"** page you can see system reports by completing three simple steps.

| 0                      | Choose report | Choose parameters | Report outcome | 3 | >        |
|------------------------|---------------|-------------------|----------------|---|----------|
|                        |               | 2                 |                |   |          |
|                        |               | Reports           |                |   |          |
| CPU Usage Per User     |               |                   |                |   |          |
| Current Session Info   |               |                   |                |   |          |
| Database Files         |               |                   |                |   |          |
| DB Implementation Info |               |                   |                |   |          |
| Database Size          |               |                   |                |   |          |
| Dead Locks             |               |                   |                |   |          |
| Instance Info          |               |                   |                |   |          |
|                        |               |                   |                |   | Rows: 24 |
|                        |               |                   |                |   |          |

1. The first step is to choose the report you want to see. When you click on the desired report, you will be taken to the next

step.

2. The second step is to enter the parameters for your report. If you don't put any parameters you will receive all the records from the database for that report. To proceed, click on the arrow in the top right corner. To go back to the previous step, click on the arrow in the top left corner.

| arameters              |  |  |  |
|------------------------|--|--|--|
| File ID:               |  |  |  |
| File Name:             |  |  |  |
| Tablespace Name:       |  |  |  |
| File Size (MB):        |  |  |  |
| Blocks:                |  |  |  |
| Status:                |  |  |  |
| Additional explanation |  |  |  |

3. The final part of the process is to review your report. You can export the report as an Excel file by clicking the **"Export as Excel"** button. If you have entered the wrong parameters, you can go back to the previous step by clicking on the arrow in the top left corner.

| <         |                                  | Choose report       | Choose parameters      | Report outcome  |                |         |              |
|-----------|----------------------------------|---------------------|------------------------|-----------------|----------------|---------|--------------|
| atabase F | iles                             |                     |                        |                 |                |         |              |
| File ID   |                                  | File Name           |                        | Tablespace Name | File Size (MB) | Blocks  | Status       |
| 8         | /home/oracle/app/oracle/oradata/ | ytmdb/pdytm1/syster | n01.dbf                | SYSTEM          | 470.00         | 60160   | AVAILABLE    |
| 9         | /home/oracle/app/oracle/oradata/ | ytmdb/pdytm1/sysau  | x01.dbf                | SYSAUX          | 590.00         | 75520   | AVAILABLE    |
| 10        | /home/oracle/app/oracle/oradata/ | ytmdb/pdytm1/pdytm  | 1_users01.dbf          | USERS           | 14,486.25      | 1854240 | AVAILABLE    |
|           |                                  |                     |                        |                 |                |         |              |
|           |                                  | 14                  | - < <b>1</b> => == 100 | ) 🔻             |                |         | Rows: 3      |
|           |                                  |                     |                        |                 |                | Exp     | ort as Excel |

System reports

# System maintenance

On this page, you can find the support for the "System maintenance" of GetCertified.

#### 1. Accessing the page

To access the "System maintenance" page, you should click on the "System" menu and select "System maintenance"

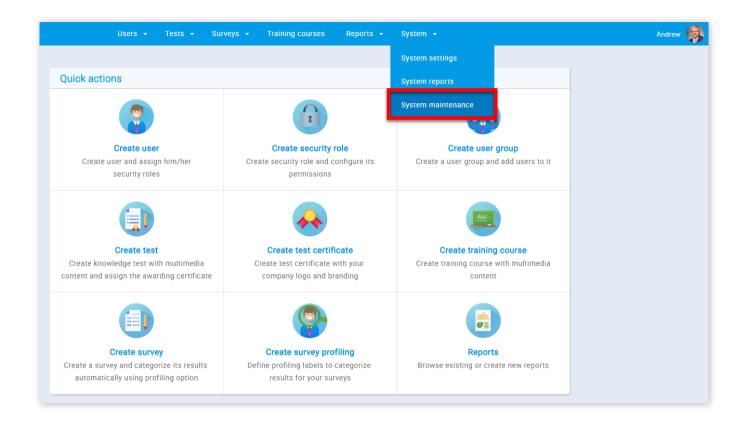

## 2. Upgrade

Browse the upgrade package and click the **"Upload patch**" button. Upload patch file as the archive, do not extract it. The upgrade will not work if the file format is different from '.zip'. **IMPORTANT:** We strongly suggest that you perform a snapshot and export of YouTestMe Virtual Machine before applying any changes and verify that the virtual machine can be restored from the created export file.

| System mainte            | enance                    |                           |                             |                                                  |
|--------------------------|---------------------------|---------------------------|-----------------------------|--------------------------------------------------|
| Upgrade                  | Disk info                 | System update             | System diagnostic           |                                                  |
| Upgrade applicatio       | n                         |                           |                             |                                                  |
| Browse the upgrade p     | backage and click the 'Up | load patch' button. Uploa | d patch file as the archive | e - do not extract it. The upgrade will not work |
| if the file format is di | fferent from '.zip'.      |                           |                             |                                                  |
| IMPORTANT: We stro       | ngly suggest that you pe  | rform a snapshot and exp  | oort of YouTestme Virtual   | Machine before applying any changes and          |
| verify that the virtual  | machine can be restored   | I from the created export | file.                       |                                                  |
| Upload patch             |                           |                           |                             |                                                  |

#### 3. Disk info

Displayed here is the basic information of the memory usage of the partition on the Linux virtual machine.

| System mainten | ance   |      |                    |                   |       |                        |
|----------------|--------|------|--------------------|-------------------|-------|------------------------|
| Upgrade        | Disk i | nfo  | System update      | System diagnostic |       |                        |
| File system    |        | Tota | al disk space (GB) | Free disk space   | (GB)  | Usable disk space (GB) |
| /              |        |      | 27.00              |                   | 12.00 | 12.00                  |
| /home          |        |      | 78.00              |                   | 22.00 | 22.00                  |
| /ytmdata       |        |      | 0.00               |                   | 0.00  | 0.00                   |
| /boot          |        |      | 0.00               |                   | 0.00  | 0.00                   |

## 4. System update

By clicking the **"Execute"** button, the system will rebuild itself, meaning that the newest version will be updated from the server. The rebuild process lasts 10 - 15 minutes approximately, and during this period, the system will be offline. Displayed here will also be the dates of the last updates

| System mainte       | enance                    |               |                   |                                              |
|---------------------|---------------------------|---------------|-------------------|----------------------------------------------|
| Upgrade             | Disk info                 | System update | System diagnostic |                                              |
| Rebuild application | n                         |               |                   |                                              |
| , ,                 | ute" button, the system w |               |                   | will be updated from the server. The rebuild |
| Execute             |                           |               |                   |                                              |

## 5. System diagnostic

By clicking the **"Diagnostic script"** button, a script will be executed on the system. This script's purpose is to gather information about the system, and it takes a few minutes to finish its work. After that, the script's log file will download on your machine and you can send it to us so that we can perform a detailed analysis. **IMPORTANT:** Do not close this browser tab while the script is being executed. If you close it, the script will not download. You can continue your work in the application in a new tab.

| stem mainte        | enance    |               |                   |                                                                                          |
|--------------------|-----------|---------------|-------------------|------------------------------------------------------------------------------------------|
| Upgrade            | Disk info | System update | System diagnostic |                                                                                          |
| agnostic script    |           |               |                   |                                                                                          |
|                    |           |               |                   |                                                                                          |
| stem, and it takes |           |               |                   | urpose is to gather information about the<br>d on your machine and you can send it to us |

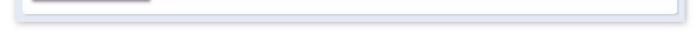

Quick actions